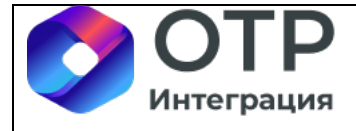

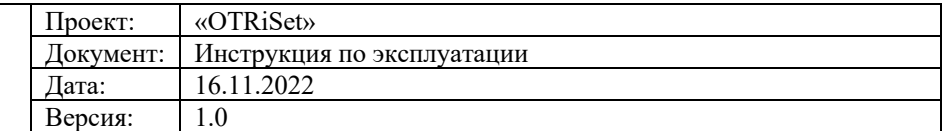

# **«OTRiSet»**

# **Инструкция по эксплуатации**

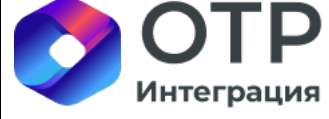

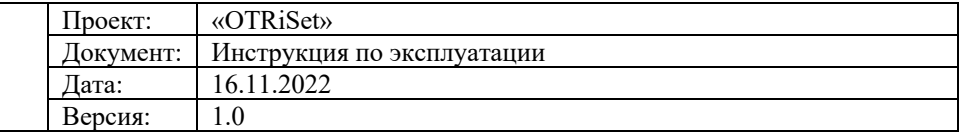

## Содержание

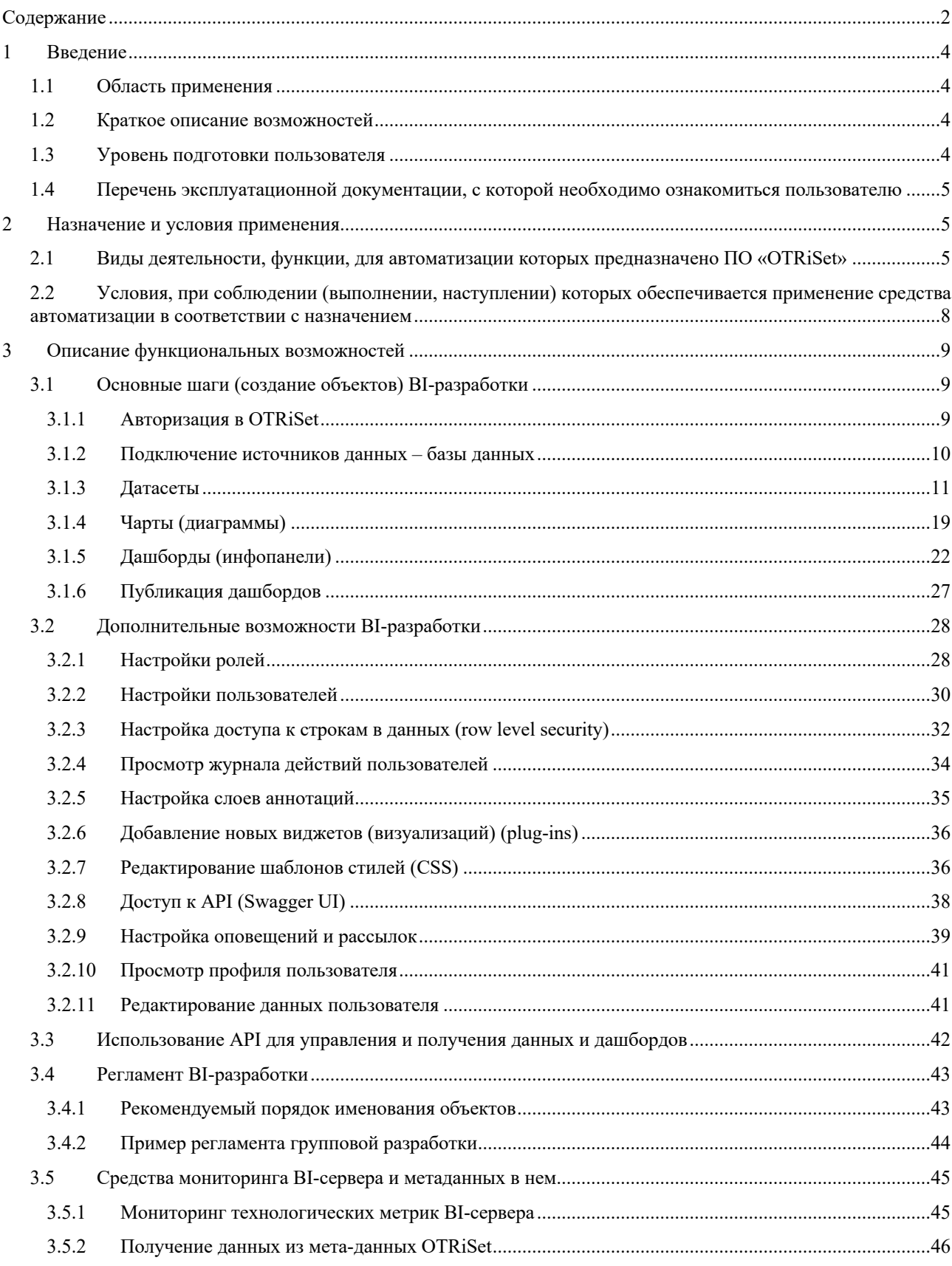

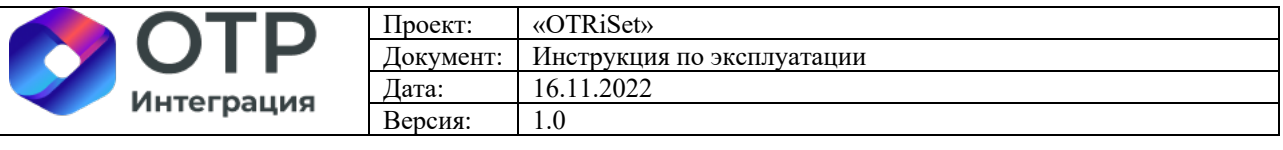

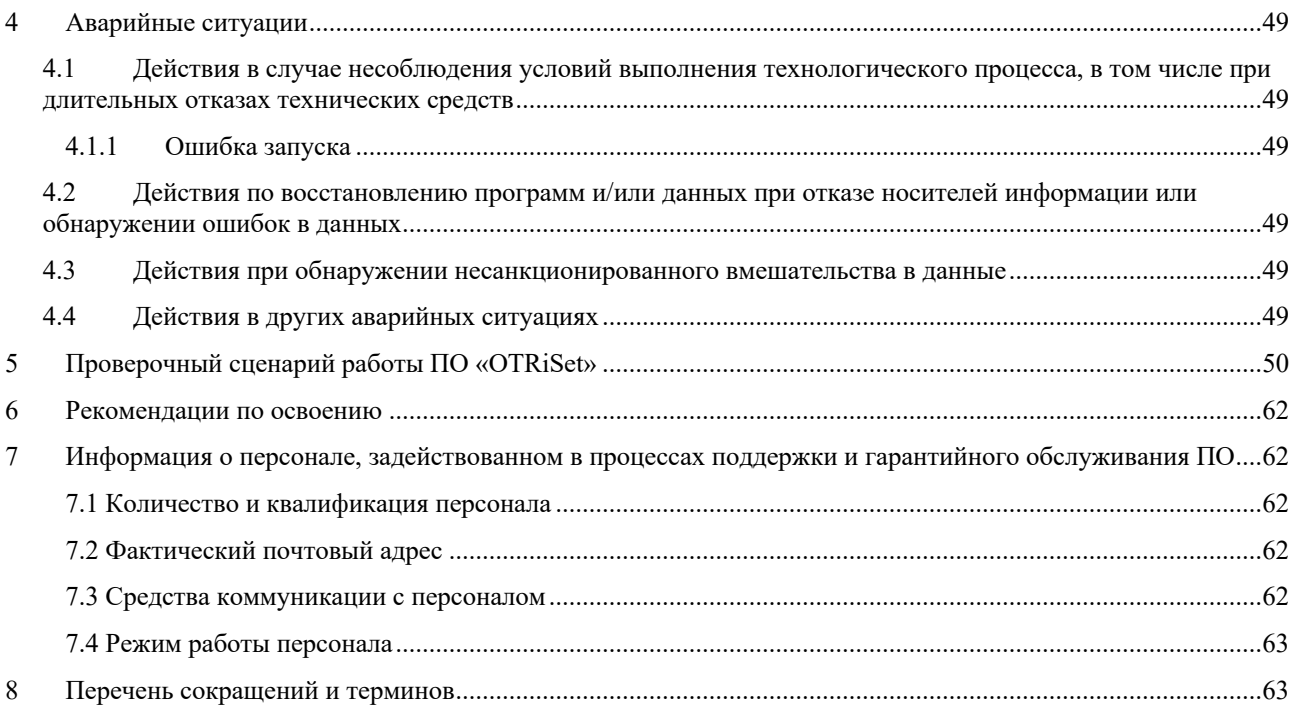

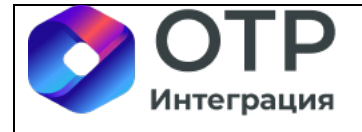

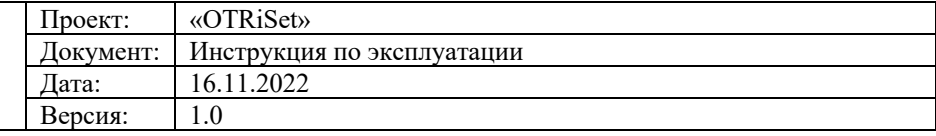

# **1 Введение**

## **1.1 Область применения**

Программное обеспечение «OTRiSet» предназначено для создания и публикации интерактивных информационных панелей (далее – дашбордов) для конечных пользователей. Дашборды позволяют визуализировать информацию различного рода (обеспечить визуальный анализ): числовые ряды, статистические данные, текстовые данные и др.

## **1.2 Краткое описание возможностей**

В процессе создания дашбордов в «OTRiSet» решаются следующие технологические и бизнес задачи:

- Подключение:
	- любого JDBC источника данных при помощи универсального JDBC драйвера;
	- данных пользователя (например, из Excel файла);
	- веб-служб.
- Исследование данных (в SQL Lab);
- Создание датасетов;
- Создание отдельных представлений визуализации (далее чартов);
- Компоновка дашбордов;

- Публикация дашбордов и чартов, в том числе посредством рассылок по электронной почте или получения их по API OTRiSet;

- Настройка ролей и прав доступа к датасетам, чартам и дашбордам, в том числе возможность задавать права на колонки;

- Выполнение иных функций эксплуатационного характера.

В ПО «OTRiSet» реализована интеграция с распределённой системой управления версиями git, что обеспечивает автоматическую интеграцию с любым git-репозиторием (например, GitLab).

## **1.3 Уровень подготовки пользователя**

Пользователи должны иметь навыки в работе с используемым интернет-браузером. Минимальные требования к пользователям, не имеющим целей исследования данных:

- Умение работы с пакетом Microsoft Office или его аналогами;
- Умение работы с табличным представлением данных;
- Базовые аналитические способности;

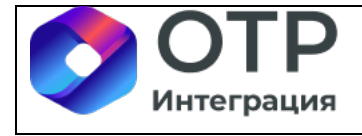

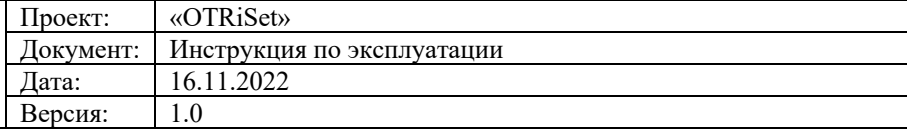

- Базовые технические способности.

Для пользователей, имеющих цели исследования данных, необходимы в дополнение к вышеперечисленным, следующие навыки:

- Знание языка запросов к данным SQL.

# **1.4 Перечень эксплуатационной документации, с которой необходимо ознакомиться пользователю**

Перед началом работы пользователю необходимо ознакомиться с инструкцией по эксплуатации ПО «OTRiSet» (настоящим документом).

# **2 Назначение и условия применения**

# **2.1 Виды деятельности, функции, для автоматизации которых предназначено ПО «OTRiSet»**

ПО «OTRiSet» предназначено для создания и публикации интерактивных информационных панелей (далее – дашбордов) для конечных пользователей. С его помощью пользователь может осуществлять следующие действия:

1. работать с базами данных (источниками данных):

a. добавлять, редактировать, экспортировать, удалять базу данных;

b. подключаться к базам данных и загружать данные в различных форматах (Excel, CSV (текст), JSON (текст), колоночный (columnare) файл, источники данных со слоя представления Oracle BI, данные от веб-служб (JSON), виртуальные источники данных);

2. работать с датасетами (наборами данных):

a. добавлять, импортировать, редактировать, экспортировать, удалять датасеты из базы данных;

b. редактировать размеры таблиц, скрывать столбцы;

c. производить поиск датасета по фильтрам (создатель, схема, тип источника (виртуальный/физический), кем сертифицирован, поиск по всем полям);

d. устанавливать метрики для создания диаграмм;

e. использовать преднастроенные (статические) фильтры на столбцы датасета и сортировки;

f. удалять колонки/устанавливать колонке дополнительные свойства (метка; описание; формат даты; роли, имеющие доступ к колонке и пр.);

g. работать с вычисляемыми колонками, задавать им типы;

h. устанавливать и редактировать настройки датасета (описание; таймаут; сдвиг по времени; владелец; дополнительные параметры при создании диаграмм).

3. работать с диаграммами:

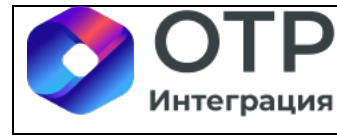

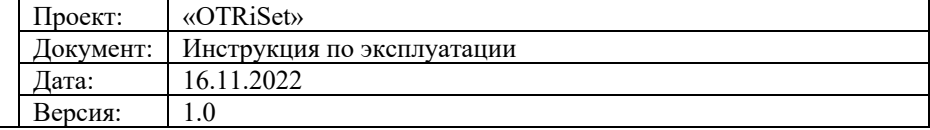

a. создавать, импортировать, редактировать, экспортировать, удалять диаграммы;

b. изменять выбор датасета;

c. просматривать запросы к БД, запускать запросы в sql-редакторе;

d. осуществлять выбор типа визуализации из списка;

e. настраивать параметры диаграммы (наименование; описание; пользователи, у которых есть доступ на редактирование и пр.);

f. выбирать измерения (размеры) и показатели (метрики) из списка показателей;

g. сортировать и группировать данные по условию, добавлять ограничения на столбец с датой/временем;

h. устанавливать режим запроса (агрегат или необработанные записи (вывод данных «AS-IS»));

i. работать с фильтрами:

1. устанавливать фильтрацию, кроссфильтрацию (передача значений выделенных элементов диаграммы другим диаграммам на уровне дашборда);

2. настраивать области действия фильтров, зависимости колонок фильтра;

3. использовать значения по умолчанию в фильтрах;

4. фильтровать таблицы и смежные представления по значению при нажатии на конкретный столбец в диаграмме;

5. фильтровать данные по дате и времени;

6. передавать значения фильтров из URL в блок фильтров инфопанелей;

j. визуализировать данные на картах (регионы РФ, карта мира);

k. настраивать/вычислять итоги/подитоги сводных таблиц;

l. вставлять HTML-ссылки в сводные таблицы;

m. настраивать структуру диаграмм и получать информацию о движении данных от источника их происхождения по точкам обработки и применения (data lineage) до столбца в таблице БД;

n. устанавливать пагинацию (лимит по количеству записей, выводимых на экран);

o. устанавливать формат отображения даты и времени;

p. устанавливать отображение/скрытие поля для поиска значений в данных диаграммы;

q. выравнивать данные в полях, подсвечивать их цветом (в зависимости от значений), накладывать инфографику в ячейки с данными;

r. производить настройку уведомлений по электронной почте;

s. настраивать свойства каждого поля в диаграмме (длина, выравнивание и пр.) скачивать диаграмму в разных форматах;

t. делиться ссылкой или кодом для встраивания во внешние системы.

4. работать с инфопанелями:

a. импортировать, редактировать, экспортировать (в формат картинки PNG; всех данных из инфопанелей в формат .csv; инфопанелей в рамках рассылок, UI, API), удалять инфопанели;

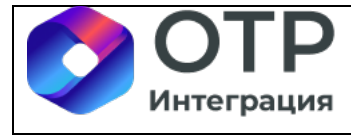

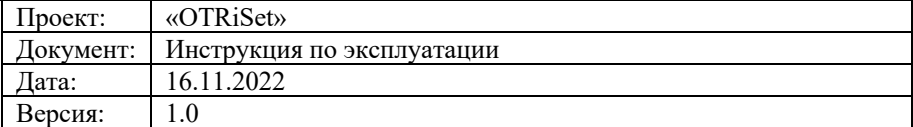

b. добавлять новые типы визуализаций для инфопанелей;

c. устанавливать ссылки на внешние источники (фреймы с дополнительным содержимым)

d. настраивать параметры инфопанелей (наименование; описание; пользователи, у которых есть доступ на чтение и пр.);

e. устанавливать элементы разметки инфопанелей (заголовки, разделители, вкладки, строки/столбцы и пр.) и производить масштабирование элементов;

f. настраивать шаблоны CSS для установки внешнего вида инфопанелей;

5. работать с пользовательским конструктором отчетов:

a. работать на основе готовых диаграмм и с настраиваемыми формулами;

b. настраивать доступ к конкретным наборам данных, атрибутам и строкам;

c. импортировать данные из excel и использовать их при построении отчетов;

d. настраивать различные визуализации, фильтры и представления;

e. настраивать рассылку отчета по расписанию/событию с заданными параметрами;

f. использовать API для передачи отчета в другие системы;

g. формировать готовый отчет на лету с фильтрацией по API;

h. открывать отчет в iframe с возможностью передачи параметров фильтрации из других систем;

i. производить параллельную разработку отчетов;

6. работать с sql-редактором:

a. создавать запросы к БД;

b. работать с результатами запроса:

1. сохранять результаты;

2. копировать в буфер;

3. создавать диаграммы на основании результатов запроса (виртуальный источник данных).

4. просматривать и производить поиск по фильтрам по истории выполнения запросов;

7. производить настройку системы:

a. устанавливать и редактировать настройки соединения с БД (производительность (таймауты кэша), асинхронное выполнение запросов, закрытие запросов при неактивном окне браузера; таймауты для соединения в случае длительных запросов);

b. вести мониторинг:

1. действий пользователя с сохранением истории;

2. BI-сервера с возможностью собирать параметры по API;

c. обеспечивать использование пользовательских цветов, стилей логотипов, позволять масштабировать границы колонок;

d. обеспечивать локализацию интерфейса пользователя на русский язык;

e. обеспечивать возможность отключения запросов по тайм-ауту;

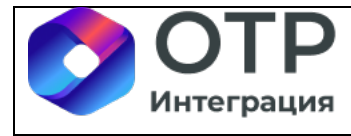

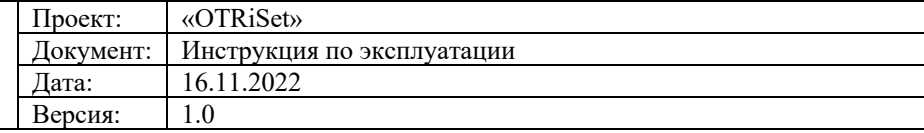

- f. устанавливать уровни доступа для пользователей:
	- 1. устанавливать и редактировать список пользователей;
	- 2. производить поиск по списку пользователей;

3. устанавливать пользователям роли из списка имеющихся и добавлять новые роли;

4. устанавливать правила к запросам пользователя и правила фильтрации данных (для разграничения прав на те или иные строки данных);

- g. разграничивать права доступа:
	- 1. по инфопанелям, отчетам;
	- 2. по строкам/столбцам отчетов;
	- 3. к фильтрам отчетов;

4. владельцев на уровне ролей и читателей на уровне отдельных пользователей;

h. просматривать профиль и историю активности пользователя;

i. позволять производить автообновление данных без повторного импорта или сохранение сценариев импорта данных из внешних файлов (excel), а также веб-служб.

- 8. сохранять метаданные и выгружать в БД следующую информацию:
	- a. списки пользователей, роли, права доступа;
	- b. перечень всех отчетов;
	- c. связь атрибутов отчета с таблицами БД;
	- d. SQL-запросы отчетов;
	- e. использование отчетов пользователями;
	- f. время построения отчета;
	- g. параметры вызова отчета;
- 9. обеспечивать следующие дополнительные возможности:
	- a. автоматизировать проверки и производить раскатку между средами;
	- b. вести версионность и отслеживать изменения (за счет интеграции с Git);
	- c. использовать параметры шаблонов в инфопанелях и наборах данных;
	- d. просматривать встроенный swagger;
	- e. обеспечивать возможность работы с Jinja-шаблоном.

# **2.2 Условия, при соблюдении (выполнении, наступлении) которых обеспечивается применение средства автоматизации в соответствии с назначением**

Рекомендуется использование интернет-браузеров, поддерживающих JavaScript:

- Яндекс.Браузер не ниже 20.0;
- $-$  Mozilla Firefox не ниже 84.0;
- $-$  Google Chrome не ниже  $80.0$ .

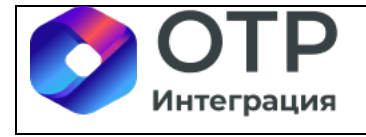

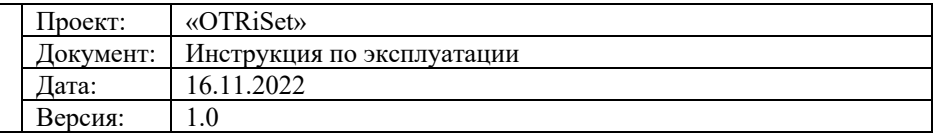

Для работы ПО требуется физическая или виртуальная машина (сервер), с обязательным свободным доступом к сети интернет, на архитектуре x86\_64 со следующими минимальными характеристиками:

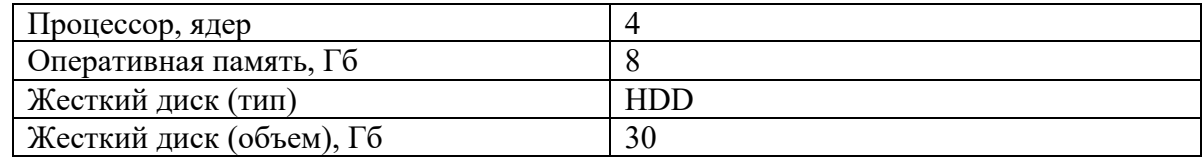

Рекомендуется обеспечить следующие характеристики сервера для удобства эксплуатации ПО OTRiSet (рекомендованные характеристики обусловлены наличием в составе дистрибутива сторонних компонент (PostgreSQL, GitLab)):

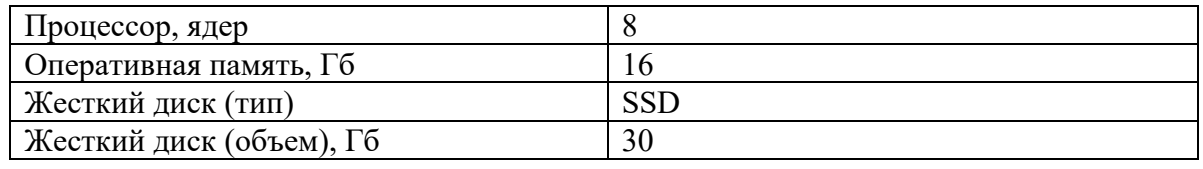

# **3 Описание функциональных возможностей**

# **3.1 Основные шаги (создание объектов) BI-разработки**

## **3.1.1 Авторизация в OTRiSet**

В браузере Chrome перейти по ссылке на главную страницу ПО (см. п. 8.3.2 Инструкции по установке).

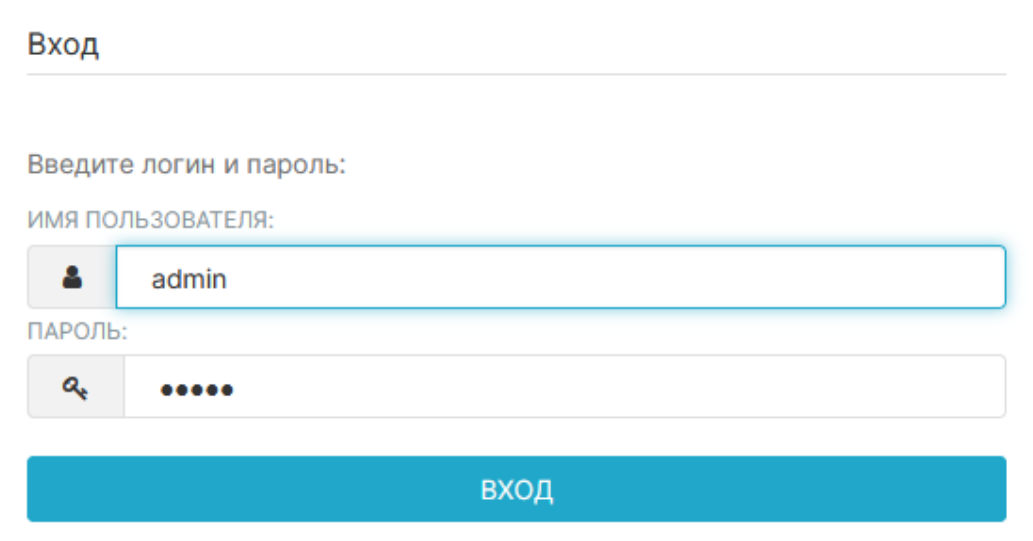

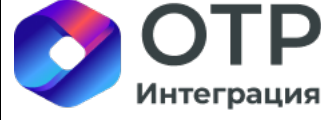

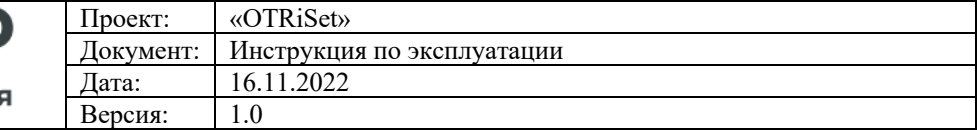

#### Ввести логин и пароль пользователя, после чего откроется главная страница OTRiSet.

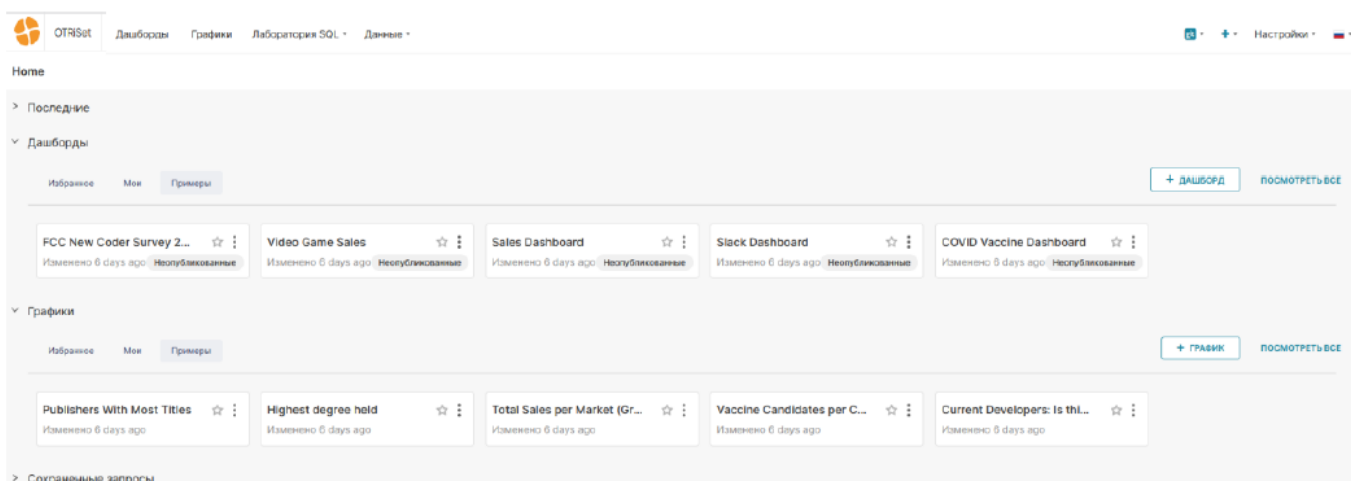

### **3.1.2 Подключение источников данных – базы данных**

Зайти в меню «Данные \ Базы данных».

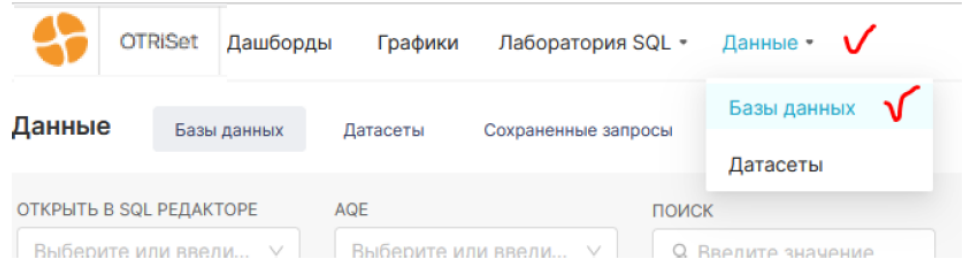

Происходит переход на страницу источников данных – баз данных.

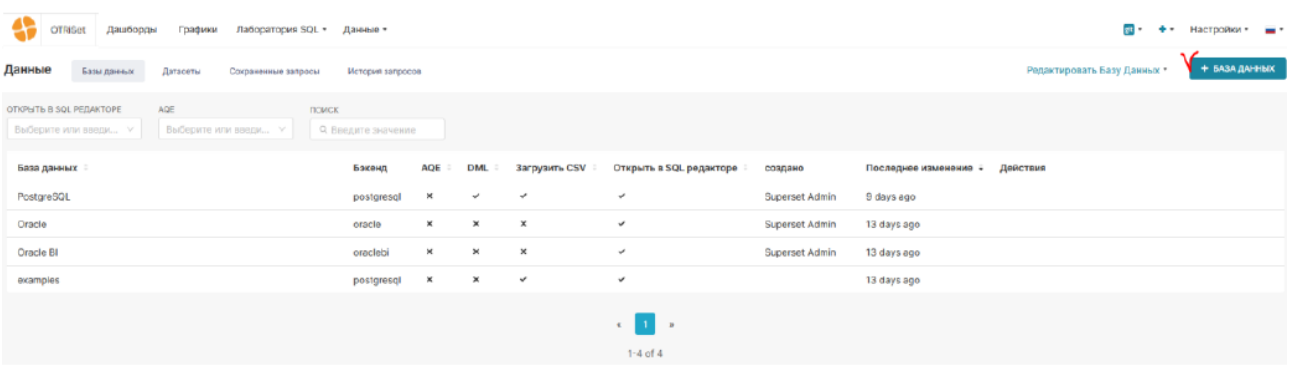

Для добавления новой базы данных следует нажать на кнопку «+База данных» (см. скриншот выше), для редактирования существующей базы данных нужно навести курсор на

соответствующую строку в списке и справа нажать на символ « $\overline{\mathscr{D}}$ ».

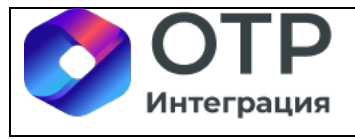

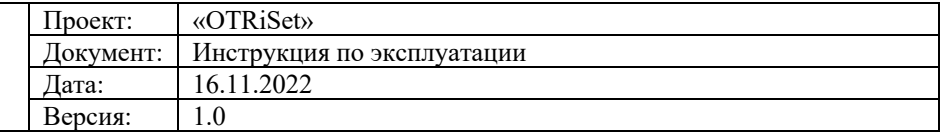

Задать параметры к базе данных можно двумя способами: базовым (доступен для ограниченного набора видов баз данных, например, для PostgreSQL) и универсальным (через SQLAlchemy).

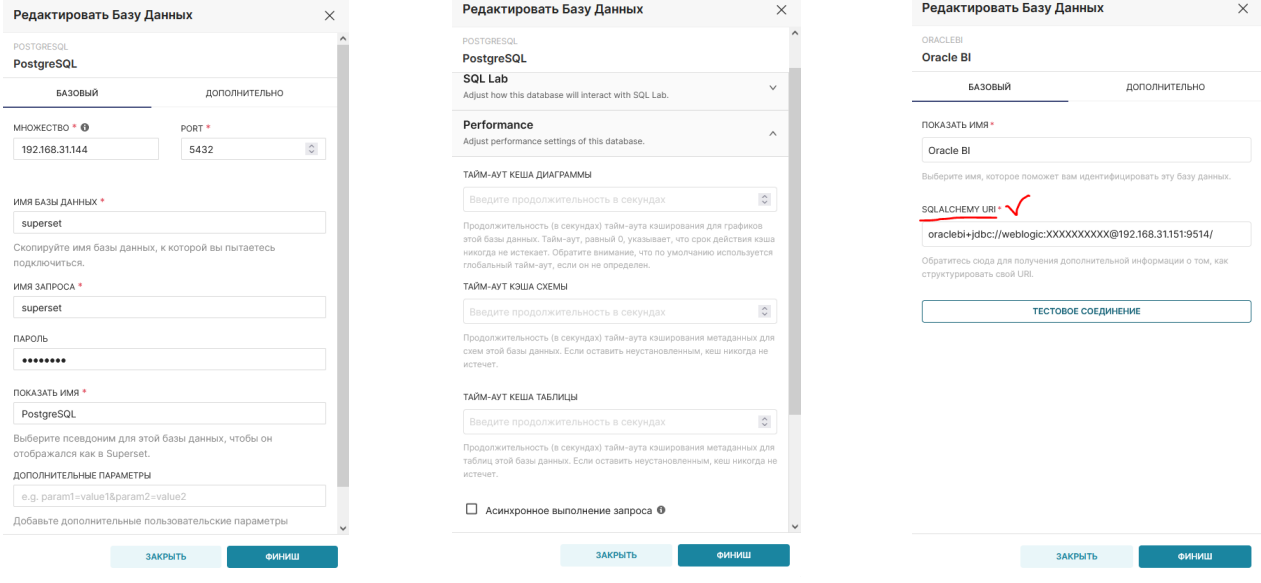

Внимание! Все датасеты, которые будут ссылаться на созданное подключение к базе данных в OTRiSet, будут иметь права пользователя (на объекты базы данных – таблицы, представления и др.), указанного в настройках базы данных.

При необходимости можно создать несколько баз данных в OTRiSet с разными пользователями.

### **3.1.3 Датасеты**

Датасет в OTRiSet – это сущность, обеспечивающая правило загрузки данных из физической базы данных или иного источника (например, данные пользователя) и осуществляющая непосредственную доставку данных до чартов.

#### • **Типовые источники данных (таблицы в БД)**

Для создания нового датасета следует перейти в меню «Данные \ Датасеты» и нажать на кнопку «+ ДАТАСЕТ»:

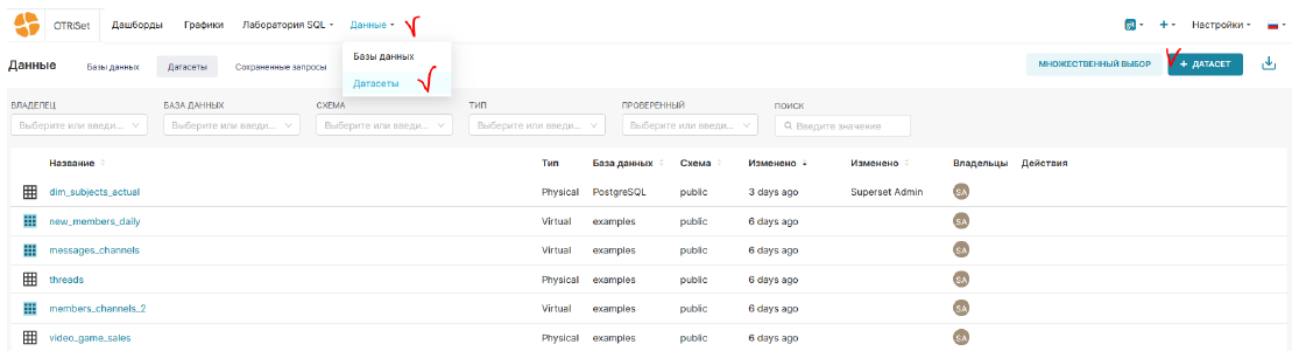

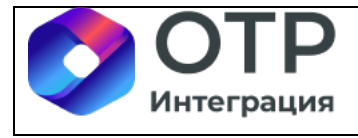

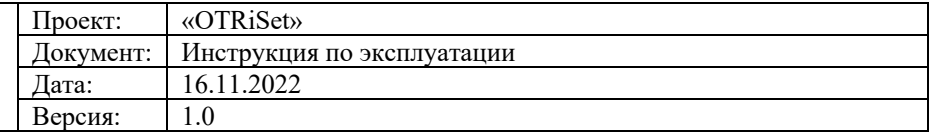

В появившейся форме следует ввести имя базы данных, имя схемы, имя таблицы или представления в базе данных.

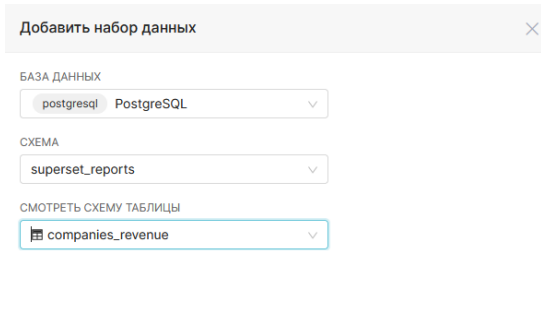

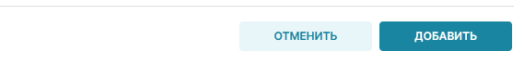

После нажатия на кнопку «Добавить» датасет будет создан.

#### • **Источники данных со слоя представления Oracle BI**

Для добавления источника со слоя представления Oracle BI необходимо совершить действия, аналогичные описанным в п. 1 данного раздела.

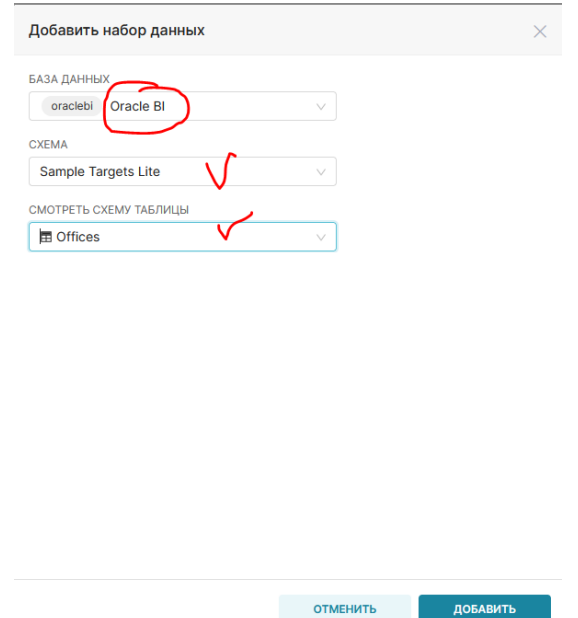

#### • **Пользовательские источники данных (self-service)**

В OTRiSet можно добавить данные пользователя в следующих форматах:

- Excel;
- $-$  CSV (текст);

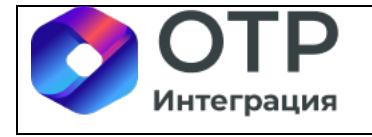

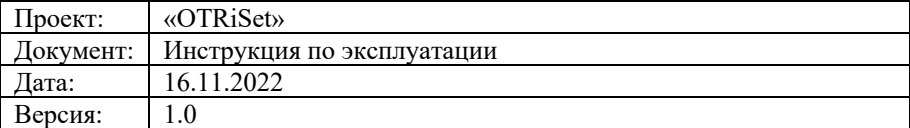

 $-$  JSON (текст);

- Колоночный (columnare) файл (файл с колоночным форматом представления данных внутри, например, Apache Parquet).

Для создания датасета из пользовательского файла следует нажать на дополнительное меню «+», выбрать в нём пункт «Data» и выбрать нужный формат:

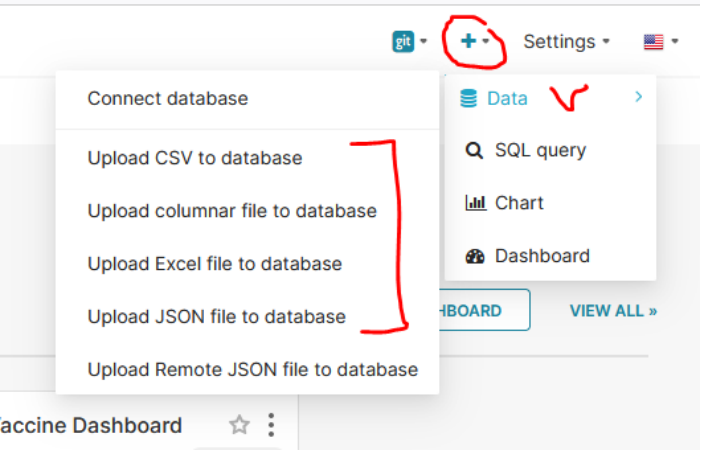

На примере Excel файла рассмотрим процесс создания пользовательского датасета, который можно использовать с другими датасетами для построения чартов.

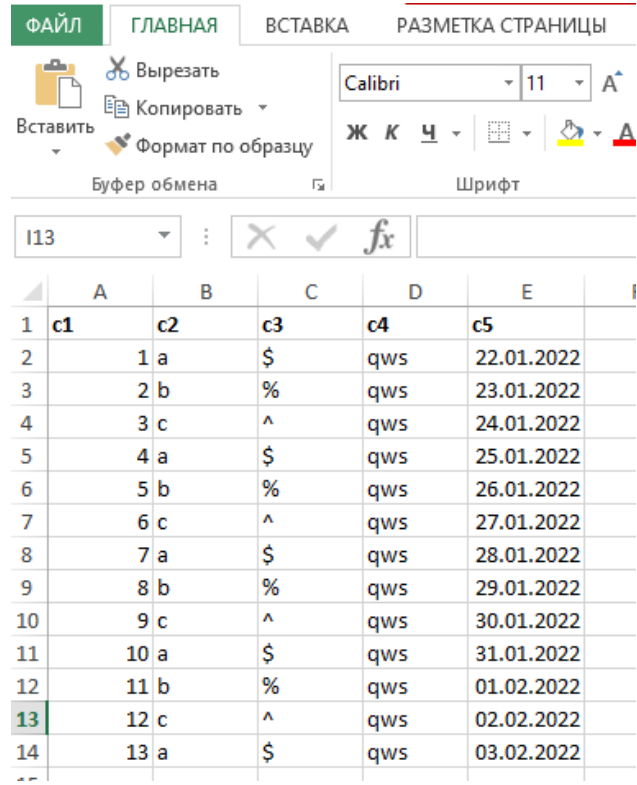

В списке источников нужно выбрать «Upload Excel file to database» и заполнить все необходимые поля для импорта данных:

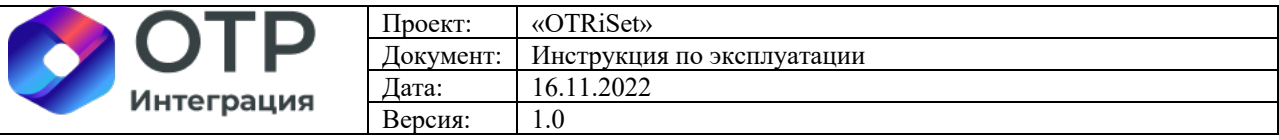

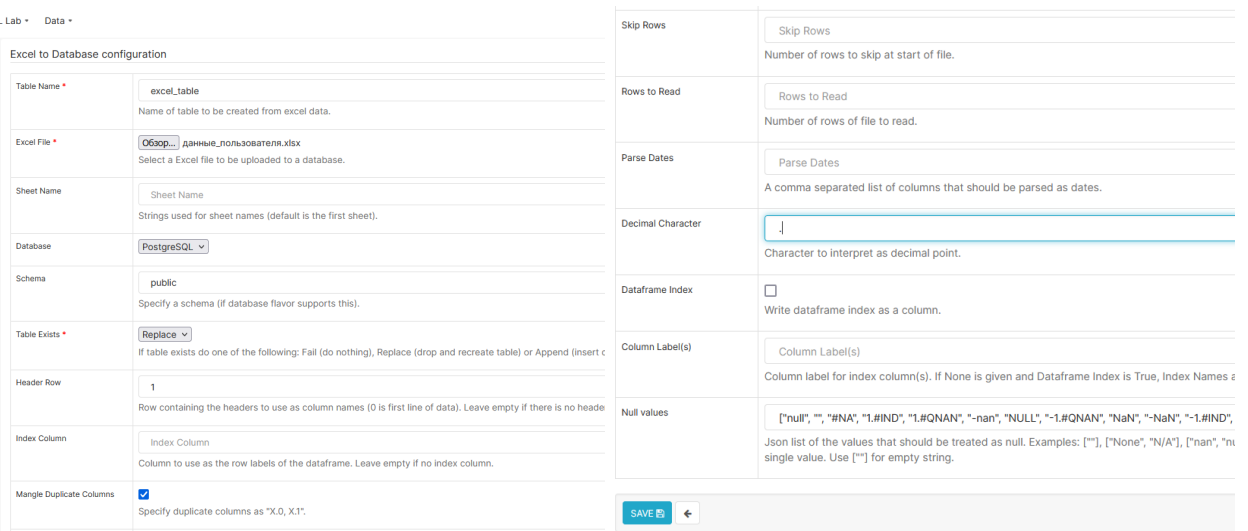

Затем следует нажать на кнопку «Save», после чего данные будут загружены с

#### созданием датасета:

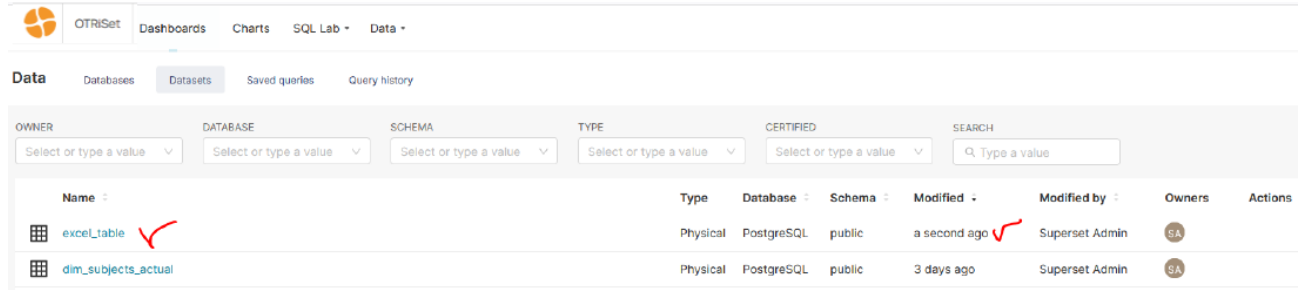

### С данными можно работать:

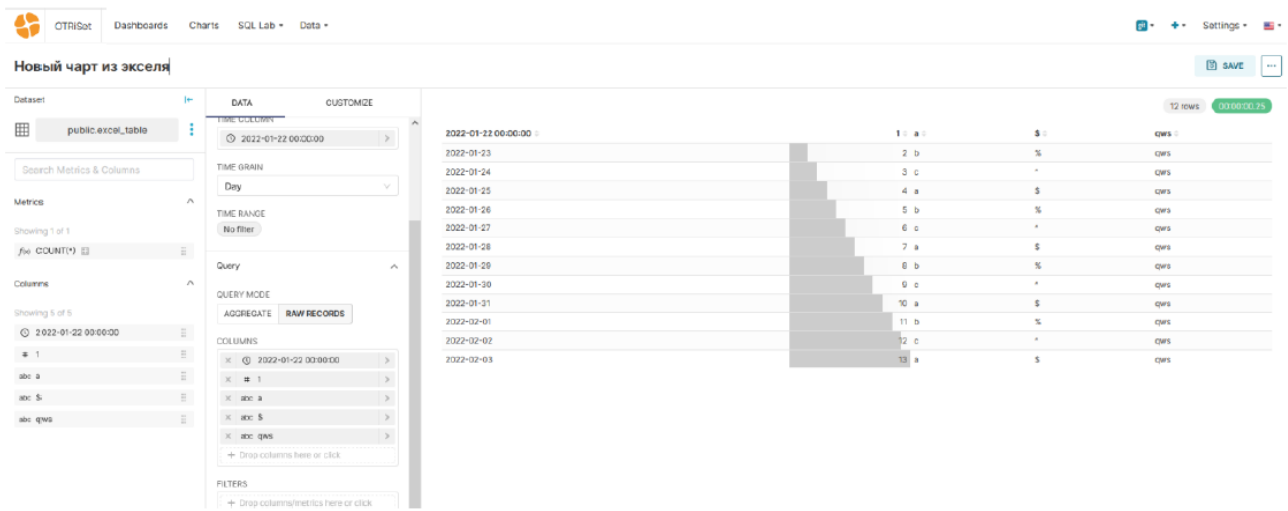

#### • **Источники данных – веб-службы**

OTRiSet может принимать данные в формате JSON от любых веб-служб. Для этого необходимо выбрать пункт меню «Upload remote JSON file to database»:

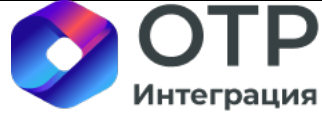

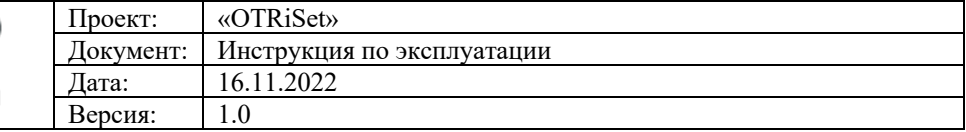

Remote JSON to Database configuration

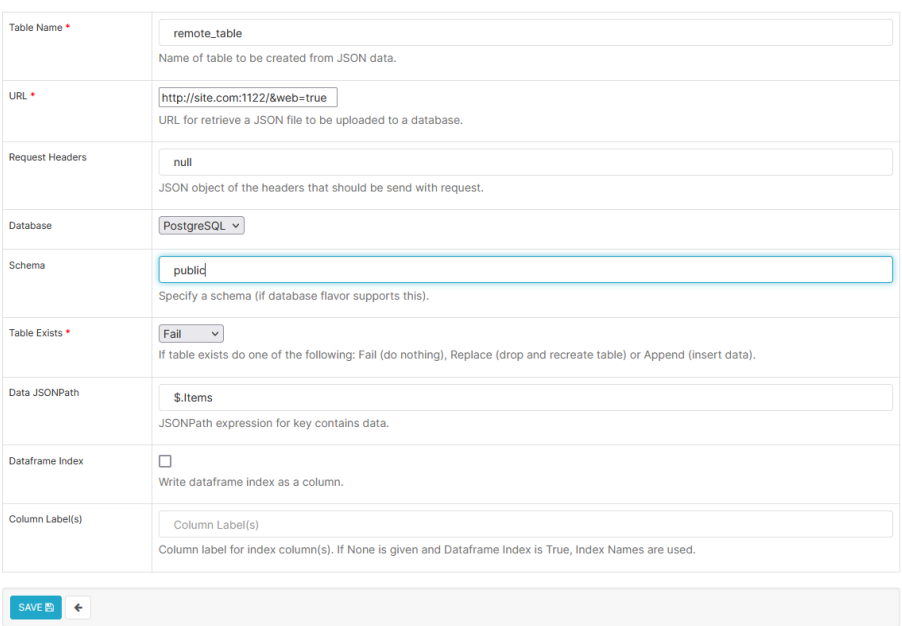

После заполнения всех параметров и нажатия на кнопку «Save» данные будут доступны для использования в чартах.

#### • **Виртуальные источники данных (SQL лаборатория)**

OTRiSet позволяет создавать любые сложные датасеты путем написания запросов как на языке SQL, так и на иных языках, если источник данных (база данных) имеет такие особенности. В частности, при подключении к слою представлений в Oracle BI SQL лаборатория OTRiSet обеспечивает прозрачное проксирование запросов к слою представлений Oracle BI и получение релевантных ответов.

Для входа в SQL лабораторию необходимо перейти в меню «Лаборатория SQL», затем в «Редактор SQL».

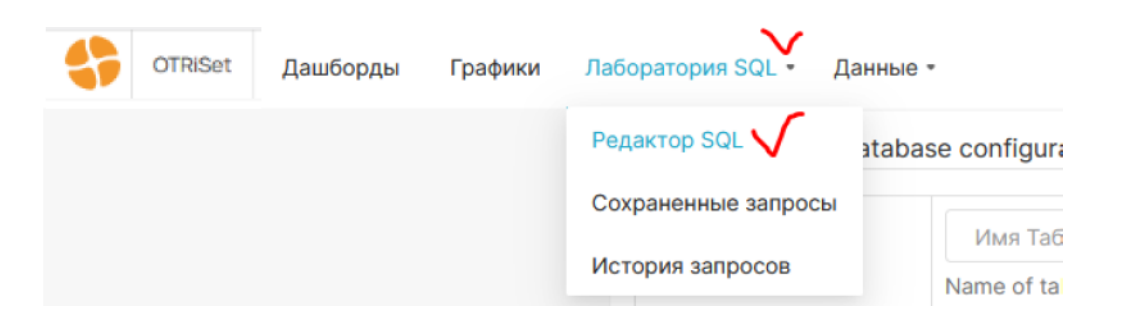

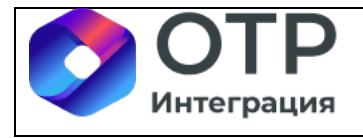

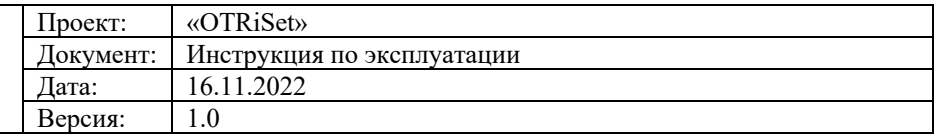

В редакторе SQL необходимо выбрать базу данных. При этом схему данных можно выбрать (ограничив список таблиц ею), но это не является обязательным. Таблицы схем можно вынести в отдельное поле, после чего слева появятся их поля:

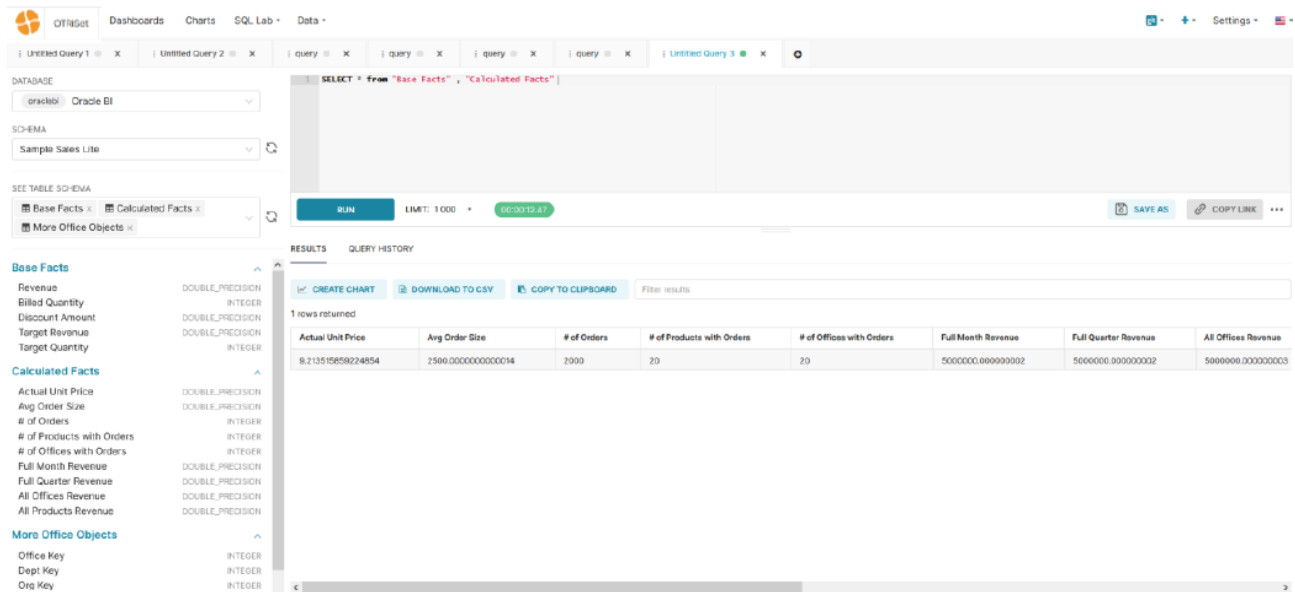

Для ускорения формирования SQL (или иных) запросов есть функция автодобора ввода:

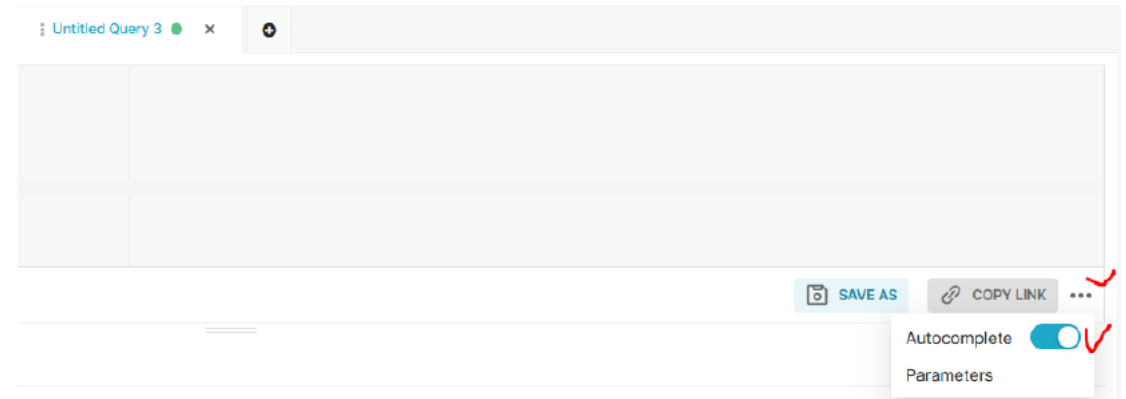

Также возможно применение Jinja шаблонов на основе json формата (подробную информацию о Jinja можно получить по ссылке: https://jinja.palletsprojects.com/en/2.11.x/).

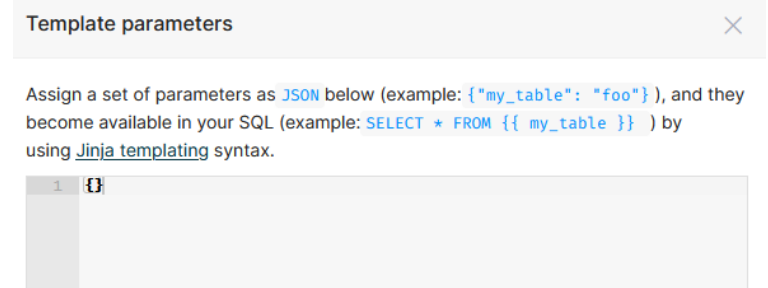

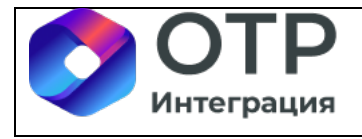

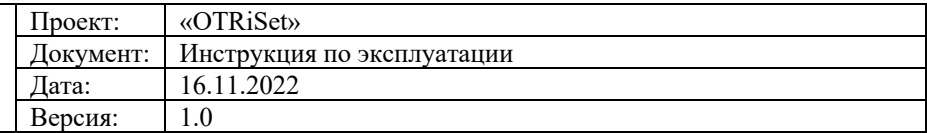

#### • **Вычисляемые (calculated) колонки**

В созданном датасете можно сформировать вычисляемые колонки, используя SQL синтаксис для реализации логики любой сложности. Для этого необходимо зайти в редактирование ранее созданного датасета:

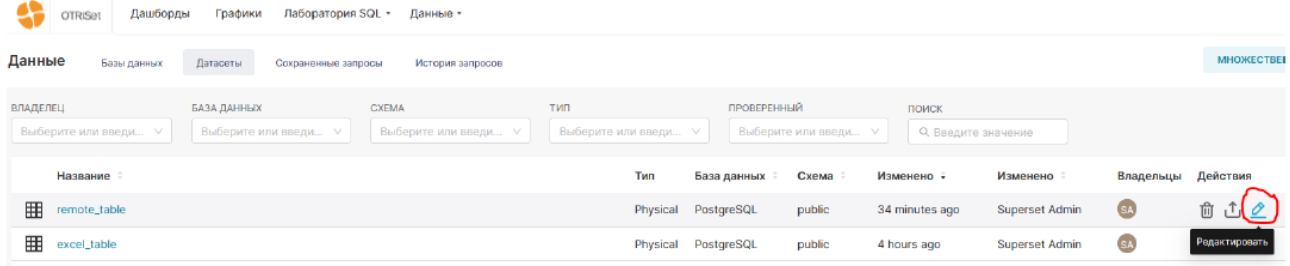

В свойствах датасета следует выбрать вкладку «Вычисляемые столбцы» и добавить новый элемент:

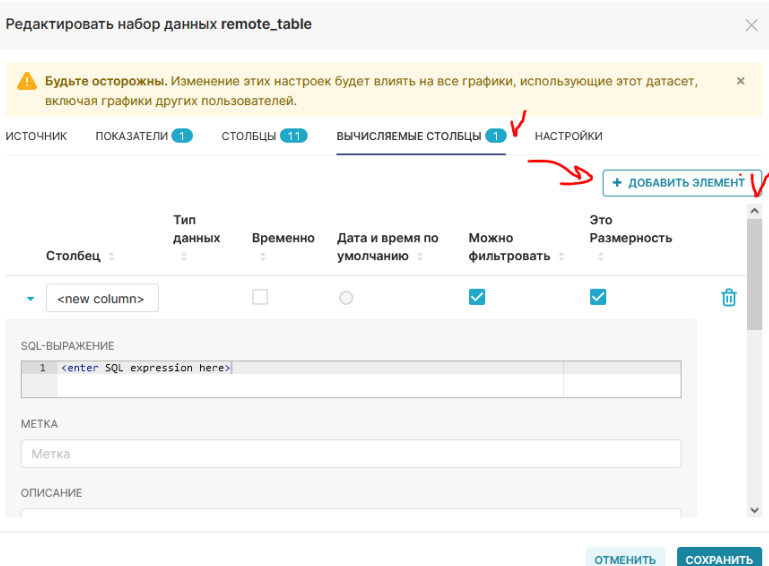

Затем в поле «SQL выражение» нужно ввести любой корректный SQL запрос, и таким образом в датасет добавится новая пользовательская колонка.

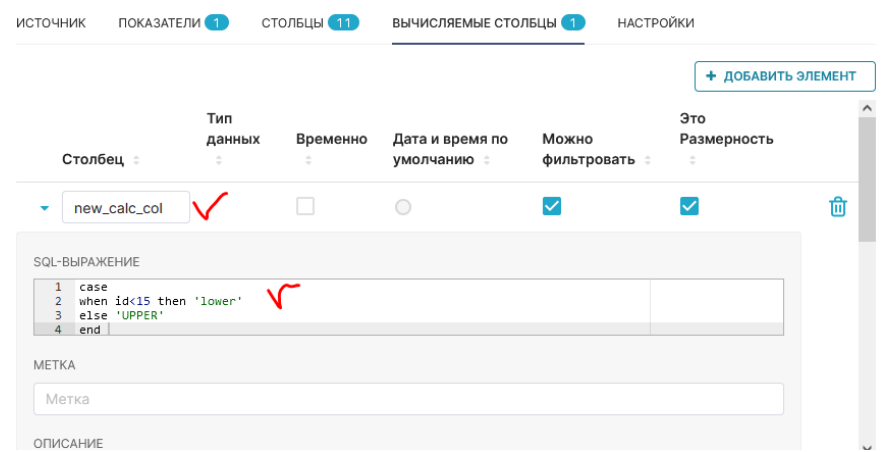

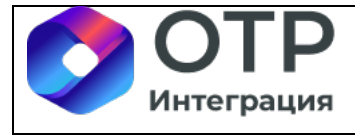

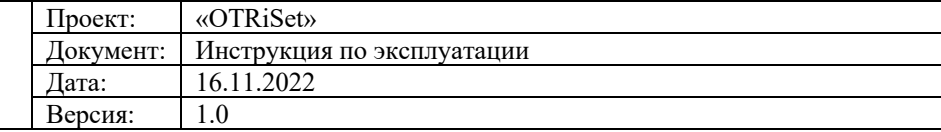

Новая (вычисляемая) колонка используется при создании чартов аналогично

#### обычным колонкам датасета.

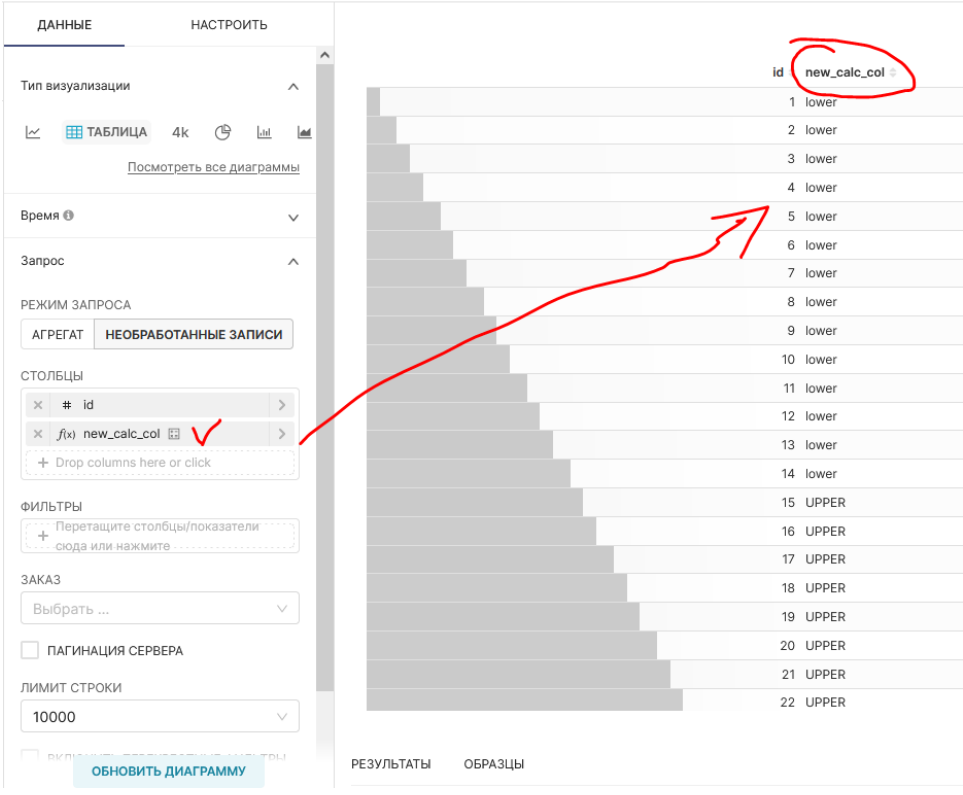

#### • **Пользовательские показатели (metrics)**

Для датасетов можно также создавать настраиваемые показатели (метрики). Показатели (метрики) – это вычисляемые произвольным образом агрегаты (примеры стандартных агрегатов – COUNT(\*), SUM, MIN, MAX и т. п.).

Язык создания пользовательских показателей – SQL.

Для создания показателей следует перейти на соответствующую закладку в окне редактирования датасета.

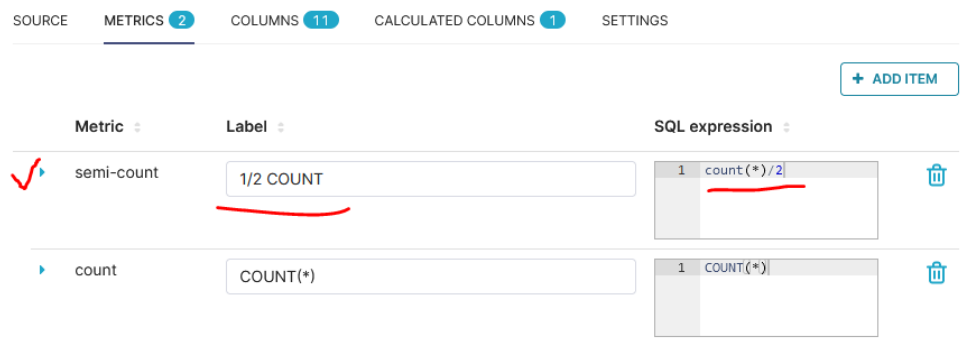

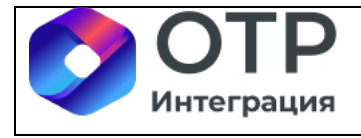

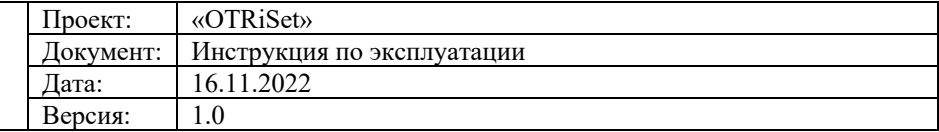

После создания пользовательские показатели используются в чартах так же, как стандартные показатели.

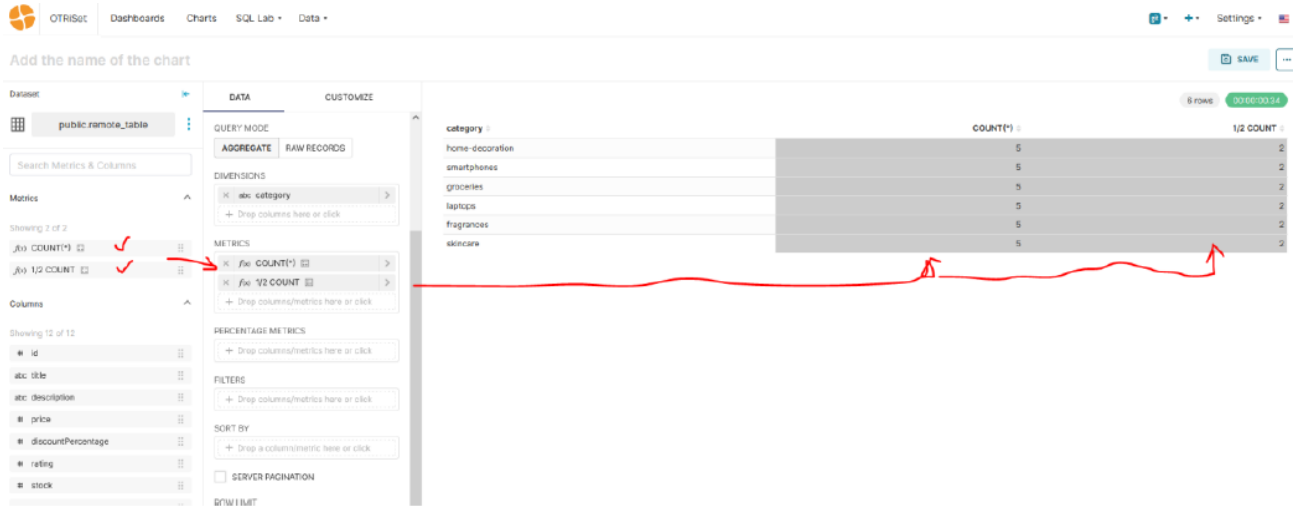

### **3.1.4 Чарты (диаграммы)**

Бизнес сущность «Чарт» в OTRiSet – это атомарная единица визуализации данных. Чарты потребляют данные (измерения, показатели) датасетов и в зависимости от настроек отдают эти данные в выбранной пользователем форме визуализации.

Создать чарт можно двумя способами:

– из меню «Графики» («Charts»), нажав на кнопку «+ГРАФИК» справа:

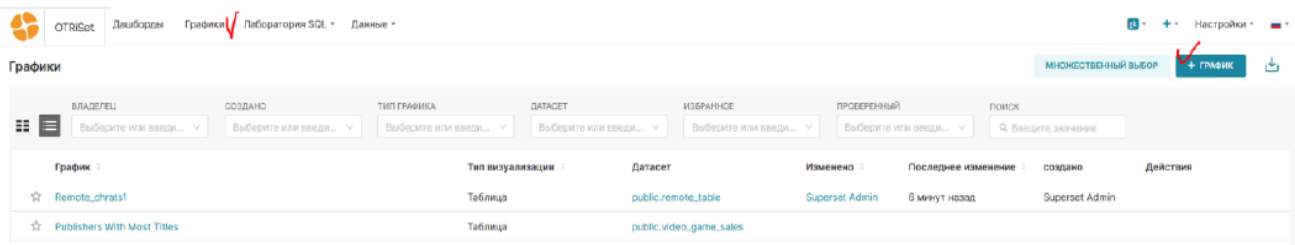

– непосредственно из датасета, нажав на его название (после этого происходит переход в окно создания/редактирования чартов с подстановкой датасета в настройки чарта).

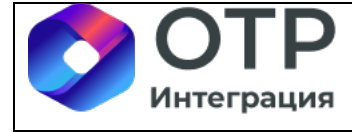

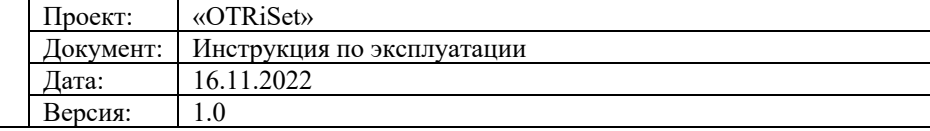

 $\lambda$ 

 $\underline{\cong}$ 

 $\hat{\phantom{a}}$ 

 $\vee$ 

**OTRISet** 

Дашборды Графики Лаборатория SQL • Данные •

#### Remote\_chrats1  $\forall$

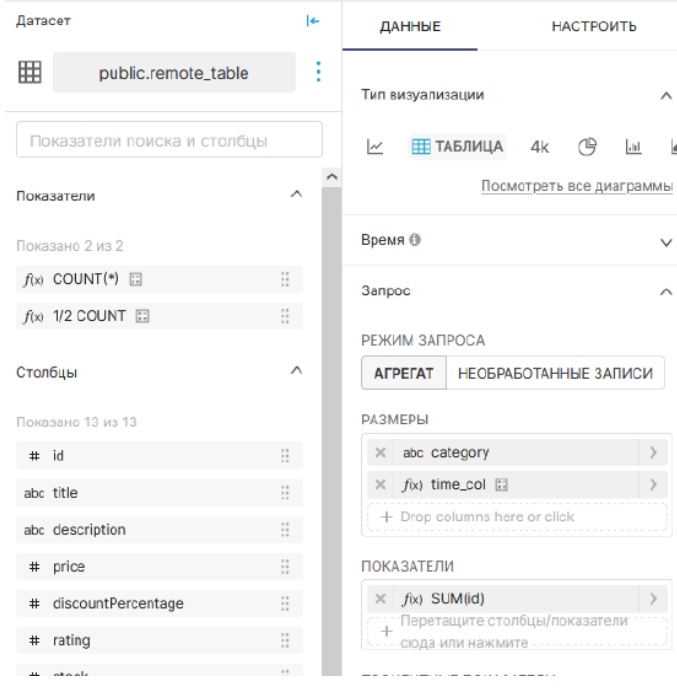

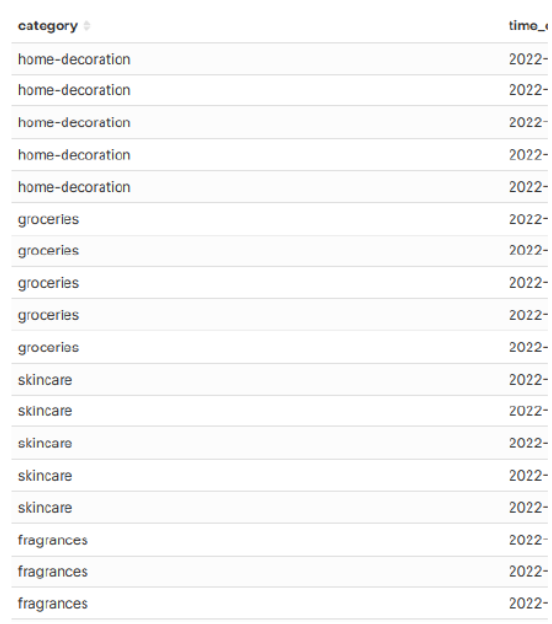

#### Remote\_chrats1  $\dot{\varpi}$

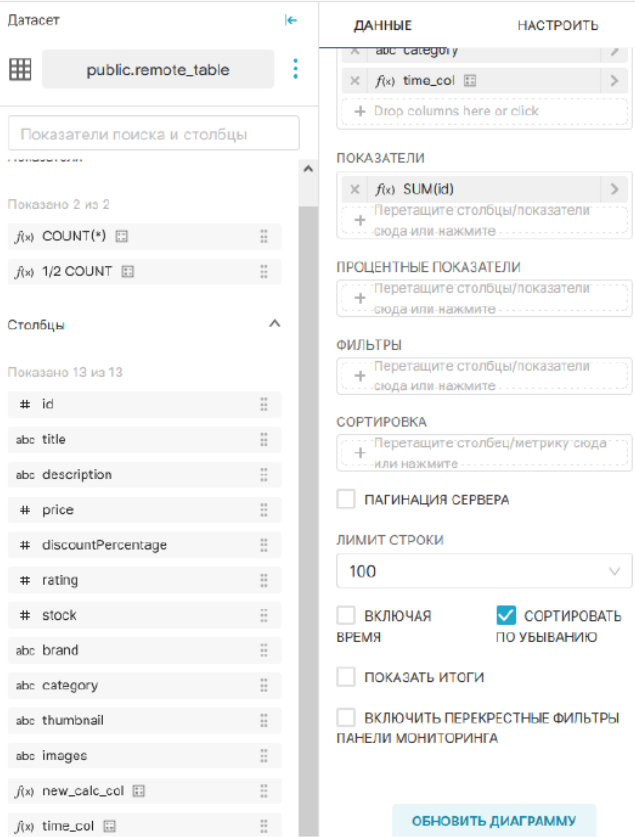

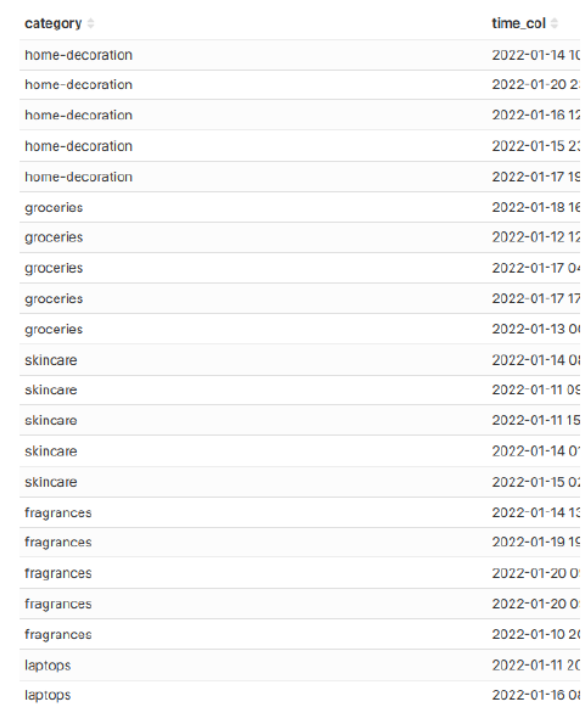

РЕЗУЛЬТАТЫ ОБРАЗЦЫ

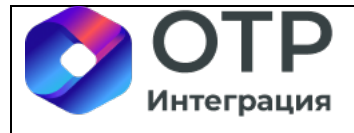

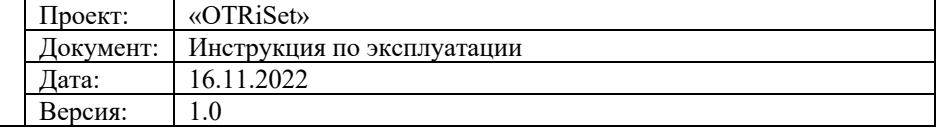

#### Remote chrats1  $\hat{x}$

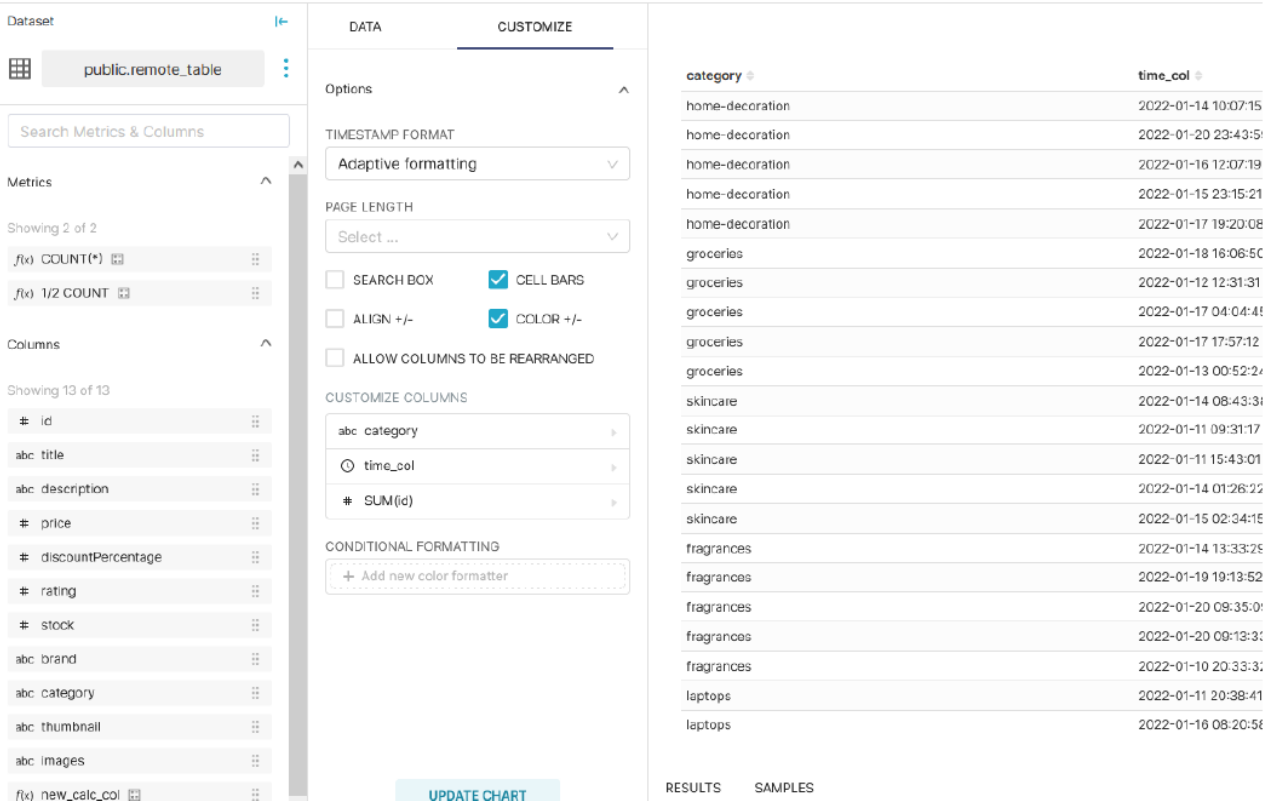

Основные элементы настройки чарта:

- Датасет (источник данных);
- Показатели (метрики) автоматически подтягиваются из датасета;
- Столбцы автоматически подтягиваются из датасета;
- Закладка «Данные», где можно настроить:
	- o Тип визуализации;
	- o Ограничения на столбец с датой/временем (если такой столбец есть в датасете);
	- o Режим запроса: агрегат или необработанные записи (вывод данных «AS-IS»)
	- o Измерения (размеры) выбираются из списка столбцов в левой части окна редактирования чарта;
	- o Показатели (метрики) выбираются из списка показателей в левой части окна редактирования чарта;
	- o Процентные показатели (метрики) выбираются из списка показателей в левой части окна редактирования чарта;
	- o Фильтры преднастроенные фильтры на столбцы датасета (эти фильтры статические и не имеют ничего общего с фильтрами пользователя, которые создаются на этапе создания дашборда);
	- o Сортировки;
	- o Итоги/подитоги (вычислять или нет);

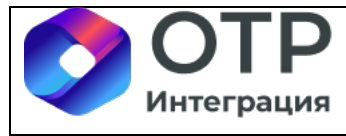

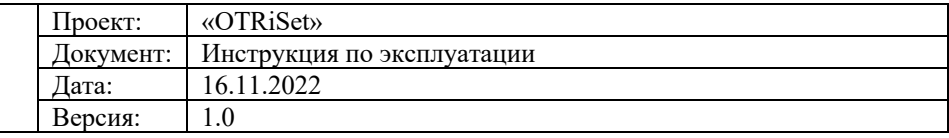

- o Лимит по количеству записей, выводимых на экран;
- o Включение перекрестных фильтров;
- Закладка «Настройки» («Customize»), где можно настроить:
	- o Формат отображения даты и времени;
	- o Количество записей на странице (настройка пагинации на UI);
	- o Отображение/скрытие поля для поиска значений в данных чарта;
	- o Различные варианты выравнивания данных в полях, их цветовая подсветка (в зависимости от значений), наложение инфографики в ячейки с данными;
	- o Настройки свойств каждого поля в чарте (длина, выравнивание и пр.).

После настройки представления чарта можно ввести имя чарта и сохранить его для дальнейшего использования:

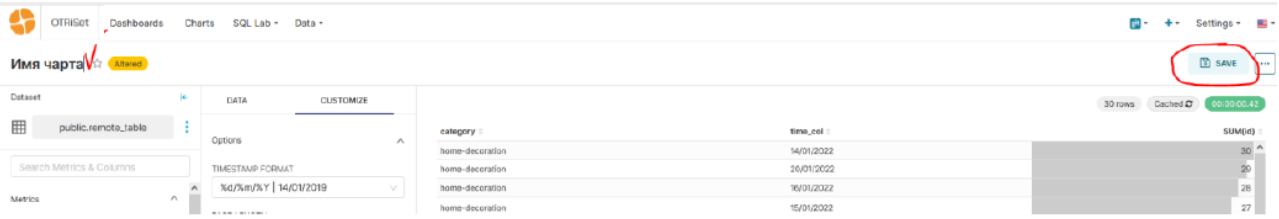

### **3.1.5 Дашборды (инфопанели)**

Дашборды в OTRiSet – это финальные (целевые) бизнес сущности, по сути являющиеся интерактивными отчетами для пользователей. Дашборды составляются из ранее подготовленных чартов путем выполнения следующих основных действий:

- Формирование схемы дашборда;
- Размещения на схеме дашборда необходимых чартов;
- Формирования перечня общих по отношению к этим чартам фильтров;
- Прочих операций тонкой настройки.

Для создания нового дашборда следует перейти в меню «Дашборды» и нажать на кнопку «+ДАШБОРД», после чего появится окно редактирования нового дашборда:

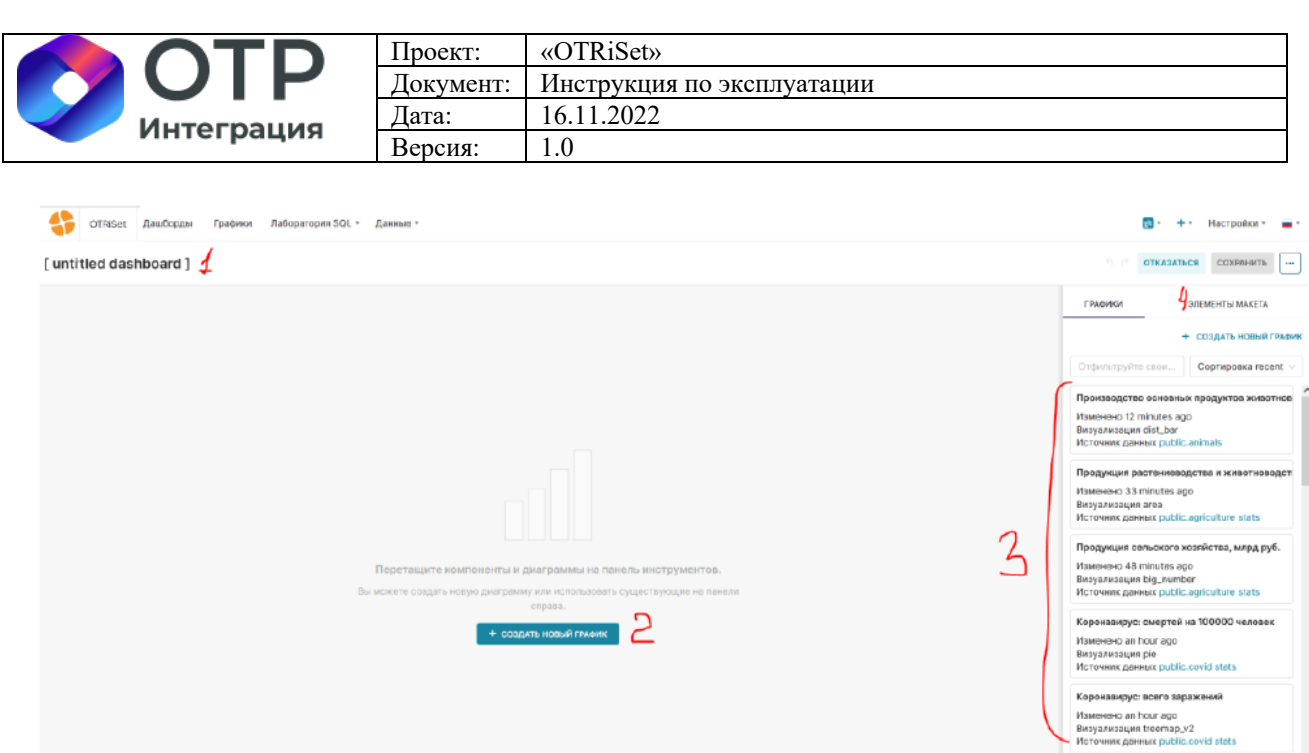

В появившемся поле следует ввести имя дашборда (1), можно добавить новый чарт (график) на дашборд (2) или выбрать из ранее созданных (3). Также можно использовать различные элементы макета (схемы) дашборда для упорядочивания чартов в нем. Доступны следующие элементы:

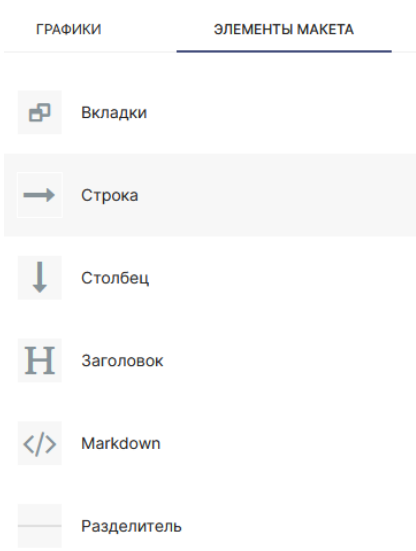

После размещения на дашборде всех необходимых чартов, формирования внешнего вида дашборда можно добавлять и настраивать общие фильтра дашборда, которые могут применяться к одному или нескольким чартам в нем.

Для этого нужно открыть требуемый дашборд через меню «Дашборды», раскрыть (если скрыта) левую боковую панель с фильтрами и нажать на ссылку «+ ДОБАВИТЬ/ИЗМЕНИТЬ ФИЛЬТРЫ» (для изменения состава и свойств фильтров следует пользоваться этой же ссылкой на дашборде).

.<br>Коронавирус: статистика

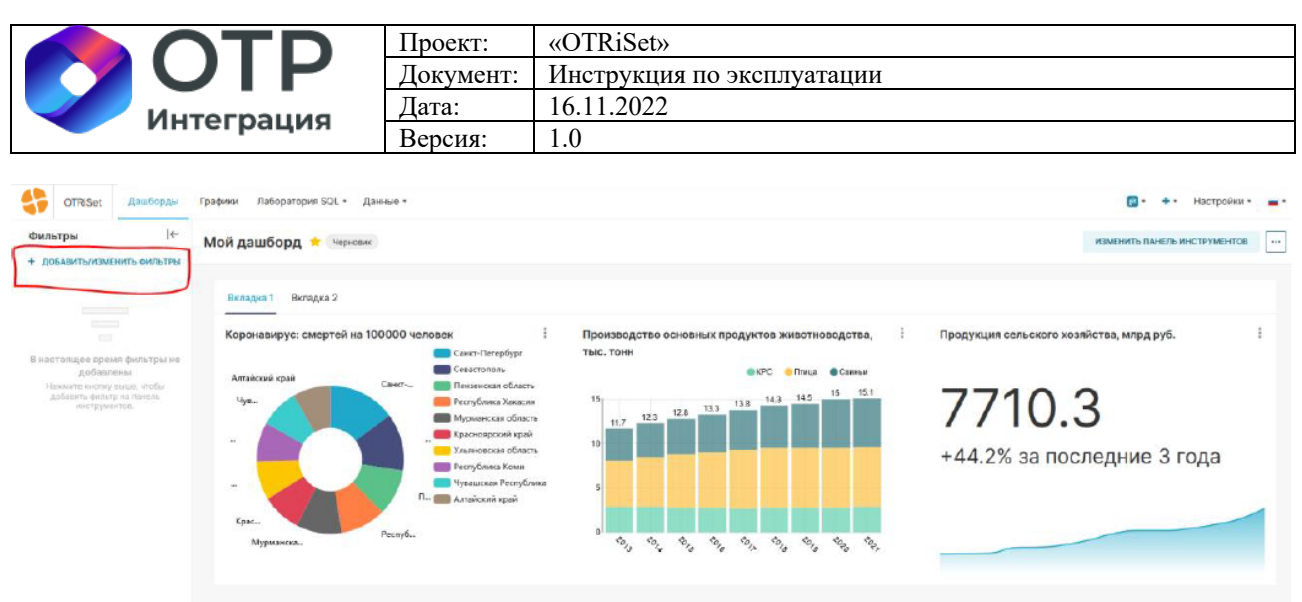

У фильтров есть общие настройки и настройки его зоны применения:

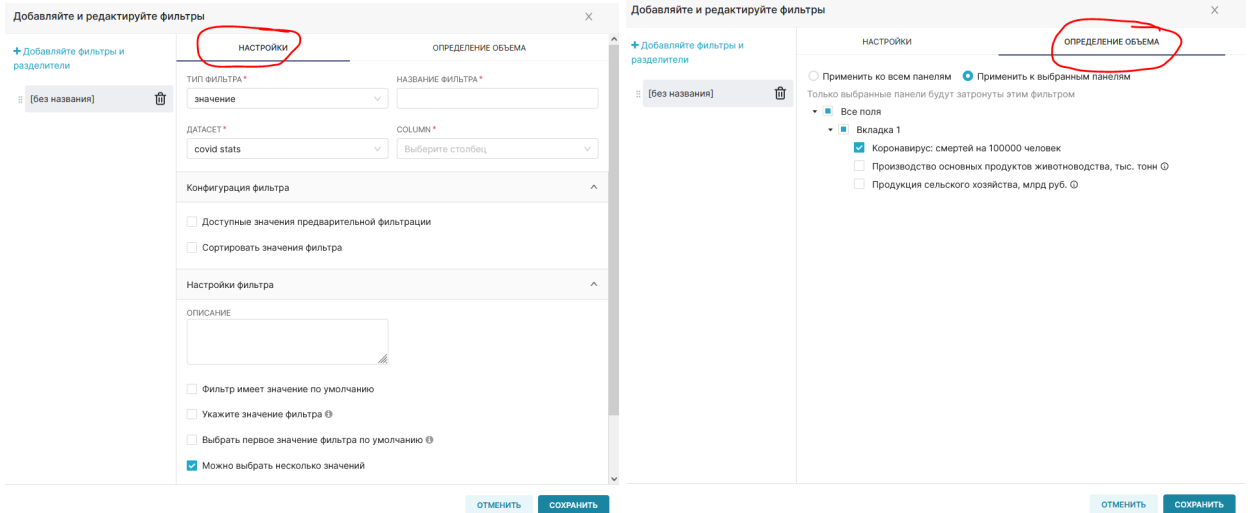

Помимо различных настроек поведения фильтра можно указать зависимость одного фильтра от других (одного или нескольких).

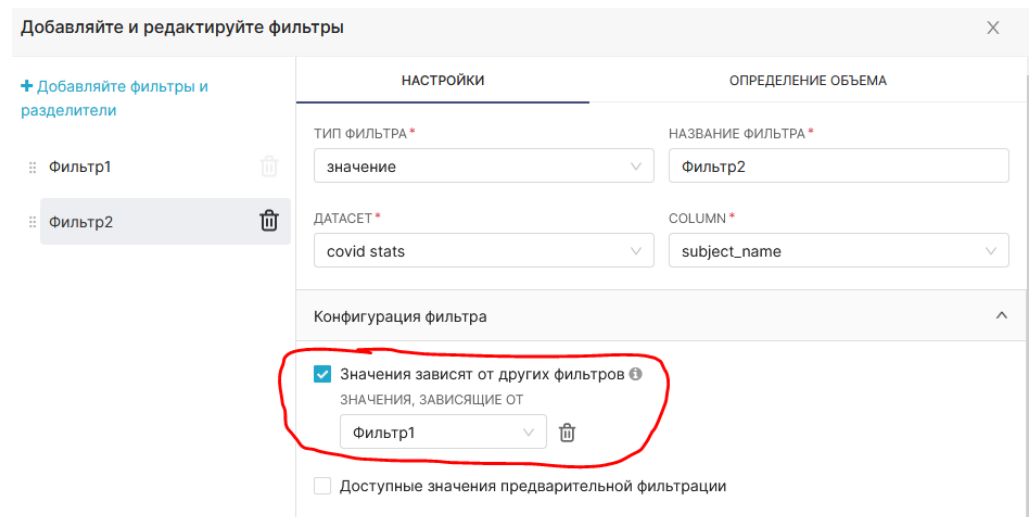

При настройке такой зависимости значения (варианты выбора) фильтра будут зависеть от значений, выбранных в фильтрах, от которых он зависим.

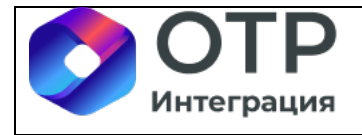

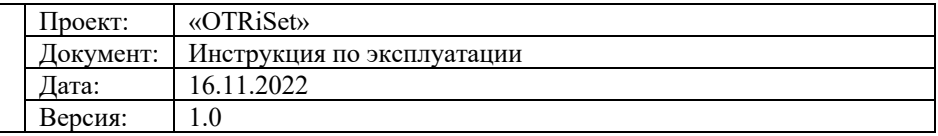

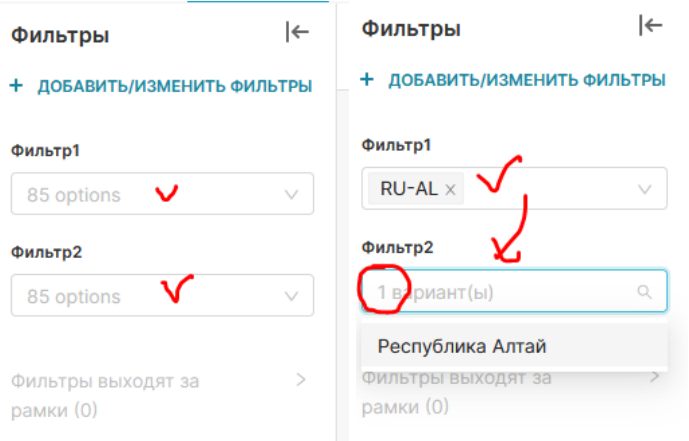

В дополнение к общим фильтрам в OTRiSet в рамках дашборда можно настроить взаимную фильтрацию чартов в нем. Для этого нужно на дашборде зайти в редактирование чарта, который будет использоваться как фильтрующий элемент, и включить в нем возможности кросс-фильтрации:

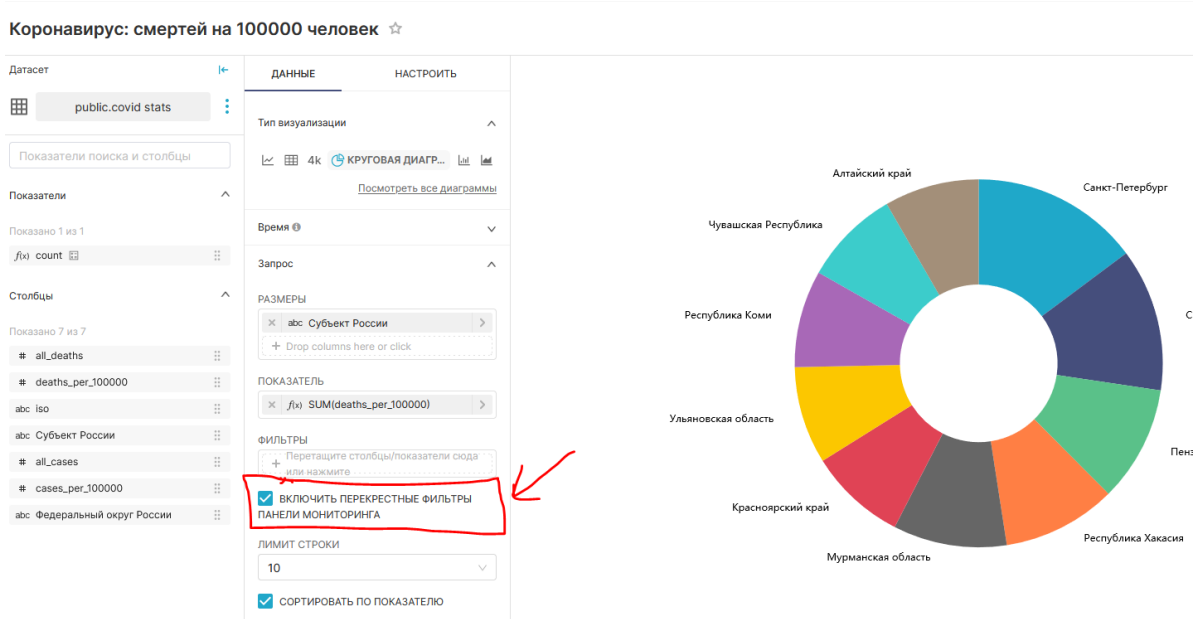

После такой настройки чарт будет позволять накладывать фильтры при нажатии на его составные части.

На скриншотах ниже показаны состояния чартов без наложенной кросс-фильтрации и с примененной кросс-фильтрацией по полю «Субъект РФ»:

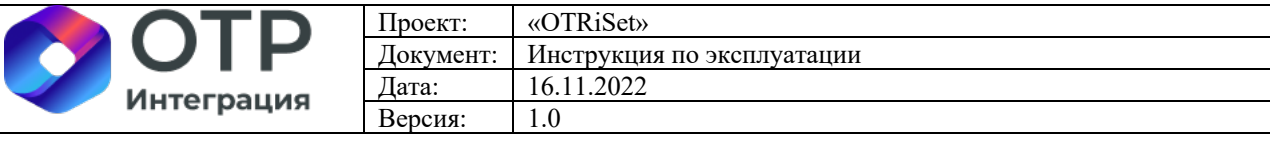

Мой дашборд ☆ Черновик

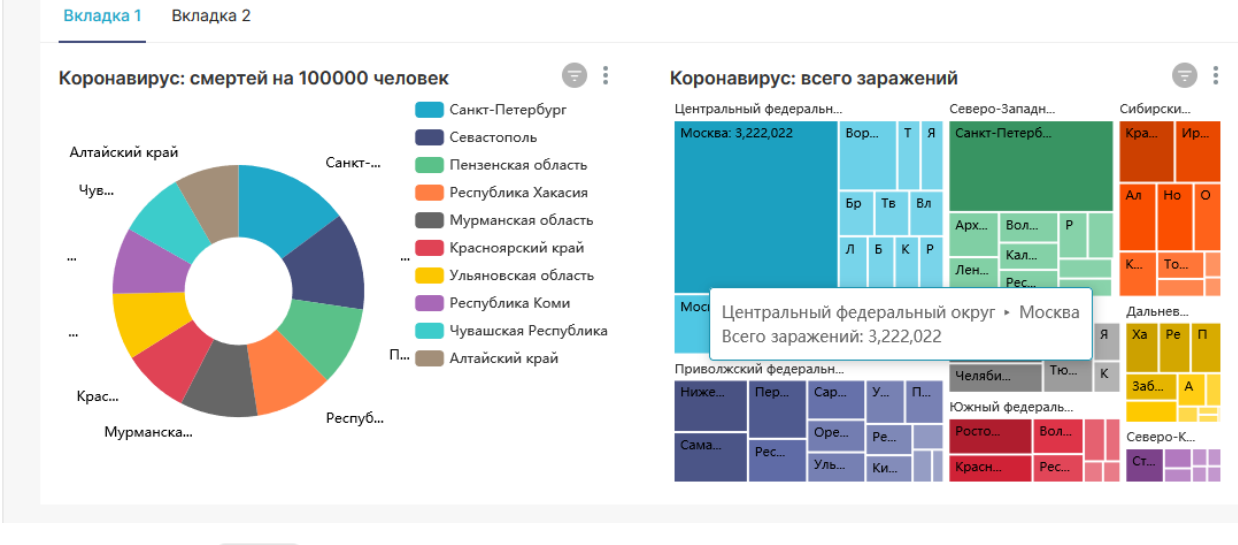

Мой дашборд ☆ Черновик

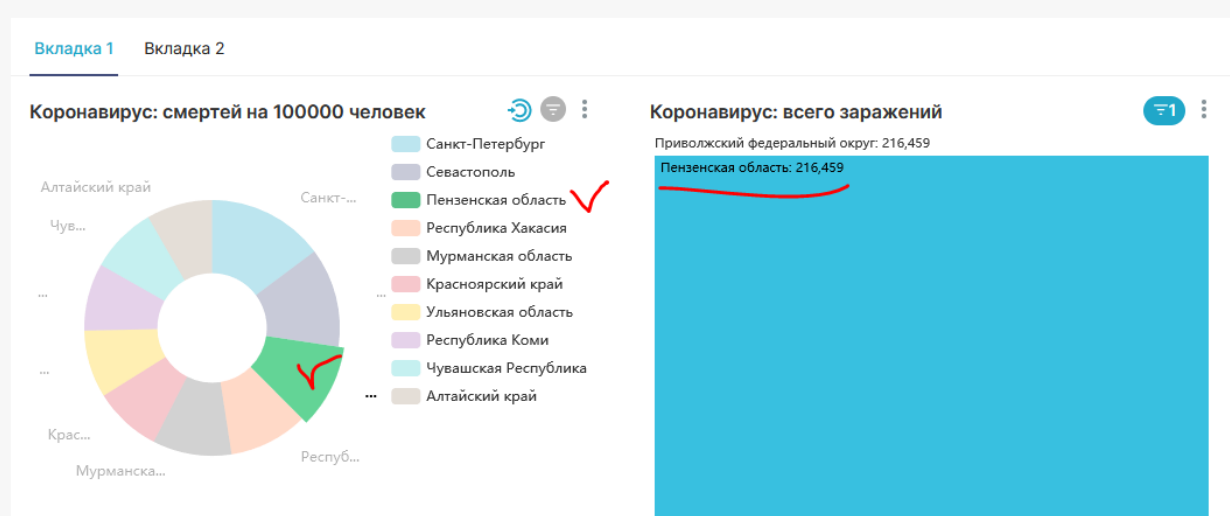

Можно посмотреть примененные перекрестные (кросс) фильтры:

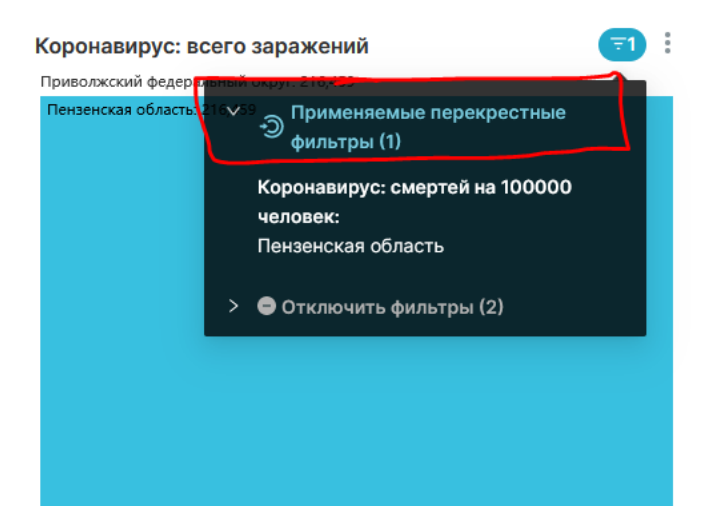

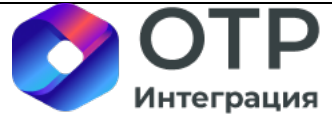

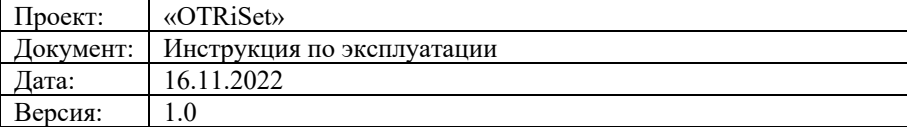

### **3.1.6 Публикация дашбордов**

Публикация дашбордов – это комплексный процесс, который состоит из назначения прав доступа к дашборду и/или отдельным чартам в нем для ролей и/или определенных пользователей.

Назначение прав доступа по ролям и пользователям к дашбордам, чартам и датасетам будет описано в разделе 5 (пп. a, b, c).

Публикация дашбордов в OTRiSet возможна следующими способами:

- Предоставление доступа к нему через настройку прав ролей и/или пользователей (имеющие права доступа к дашборду пользователи видят его в списке дашбордов в интерфейсе OTRiSet после авторизации);

- Получение данных отчета с фильтрацией посредством обращения через API (будет подробно описано в разделе 3.3);

- Публикация данных дашбордов посредством встраиваемого html кода (например, через iFrame);

- Настройка рассылок по электронной почте по событию или по расписанию.

#### • **Публикация через iFrame**

Для публикации дашборда во внешние системы можно применить способ его распространения через встраиваемый html код. Во внешних ИС такой код можно выполнить, например, с помощью html-тега iframe:

```
1 <html>
         <body>
 \mathcal{D}3
               \langleiframe
 \overline{4}width="1600"
 5
                 height="900"
                 seamless
 F.
 \overline{7}frameBorder="0"
 8
                 scrolling="no"
\overline{q}src="https://192.168.31.164/superset/dashboard/births?standalone=1"
10
               \overline{\phantom{a}}\mathbf{L}</iframe>
12</body>
L3 </html>
```
В результате можно получить опубликованный дашборд без служебных элементов интерфейса OTRiSet.

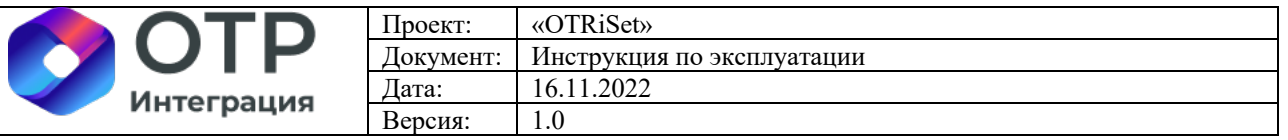

 $\frac{1}{2} \frac{1}{2} \frac{$ 

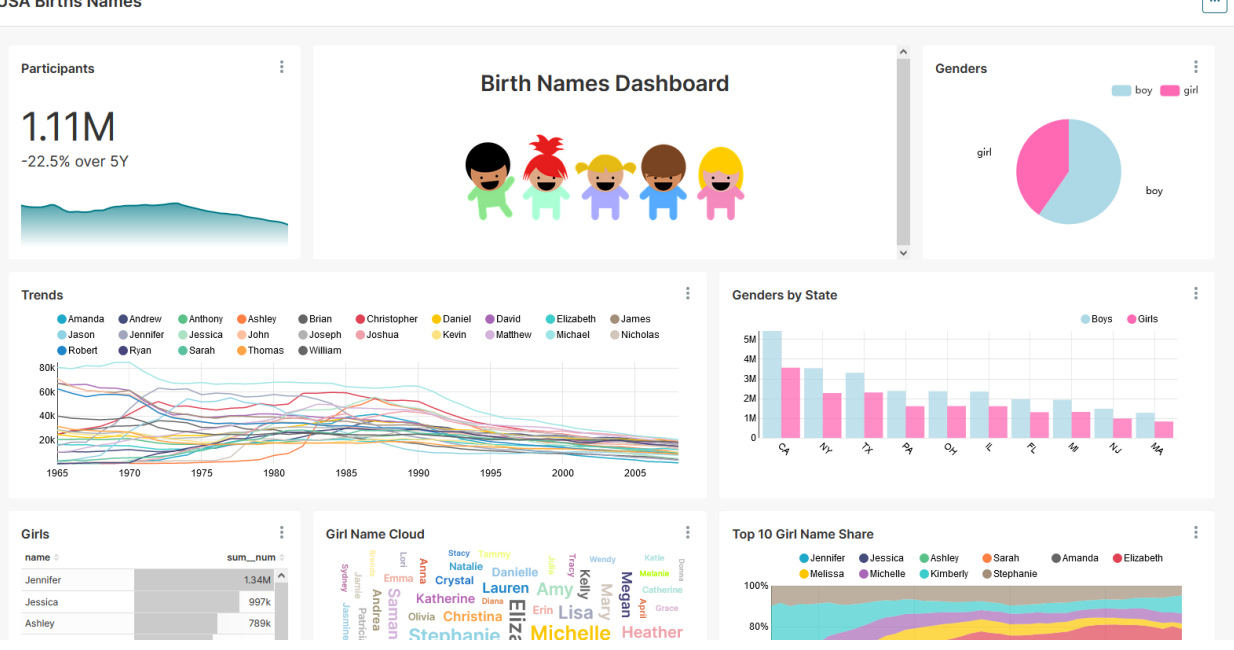

#### • **Рассылки по событию или расписанию**

Публикация данных дашбордов и/или чартов в виде изображения (снимка дашборда и/или чарта) или в виде структурированного текстового файла (csv) описано в разделе 5 п. i.

# **3.2 Дополнительные возможности BI-разработки**

#### **3.2.1 Настройки ролей**

Для удобства назначения прав доступа пользователей к различным объектам механизм ролевого доступа. В OTRiSet имеются следующие преднастроенные роли, менять которые не рекомендуется:

- **Admin** (У администраторов есть все возможные права, включая предоставление или отзыв прав у других пользователей и изменение чужих дасетов, чартов и информационных панелей - дашбордов);

- **Alpha** (Альфа-пользователи имеют доступ ко всем источникам данных, но не могут предоставлять или отзывать доступ другим пользователям. Они также ограничены в изменении объектов, которыми они владеют. Пользователи Alpha могут добавлять и изменять источники данных);

- **Gamma** (Пользователи Gamma имеют ограниченный доступ. Они могут потреблять только данные, поступающие из источников данных, к которым им предоставлен доступ через другую дополнительную роль. У них есть доступ только для просмотра чартов и информационных панелей, созданных из источников данных, к которым у них есть доступ. Пользователи Gamma не могут изменять или добавлять источники данных. Эта роль создана для потребителя контента, хотя и имеющего возможность создавать информационные панели – дашборды);

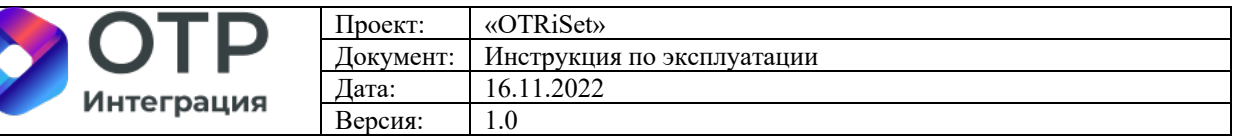

Sql lab (Роль sql lab предоставляет доступ к SQL лаборатории);

- **Public** – универсальная, подлежащая дополнительной настройке через конфигурационные файлы, роль. Чтобы предоставить пользователям, выполнившим вход, доступ к некоторым функциям OTRiSet, можно использовать параметр конфигурации PUBLIC\_ROLE\_LIKE и назначить его другой роли, чьи разрешения вы хотите передать этой роли. Например, установив PUBLIC ROLE LIKE = "Gamma" в файле superset config.py, вы предоставляете общедоступной роли тот же набор разрешений, что и для роли Gamma. Это полезно, если вы хотите разрешить анонимным пользователям просматривать информационные панели. Явное предоставление для определенных наборов данных попрежнему требуется, а это означает, что вам нужно отредактировать роль Public и добавить общедоступные источники данных в роль вручную.).

Сами роли представляют собой набор прав, который можно сформировать вручную, зайдя через меню «Настройки\Список ролей»:

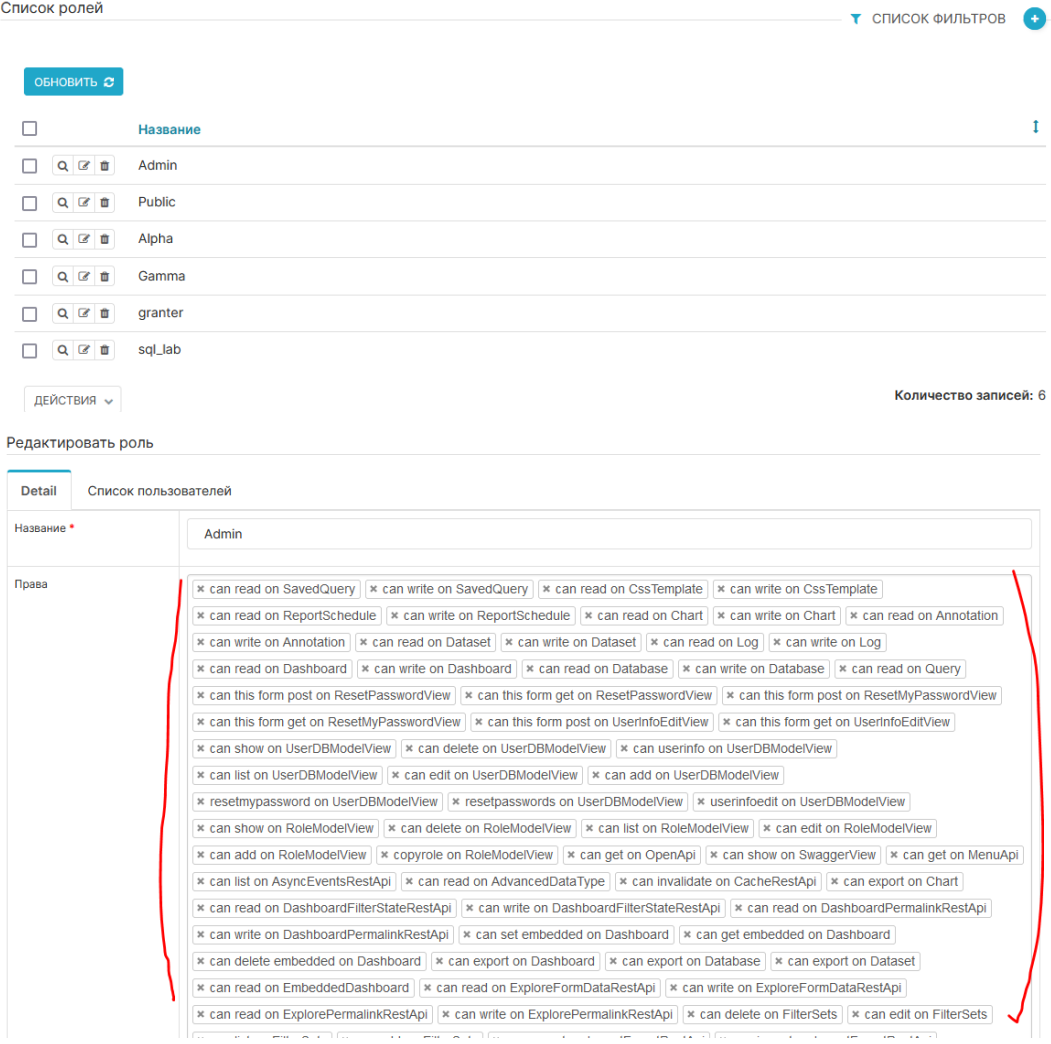

Рекомендуется не создавать роли вручную, а копировать преднастроенные роли и использовать их для назначения пользователям.

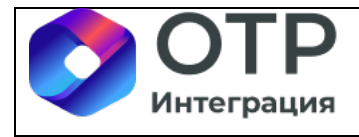

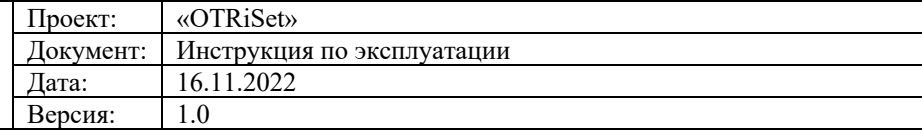

#### **3.2.2 Настройки пользователей**

Для настройки (заведение нового, редактирование существующего) пользователей необходимо перейти в меню «Настройки\Список пользователей»:

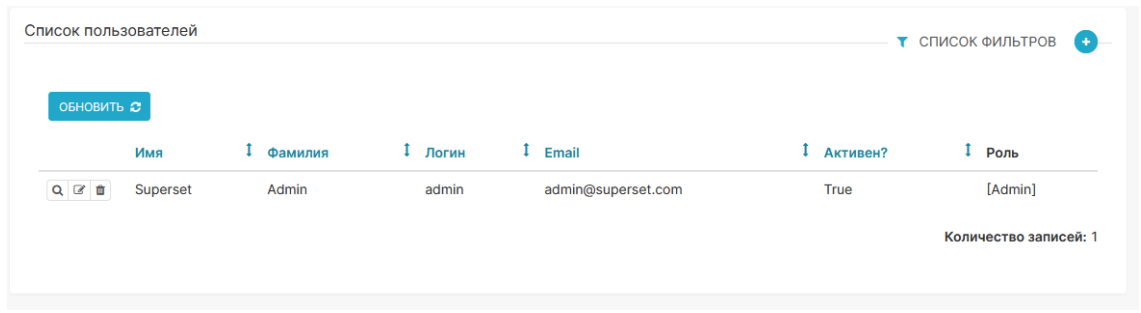

В списке пользователей доступа фильтрация и поиск пользователей по различным критериям:

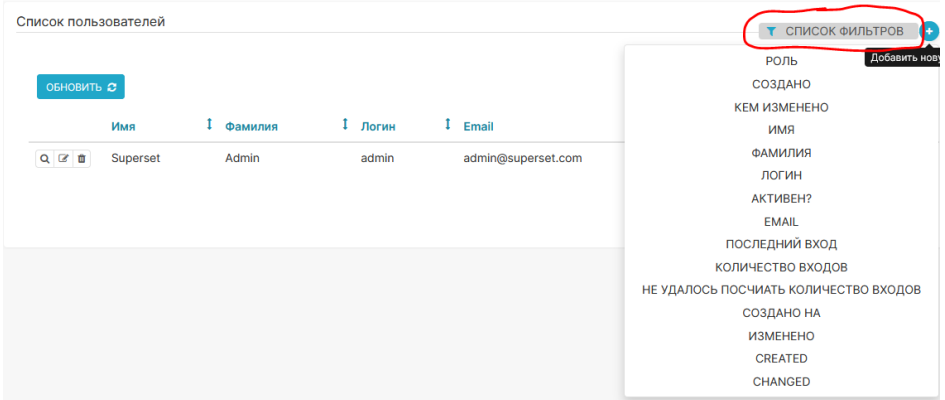

Для добавления пользователя надо нажать на кнопку «+» в правом верхнем углу экрана со списком пользователей:

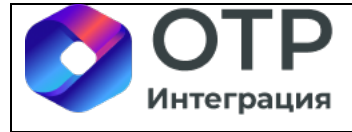

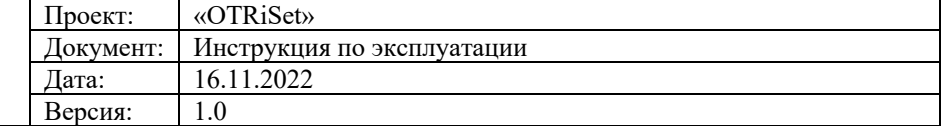

#### Добавить пользователя

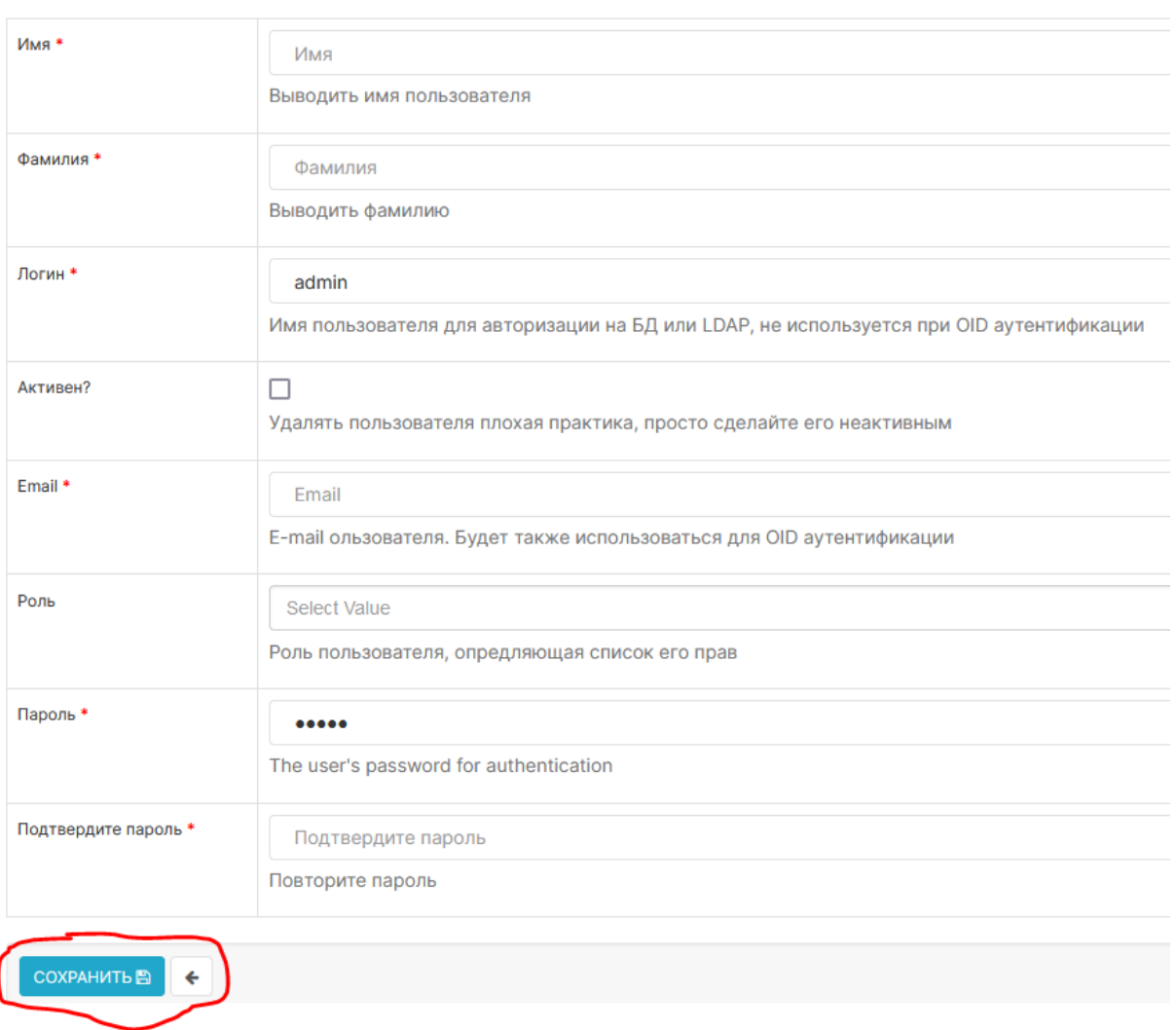

Заполнить все поля и нажать на кнопку «Сохранить».

**Внимание**! Пароль пользователя задается при его создании, но изменить пароль пользователя не может даже пользователь с правами администратора:

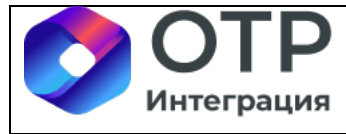

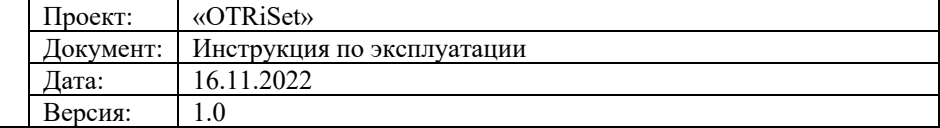

Редактировать пользователя

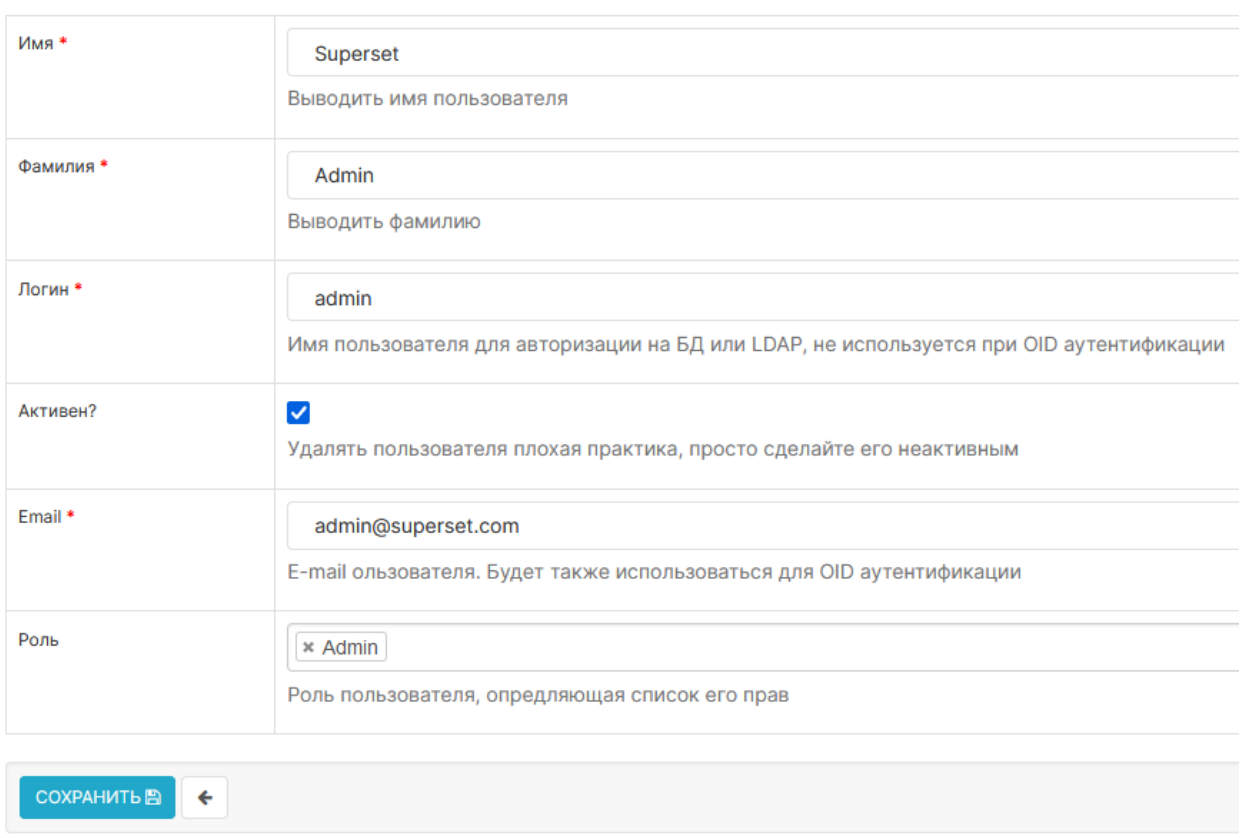

Восстановить свой утерянный пароль может только пользователь самостоятельно через электронную почту и ссылку сброса пароля.

### **3.2.3 Настройка доступа к строкам в данных (row level security)**

Используя фильтры безопасности на уровне строк (в меню «Безопасность\row level security»), можно создавать фильтры, которые назначаются конкретной таблице, а также набору ролей. При создании фильтра указываем:

- таблицы (датасеты) на которые он действует;
- роли, к которым он применяется;
- условие в синтаксисе SQL.

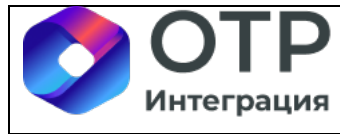

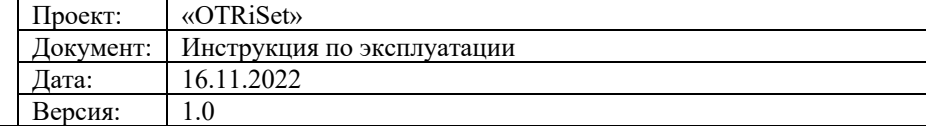

Добавить фильтр безопасности на уровне строк

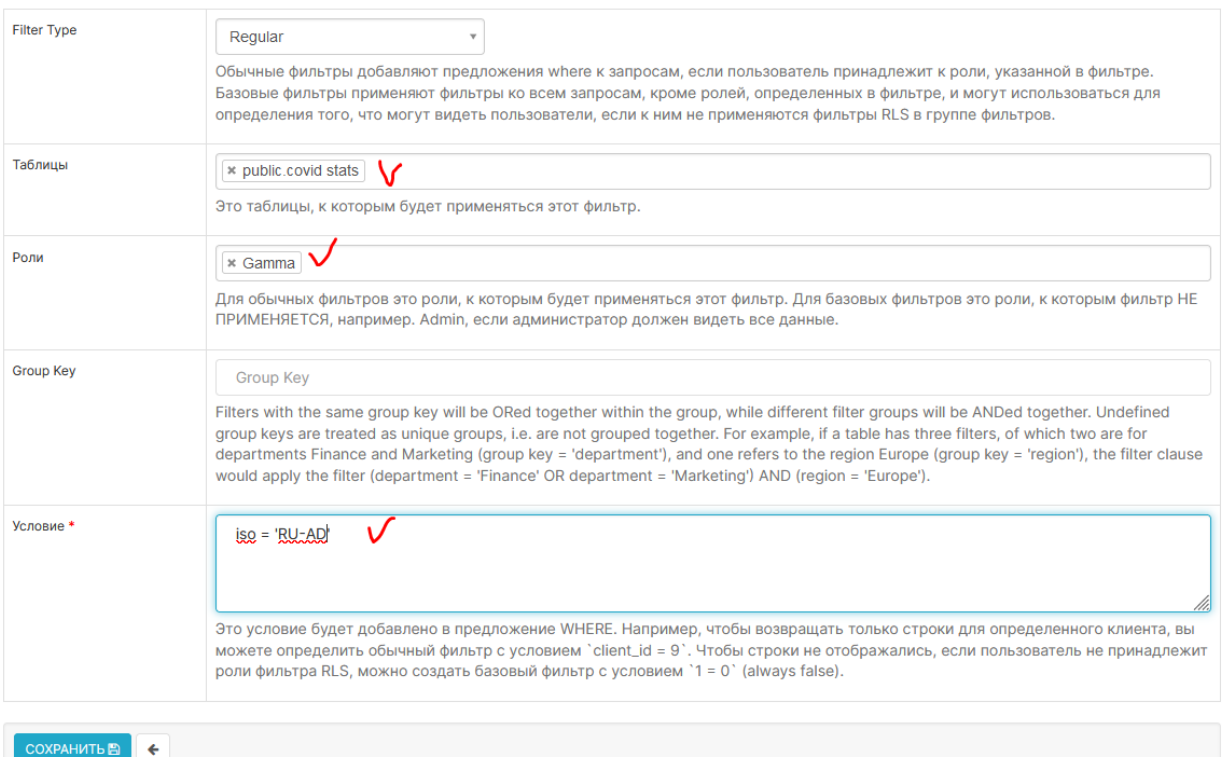

Поле «Условие», которое может содержать произвольный текст, добавляется к предложению WHERE сгенерированного оператора SQL. Дашборд у пользователя admin:

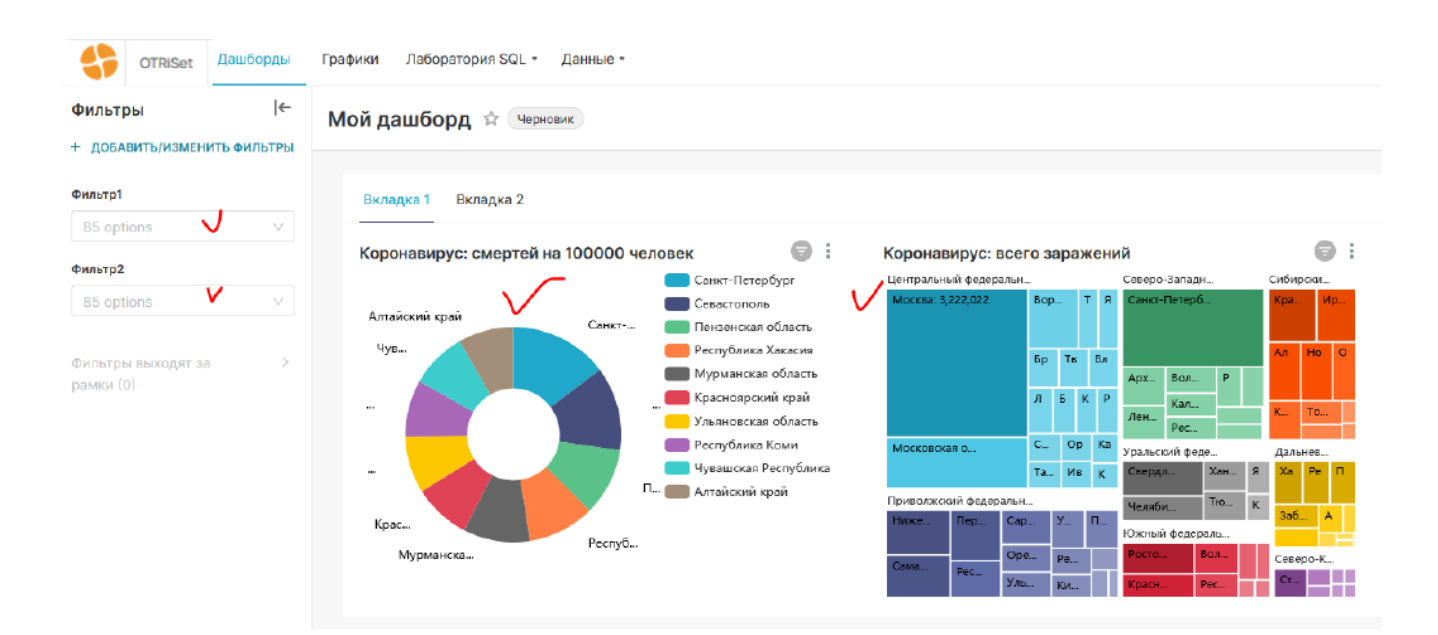

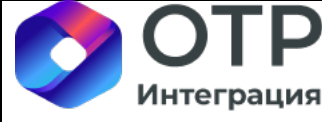

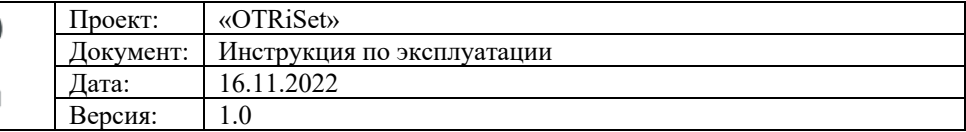

#### Аналогичный дашборд у пользователя с ролью Gamma:

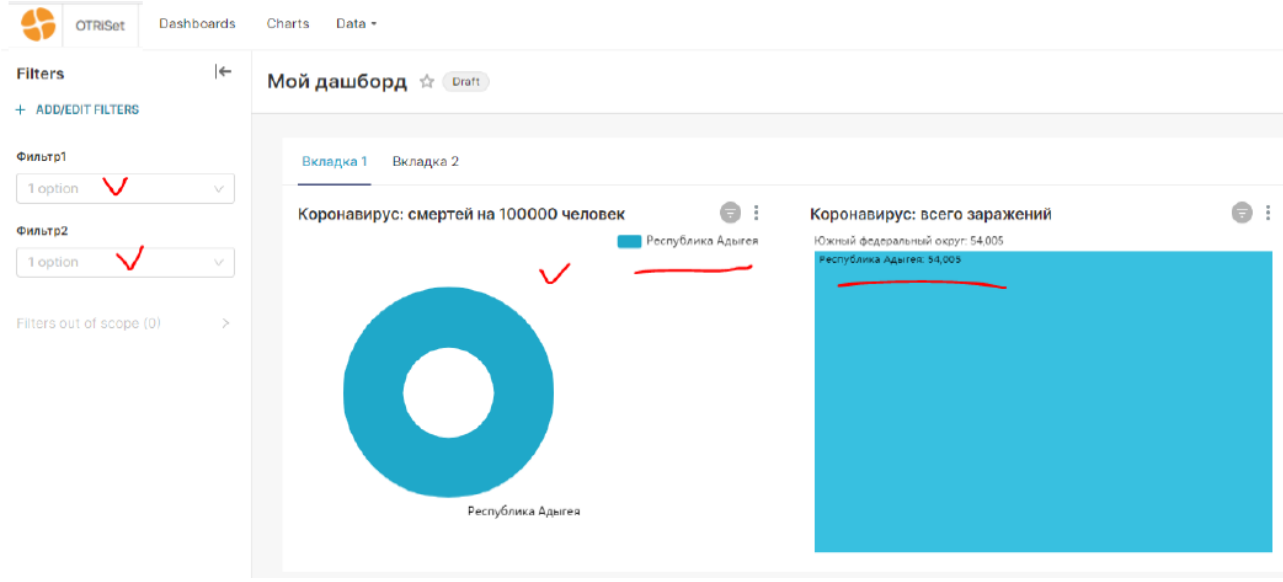

Внимание! Все соответствующие фильтры безопасности на уровне строк будут объединены вместе (внутри различные предложения SQL объединяются с помощью операторов AND). Это означает, что можно создать ситуацию, когда две роли конфликтуют таким образом, что подмножество таблиц может быть пустым.

Например, фильтры client id=4 и client id=5, примененные к роли, приведут к тому, что пользователи этой роли будут иметь client id=4 И client id=5, добавленные к их запросу, что никогда не может быть правдой и приведет к пустому результату выборке в датасете.

### **3.2.4 Просмотр журнала действий пользователей**

Для просмотра журнала действий пользователей надо перейти в меню «Настройки\Журнал действий».

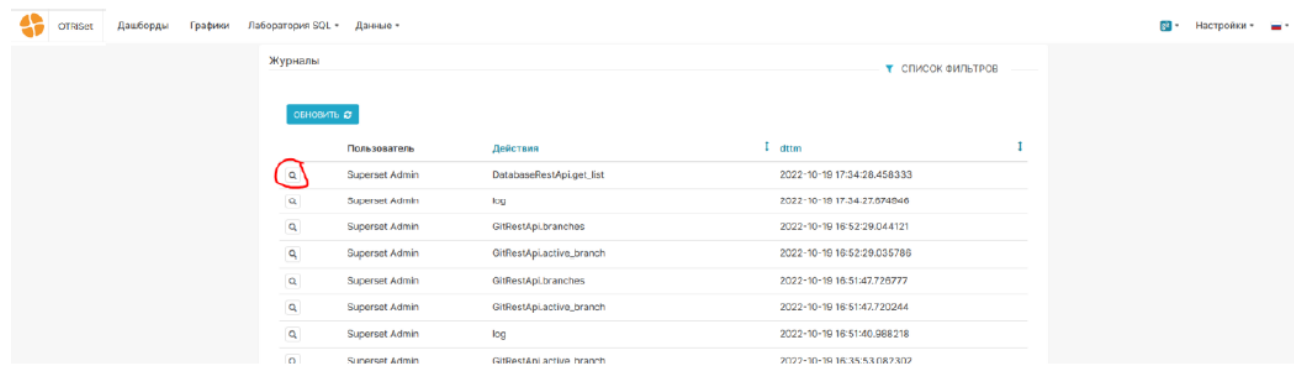

В списке действий можно осуществлять поиск и фильтрацию необходимых данных по следующим параметрам:

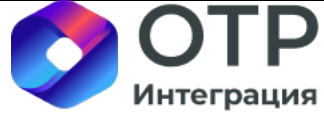

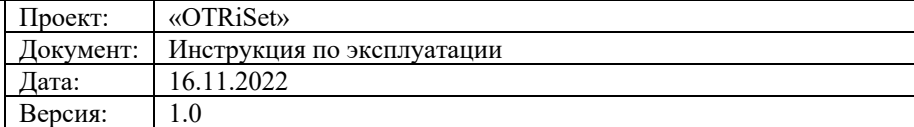

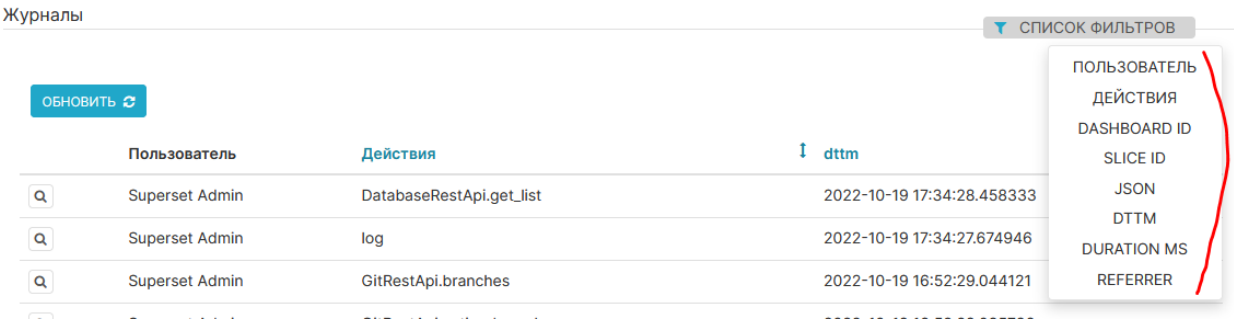

Для просмотра детальной информации о действии необходимо нажать на значок «Лупа» слева от записи действия в списке.

#### Показать журнал

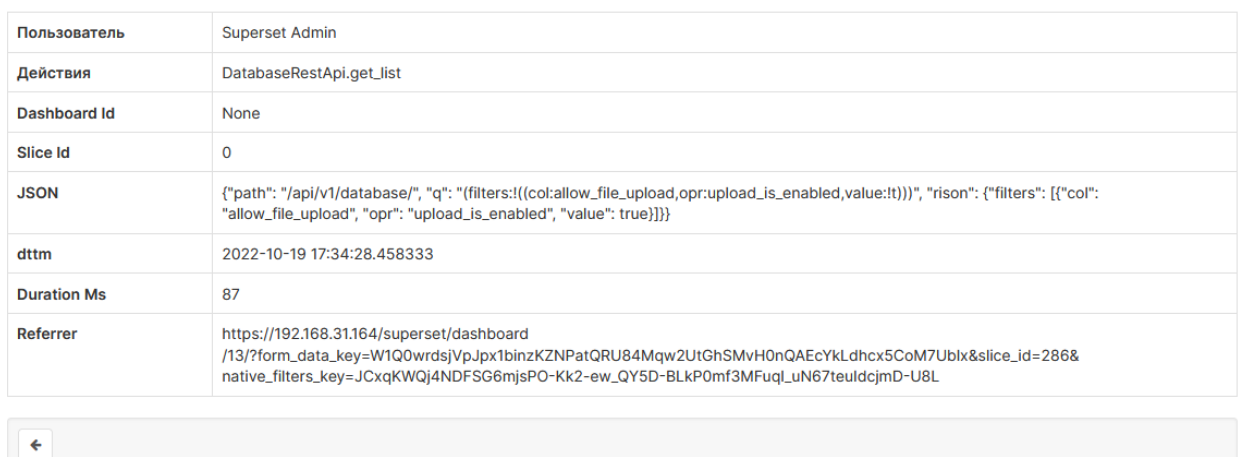

### **3.2.5 Настройка слоев аннотаций**

Аннотации позволяют добавить дополнительный контекст к чартам. В рамках настоящего пилотного проекта аннотации не использовались и будут описаны в рамках развития данного документа. Пример реализации слоя аннотации:

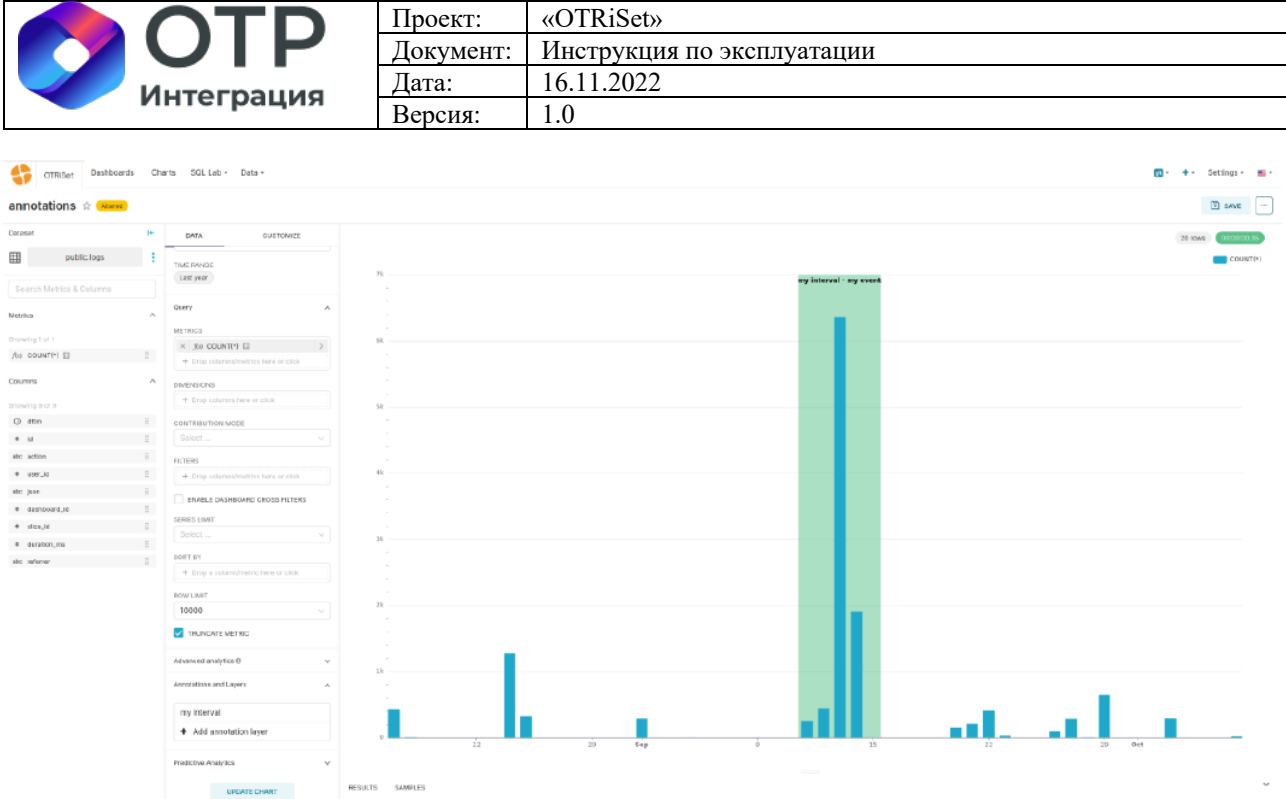

### **3.2.6 Добавление новых виджетов (визуализаций) (plug-ins)**

Визуализации (виджеты) в OTRiSet реализованы на JavaScript или TypeScript. OTRiSet поставляется с достаточным количеством предустановленных типов визуализаций (далее «плагины»), которые можно найти в каталоге OTRiSet-frontend/plugins. Плагины Viz добавляются в приложение в OTRiSet-frontend/src/visualizations/presets/MainPreset.js.

Чтобы создать новый визуальный плагин, потребуется установить следующее программное обеспечение на MacOS или Linux (Windows официально не поддерживается, но может работать):

- Node.js 16;

- Npm 7 или 8.

Разработчику плагина также рекомендуется общее знакомство с React и системой npm/Node.

#### **3.2.7 Редактирование шаблонов стилей (CSS)**

В OTRiSet есть возможность настраивать внешний вид объектов визуализаций (дашбордов, чартов). Для этого надо зайти в меню «Шаблоны CSS».

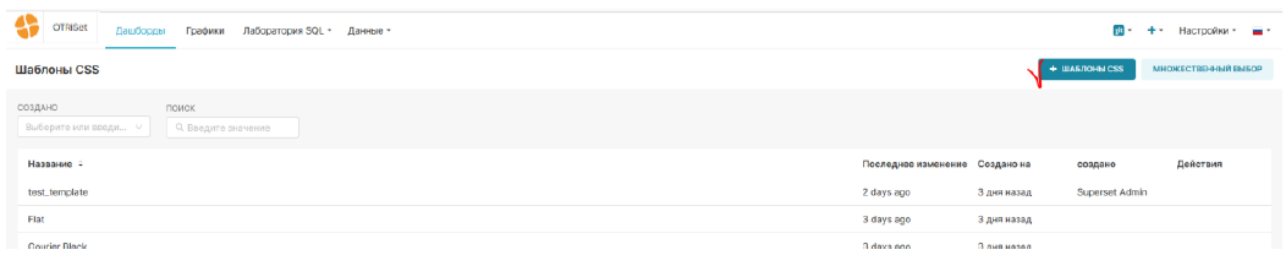

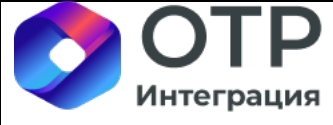

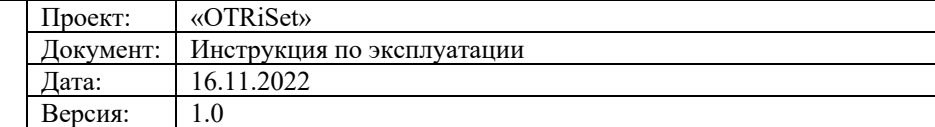

Для добавления нового шаблона нужно нажать на кнопку «+ ШАБЛОН CSS». Шаблон CSS выглядит следующим образом:

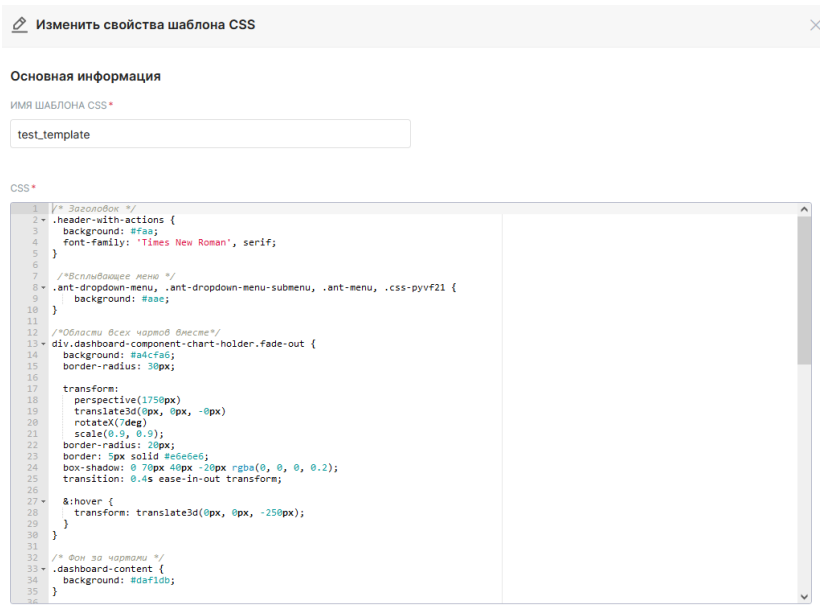

После создания шаблона, его можно применить к объектам визуализации в OTRiSet. Делается это на уровне редактирования дашборда:

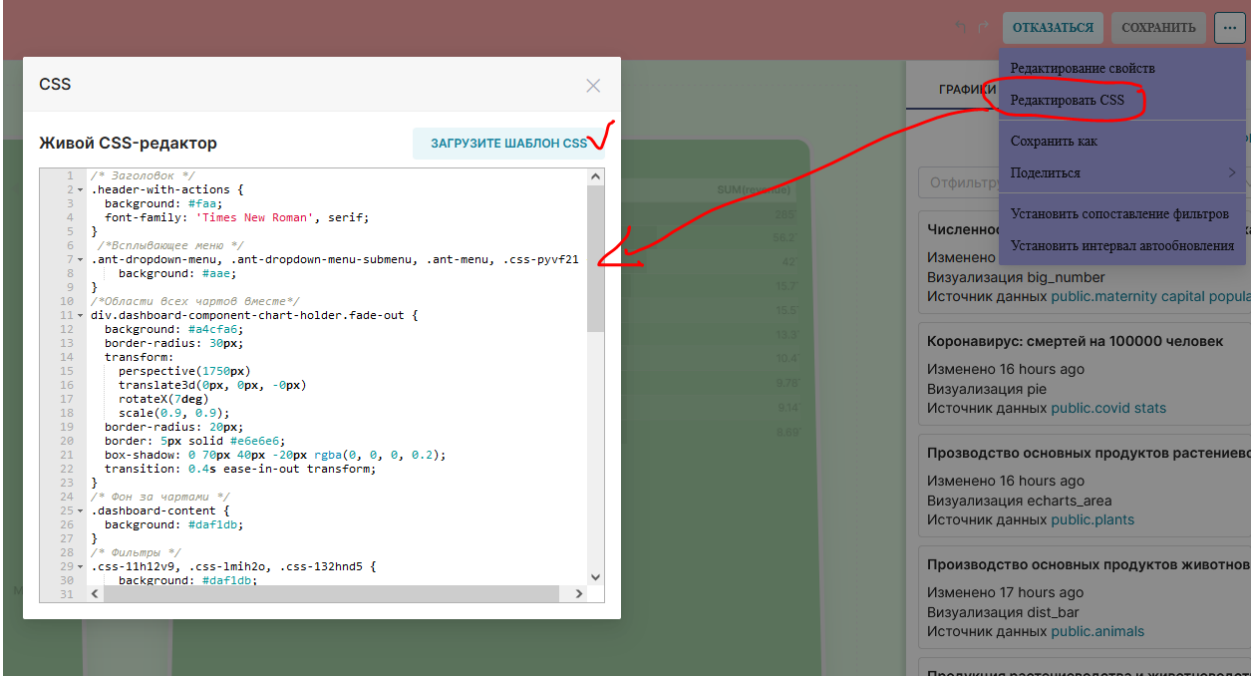

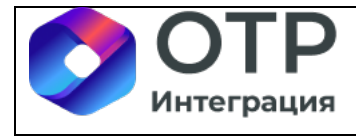

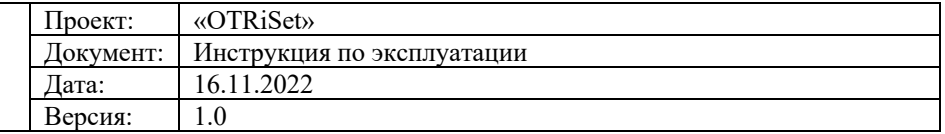

Пример применения шаблона CSS:

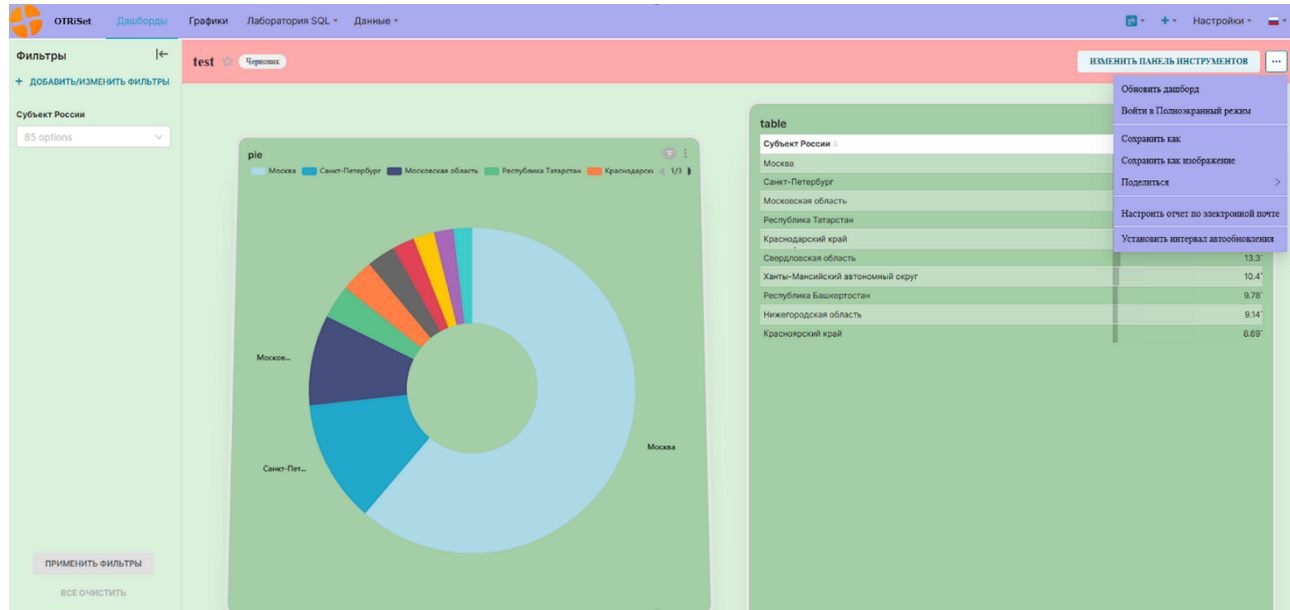

# **3.2.8 Доступ к API (Swagger UI)**

Через меню «Swagger UI» в OTRiSet можно перейти в интерактивный swaggerпросмотрщик текущих методов API, а также выполнить реальные запросы к ним через интерфейс пользователя.

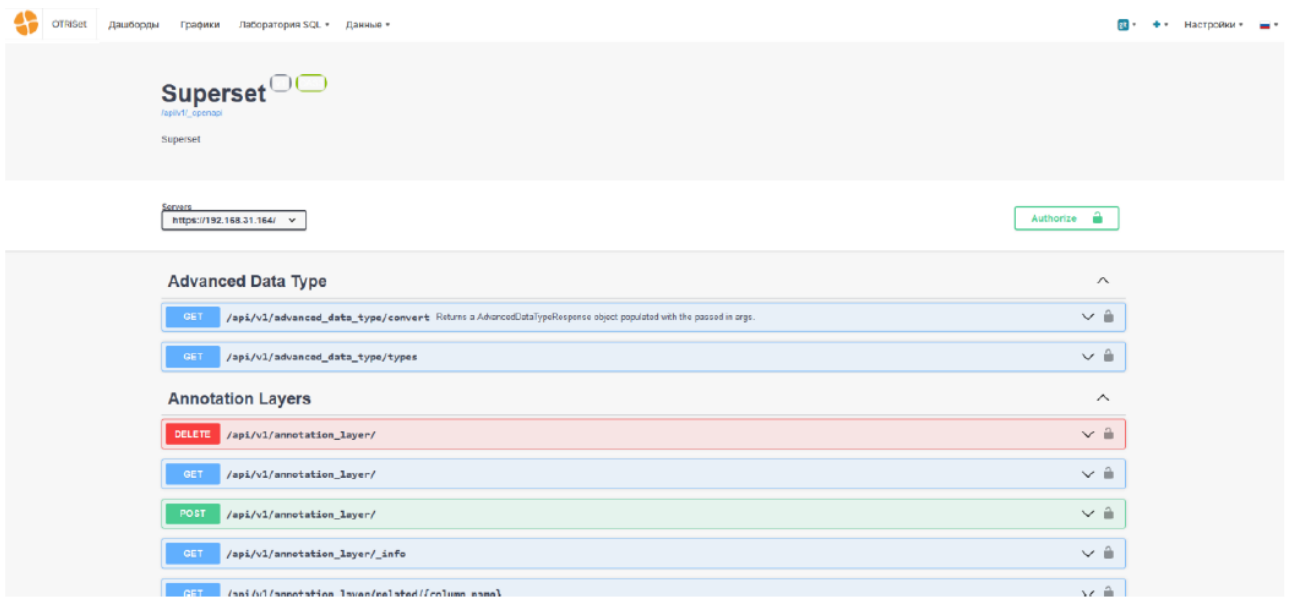

Пример использования методов API через интерфейс пользователя приведен в разделе 3.3 данного документа.

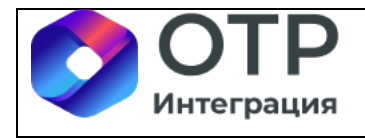

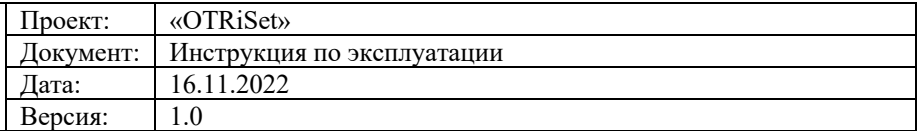

### **3.2.9 Настройка оповещений и рассылок**

В OTRiSet имеется механизм рассылки данных дашбордов и чартов по расписанию или по наступлению какого-либо события. Для настройки рассылки надо перейти в меню «Оповещения и отчеты».

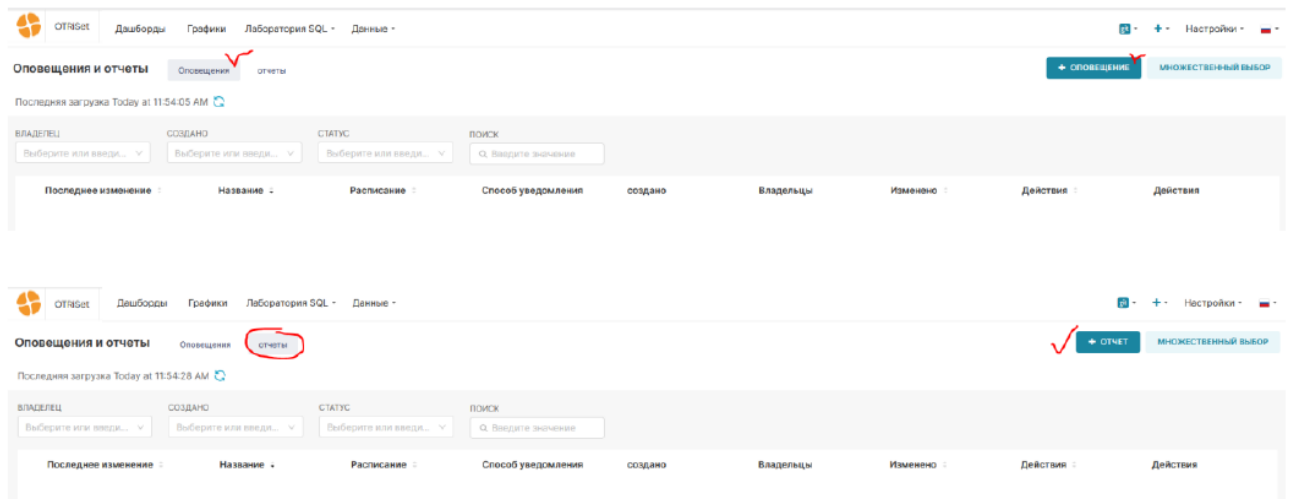

Тип «Оповещения» – это настройка рассылки по событию. Для настройки нового оповещения надо нажать на кнопку «+ ОПОВЕЩЕНИЕ», откроется форма редактирования нового оповещения, в которой можно задать следующие параметры:

- Название оповещения;

- Его владельцев (тех, кто будет иметь доступ к редактированию оповещения);
- Описание;

- База данных, к таблицам которой будет обращаться SQL запрос на проверку условия, задаваемый в блоке «Условия оповещения»;

- Блок «Условия оповещения», где указывается выполняемый SQL запрос на проверку условия, а также операторы сравнения результата условия с ожидаемым результатом;

- Блок «Расписание условия оповещения», где задается расписание выполнения SQL запроса на проверку условия, задаваемый в блоке «Условия оповещения» и проверки заданного условия сравнения;

- Блок «Содержимое сообщения», где задается объект OTRiSet (дашборд или чарт (график)) и формат отправки (картинка или структурированный файл в формате csv);

- Список адресов электронной почты, на которые будет происходить рассылка.

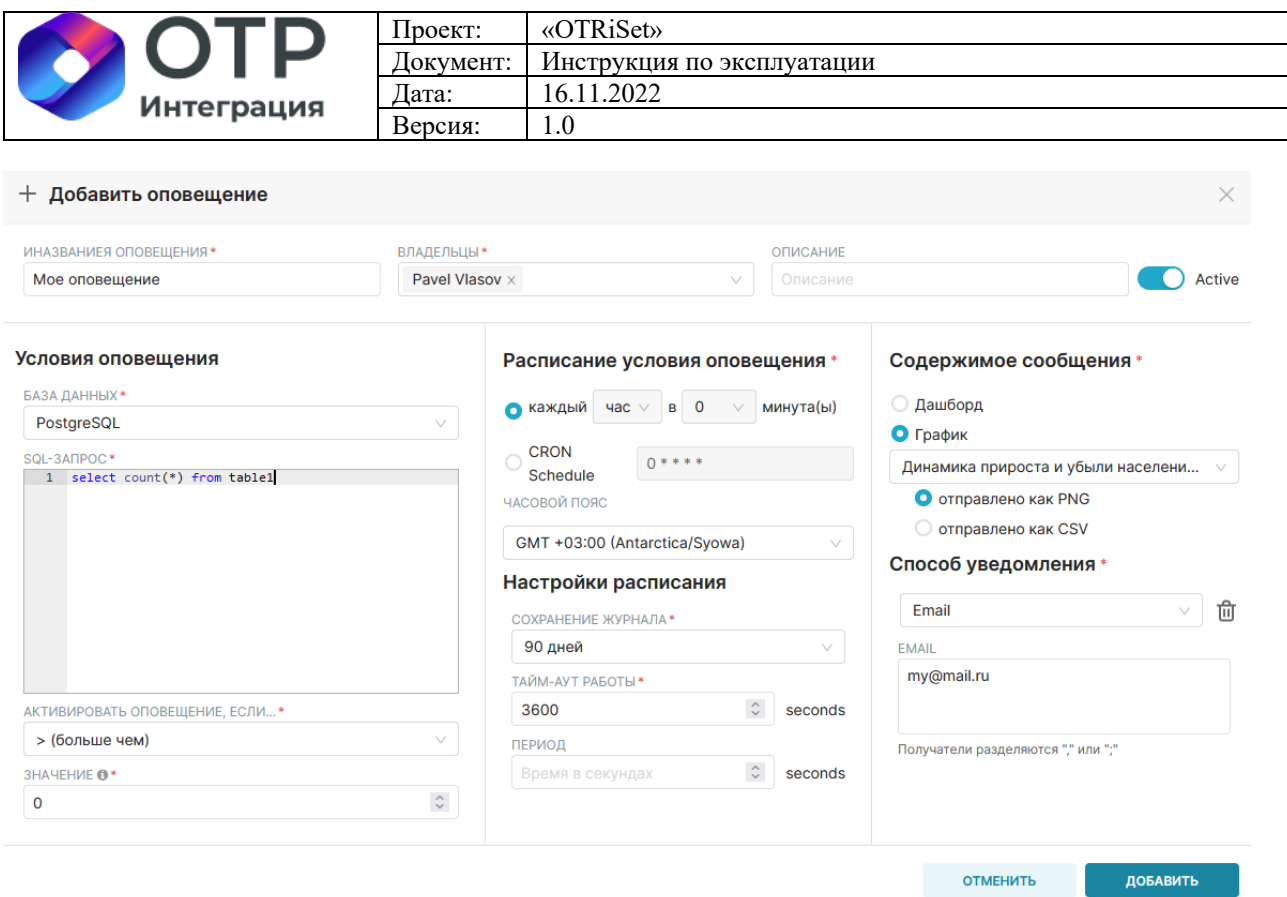

Принцип рассылки оповещений состоит в том, что периодически запускается SQL запрос к таблицам базы данных, его результат сравнивается с заданным условием, и в случае результата сравнения = «ПРАВДА» дашборд или чарт (или данных чарта в формате csv) отправляются в виде вложения по электронной почте.

Для создания периодической рассылки отчета (дашборда или чарта) необходимо зайти в закладку «Отчеты» и нажать на «+ ОТЧЕТ». Окно настройки практически не отличается от настроек оповещения, за исключением отсутствия блока с условием.

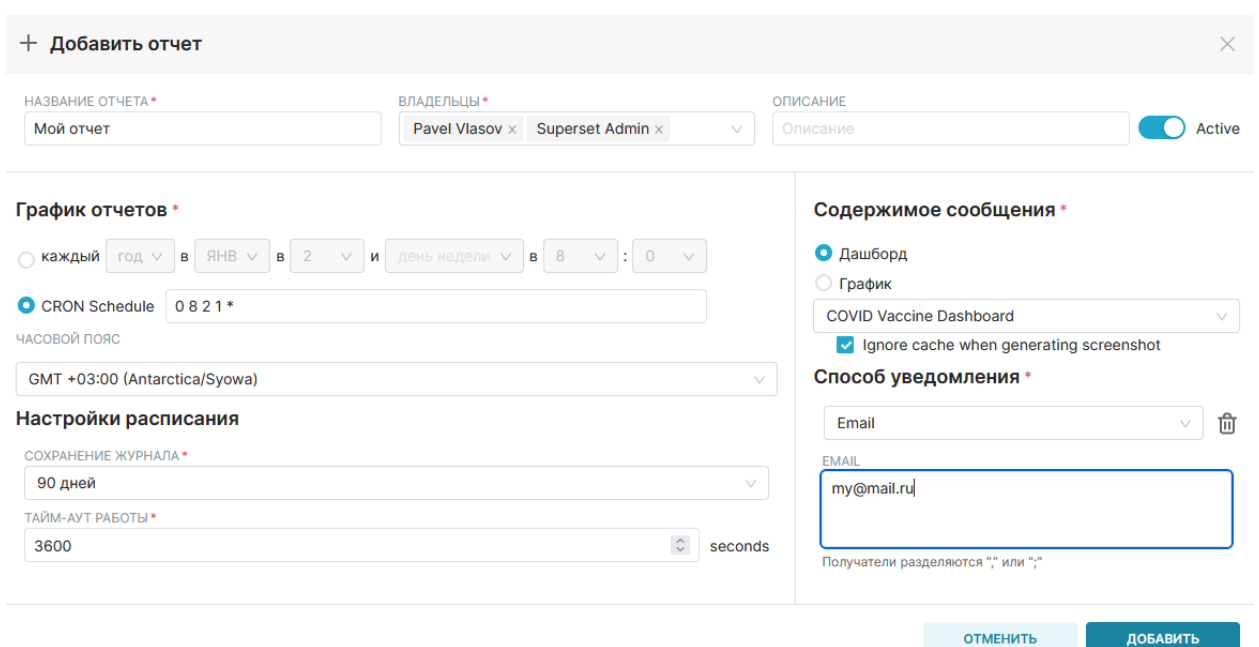

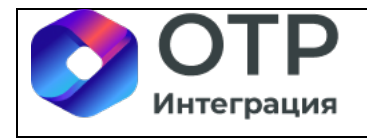

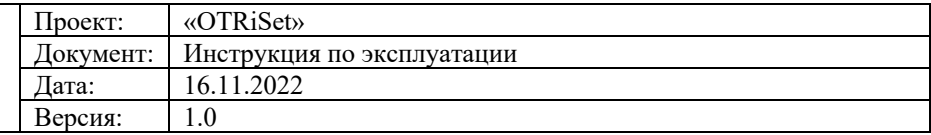

## **3.2.10 Просмотр профиля пользователя**

Пользователь может просмотреть свой профиль, где отображается вся информация по нему. Для этого необходимо зайти в меню «Профиль».

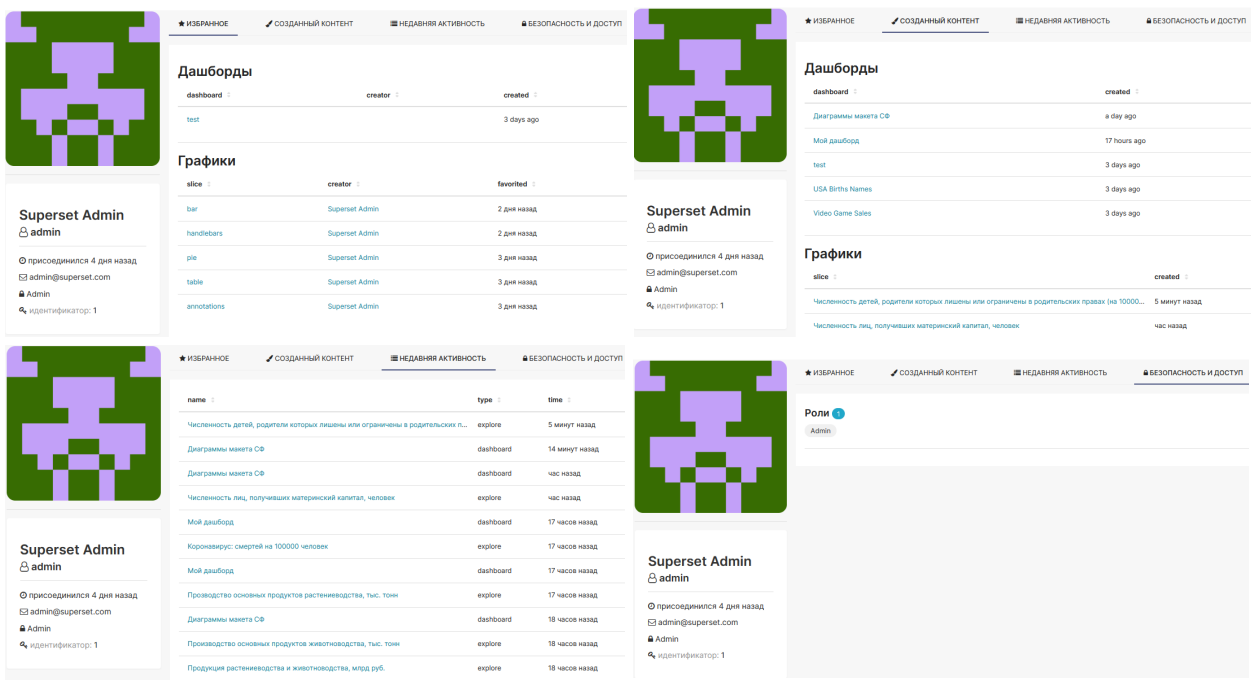

### **3.2.11Редактирование данных пользователя**

Пользователь может частично отредактировать свои данные. Для этого необходимо перейти в меню «Инфо».

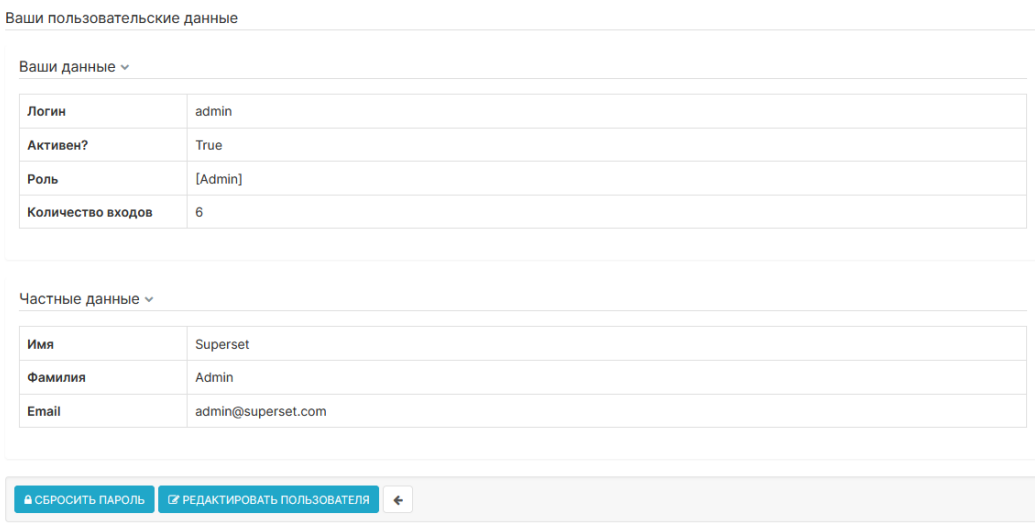

Доступны возможности сброса пароля и редактирования своего имени и фамилии.

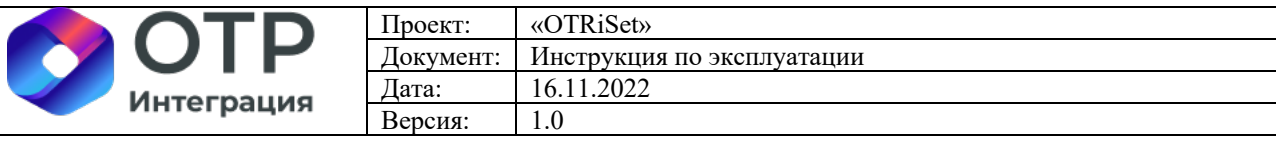

#### **Edit User Information**

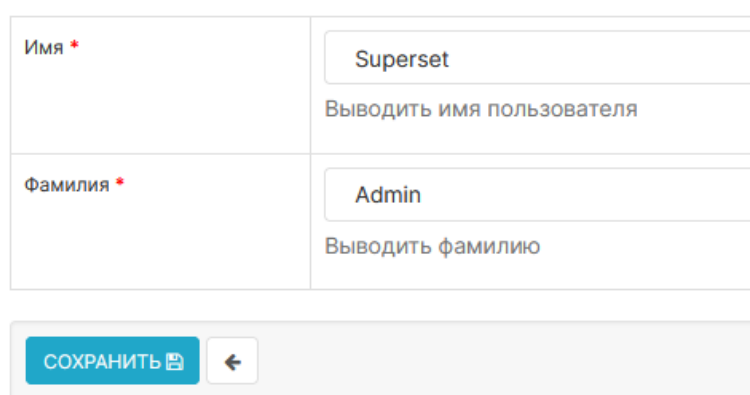

# **3.3 Использование API для управления и получения данных и дашбордов**

В данном разделе приводится пример получения данных дашборда (чарта) с фильтрацией посредством API.

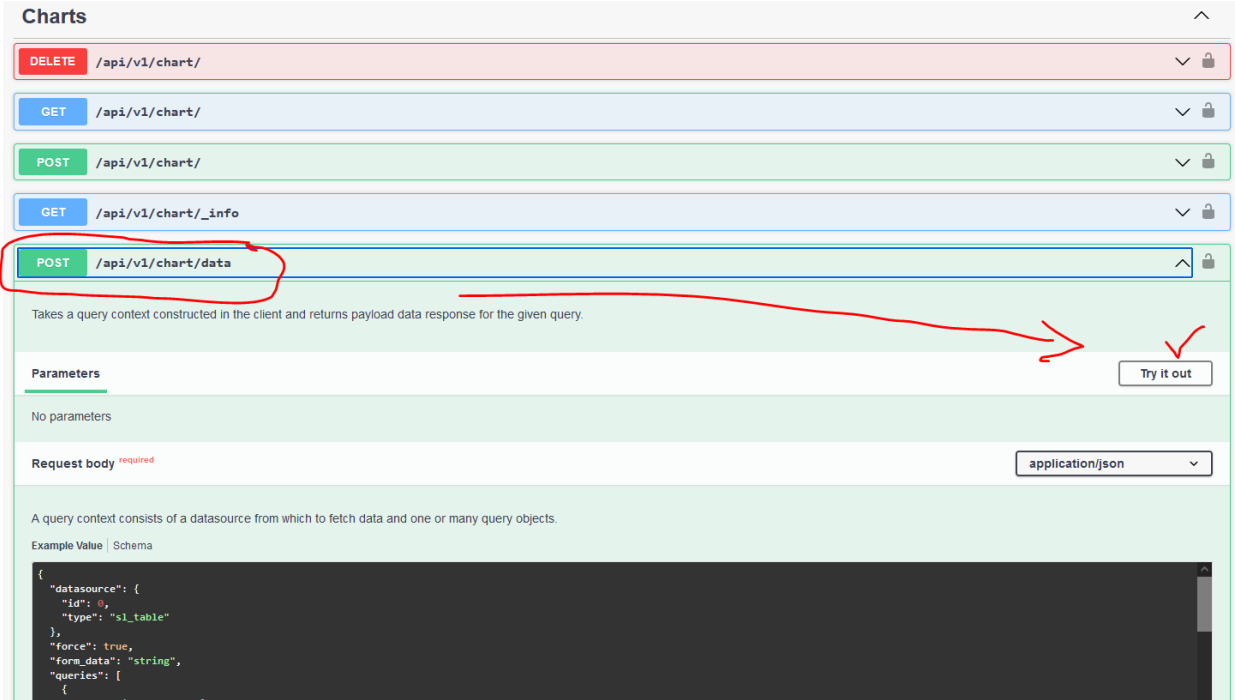

В меню «Swagger UI» найти метод «/api/v1/chart/data».

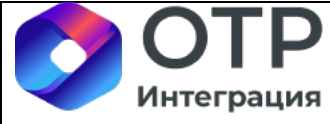

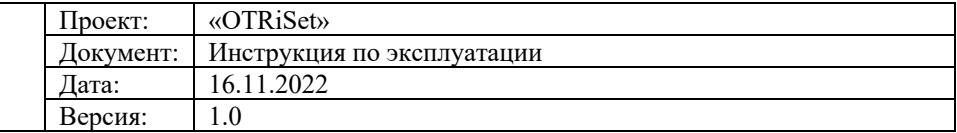

Нажать на кнопку «Try it out», убедиться в наличии фильтров в теле запроса:

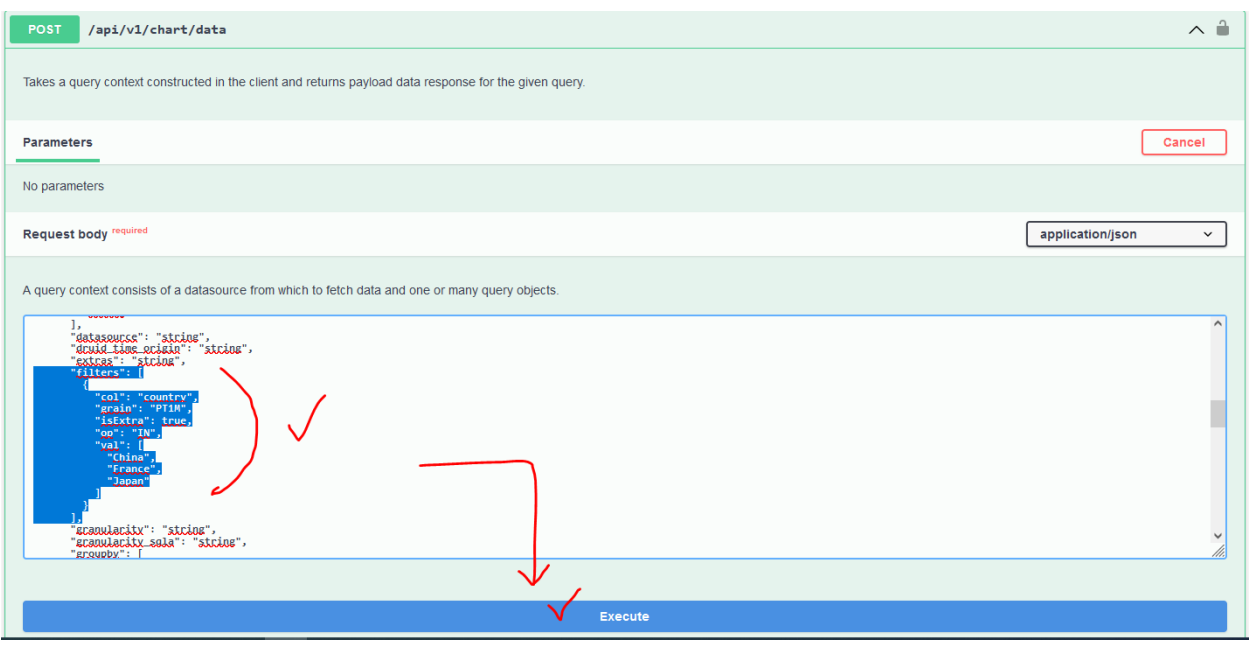

После этого следует нажать на кнопку «Execute» и убедиться, что данные чарта вернулись с фильтрацией.

# **3.4 Регламент BI-разработки**

#### **3.4.1 Рекомендуемый порядок именования объектов**

Для добавляемых баз данных рекомендуется указывать название ЗАГЛАВНЫМИ (прописными) буквами в следующем формате:

[ТИП\_БД]\_[ИМЯ\_БД]\_[ПОЛЬЗОВАТЕЛЬ], где:

- ТИП БД сокращенное название драйвера подключения (PG, ORA, OBI);
- $-$  ИМЯ БД название базы данных, например, DWH;
- ПОЛЬЗОВАТЕЛЬ имя пользователя, от которого задано подключение к базе данных.

Для добавляемых датасетов рекомендуется указывать название строчными буквами в следующем формате:

[вид]\_[признак источника]\_[назначение]\_[название], где

- Вид – виртуальный **(v)** (созданный в виде SQL запроса в SQL лаборатории) или физический **(t)** источник данных (таблица, представление, файл пользователя) лежит в основе датасета;

- Признак источника – источником являются данные базы **(db)** или пользователя **(usr)** или веб-службы **(web)**;

- Назначение – датасет создавался для чарта **(c)** или для фильтра **(ftl)**;

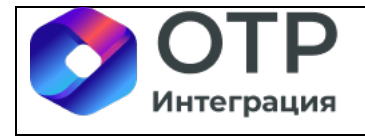

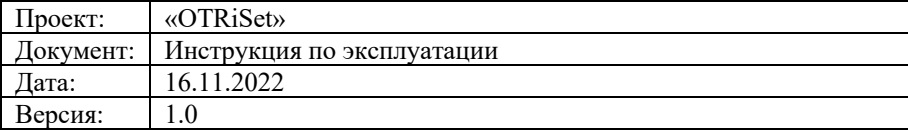

- Название – произвольное имя, можно кириллицей, отражающее суть содержимого датасета.

Для добавляемых чартов рекомендуется указывать название чарта кириллицей, строчными буквами, с указанием логического содержимого чарта.

Для добавляемых дашбордов отдельных рекомендаций по наименованию не приводится, кроме рекомендации указывать их названия отличным от именования чартов способом (например, применять первую заглавную букву).

Для добавляемых фильтров именование происходит исходя из его бизнес-назначения на дашборде.

Для добавляемых рассылок перед названием рекомендуется ставить префикс **(al)**, если это оповещение по событию или **(rp)**, если это плановая рассылка дашборда или чарта.

К остальным элементам разработки в OTRiSet требований к наименованию не предъявляется.

### **3.4.2 Пример регламента групповой разработки**

В OTRiSet реализована интеграция с распределённой системой управления версиями «Git». BI-разработчики на DEV-контуре разработки имеют возможность работать в команде, осуществляя синхронизацию с проектами в Git.

#### • **Стенды разработки**

- DEV;
- TEST:
- ПСИ («препрод»);
- PROD.

#### • **Инструменты интеграции BI-компоненты с Git**

Для экспорта своей разработки в git, необходимо в меню « » выбрать нужную ветку разработки и выбрать меню «Экспорт всех ресурсов».

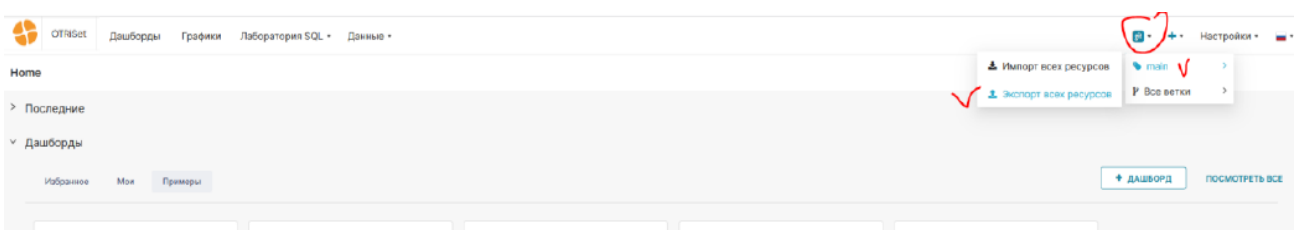

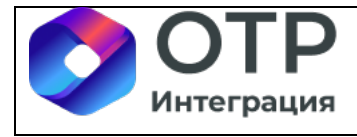

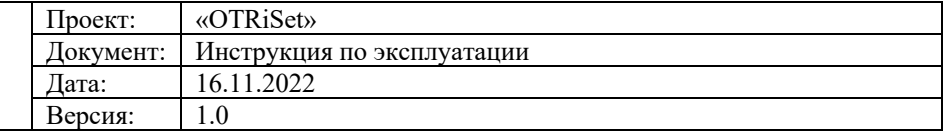

После этого в git появится ветка, которая была создана в результате предыдущего действия.

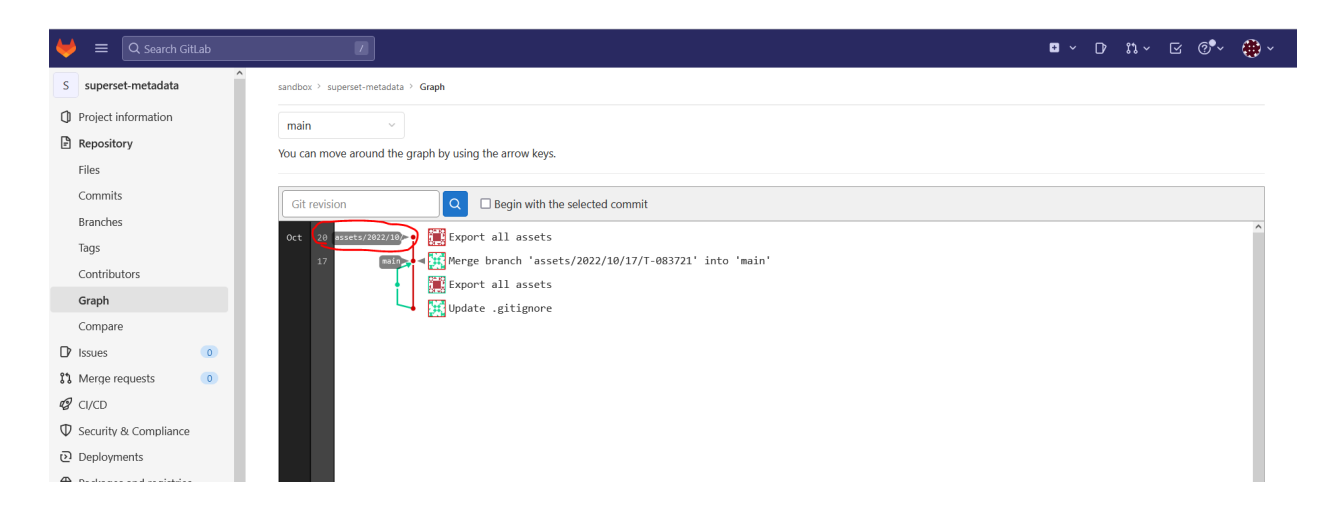

Операции слияния разработки (megre request), разрешение конфликтов, выкатки разработки между стендами (и иные процессы ci/cd) проводятся в рамках оболочки над Git (например, в Gitlab), и в данном документе не описываются.

Для обратной синхронизации (получение из Git актуального состояния BI-разработки) следует в меню «git» выбрать нужную ветку (как правило, это ветка «main») и выбрать пункт меню «Импорт всех ресурсов».

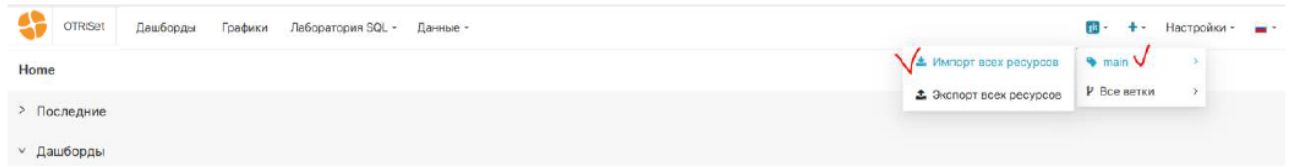

# **3.5 Средства мониторинга BI-сервера и метаданных в нем**

#### **3.5.1 Мониторинг технологических метрик BI-сервера**

OTRiSet позволяет получать технологические метрики о работе BI-сервера в формате, пригодном для обработки стандартными средствами мониторинга (graylog, grafana).

В рамках пилотного проекта ссылка для получения метрик BI-сервера http://ip\_сервера (см инструкцию по установке):8088/metrics

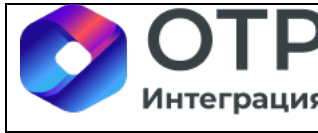

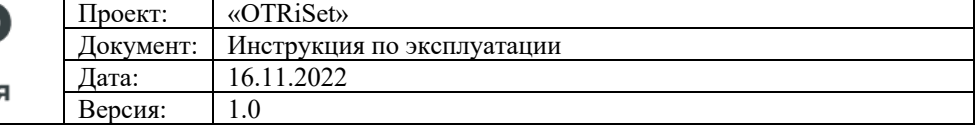

# HELP go\_gc\_duration\_seconds A summary of the pause duration of garbage collection cycles. # TYPE go\_gc\_duration\_seconds A summary of the p<br># TYPE go\_gc\_duration\_seconds Summary<br>go\_gc\_duration\_seconds{quantile="0"} 3.9688e-05  $g_0_gc_1$ curation\_seconds{quantile="0,25"} 7.3202e-05<br>go\_gc\_duration\_seconds{quantile="0.25"} 7.3202e-05<br>go\_gc\_duration\_seconds{quantile="0.5"} 0.000109979<br>go\_gc\_duration\_seconds{quantile="0.75"} 0.00017861 go\_go\_duration\_seconds{quantile="1"} 0.007133941 go\_gc\_duration\_seconds\_sum 1.428863105 go\_gc\_duration\_seconds\_count 7818<br># HELP go\_goroutines Number of goroutines that currently exist. # TYPE go\_goroutines gauge solonoutines 13<br># HELP go\_info Information about the Go environment. # TYPE go info gauge go\_info{version="go1.18.6"} 1 # HELP go\_memstats\_alloc\_bytes Number of bytes allocated and still in use. # TYPE go\_memstats\_alloc\_bytes Rauge<br>go\_memstats\_alloc\_bytes 3.000656e+06<br># TYPE go\_memstats\_alloc\_bytes 3.000656e+06<br># HELP go\_memstats\_alloc\_bytes\_total Total number of bytes allocated, even if freed.<br># TVPE go\_memstats\_ " Here " Separant Control of the control of the control of the control of the control of the control of the go\_memstats\_alloc\_bytes\_total counter<br>"Bo\_memstats\_alloc\_bytes\_total 2.3018930336e+10"<br>"HELP go\_memstats\_buck\_hash # TYPE go\_memstats\_buck\_hash\_sys\_bytes gauge go\_memstats\_buck\_hash\_sys\_bytes 1.48886e+06 go\_memstats\_out\_neast\_spy\_pytes 1.400000eroo<br># HELP go\_memstats\_frees\_total Total number of frees.<br># TYPE go\_memstats\_frees\_total counter go\_memstats\_frees\_total 9.368083e+06 # HELP go\_memstats\_gc\_sys\_bytes Number of bytes used for garbage collection system metadata. # TYPE go\_memsedes\_gc\_sys\_bytes Raumot<br># TYPE go\_memstats\_gc\_sys\_bytes gauge<br>go\_memstats\_gc\_sys\_bytes 4.670768e+06 # HELP go\_memstats\_heap\_alloc\_bytes Number of heap bytes allocated and still in use. # TYPE go\_memstats\_heap\_alloc\_bytes gauge<br>go\_memstats\_heap\_alloc\_bytes 3.000656e+06<br># HELP go\_memstats\_heap\_idle\_bytes Number of heap bytes waiting to be used. # TYPE go\_memstats\_heap\_idle\_bytes gauge go\_memstats\_heap\_idle\_bytes 3.899392e+06<br># HELP go\_memstats\_heap\_inuse\_bytes Number of heap bytes that are in use. # TYPE go\_memstats\_heap\_inuse\_bytes gauge go\_memstats\_heap\_objects 13299 # HELP go\_memstats\_heap\_released\_bytes Number of heap bytes released to OS. # TYPE go\_memstats\_heap\_released\_bytes gauge<br>go\_memstats\_heap\_released\_bytes gauge<br># TYPE go\_memstats\_heap\_released\_bytes 2.326528e+06<br># HELP go\_memstats\_heap\_sys\_bytes Number of heap bytes obtained from system. # TYPE go\_memstats\_heap\_sys\_bytes gauge<br>go\_memstats\_heap\_sys\_bytes 7.569408e+06<br># HELP go\_memstats\_heap\_sys\_bytes 7.569408e+06<br># HELP go\_memstats\_last\_gc\_time\_seconds Number of seconds since 1970 of last garbage collection # TYPE go\_memstats\_last\_gc\_time\_seconds gauge # The Domestats Last\_gc\_time\_seconds 1.6662590912413912e+09<br># HELP go\_memstats\_lookups\_total Total number of pointer lookups.<br># TYPE go\_memstats\_lookups\_total Total number of pointer lookups. go\_memstats\_lookups\_total 0 # HELP go\_memstats\_mallocs\_total Total number of mallocs.<br># TYPE go\_memstats\_mallocs\_total counter go memstats mallocs total 9.381382e+06

#### **3.5.2 Получение данных из мета-данных OTRiSet**

Получение информации из базы метаданных о пользователях, ролях, сущностях, журналах активности пользователей и иных объектов можно осуществить путем SQL запросов к БД с метаданными OTRiSet:

- Списки пользователей, роли, права доступа:

-- Список пользователей: select \* from ab\_user;

-- Список ролей: select \* from ab role;

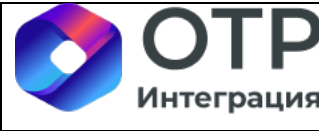

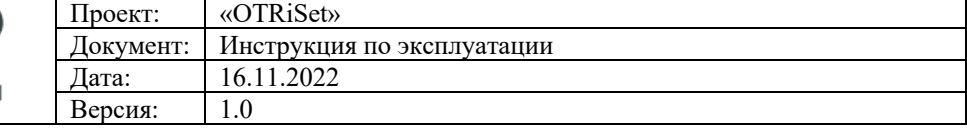

-- Роли пользователей: select au.username, ar."name" as role\_name from ab\_user\_role aur join ab user au on au.id = aur.user\_id join ab role ar on ar.id = aur.role\_id order by au.username, ar."name"; -- Список прав доступа пользователя: select distinct au.username, ap."name" as permission\_name, avm."name" as view\_menu\_name from ab\_permission\_view\_role apvr join ab\_user\_role aur on aur.role  $id =$ apvr.role  $id$ join ab user au on au.id = aur.user\_id join ab permission view apv on apv.id = apvr.permission\_view\_id join ab permission ap on  $ap.id = apv.permission$  id join ab\_view\_menu avm on avm.id = apv.view\_menu\_id order by au.username,

> ap."name", avm."name";

### - Перечень всех отчетов: select \* from dashboards;

- Связь атрибутов отчета с таблицами БД: select

> d.id as dashboarg\_id, d.dashboard\_title as dashboard\_name,

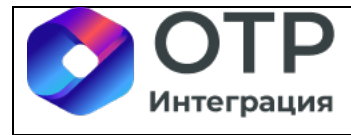

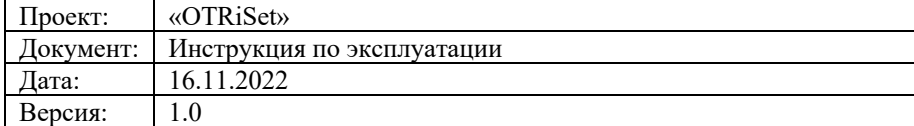

ds.slice\_id, s.slice\_name, s.datasource id, s.datasource\_name, tc.id, tc.column\_name, tc.verbose\_name from dashboards d join dashboard slices ds on ds.dashboard\_id = d.id join slices s on  $s.id = ds.size$  id join table\_columns tc on tc.table  $id = s.datasource$  id;

#### - SQL-запросы отчетов:

-- Контексты для генерации запросов через API (поле query context) select \* from slices where query\_context notnull;

-- Запросы лаборатории (поле sql): select \* from saved query;

#### - Использование отчетов пользователями:

-- Поля user id, dashboard id, slice id select \* from logs where dashboard id notnull;

#### - Время построения отчета:

-- Время выполнения запросов (поле duration ms) select \* from logs where dashboard id notnull and slice  $id > 0$ ;

#### - Параметры вызова отчета:

-- Параметры зашиты в поле json

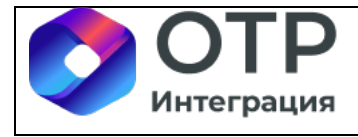

select \* from logs where dashboard id notnull and slice  $id > 0$ ;

# **4 Аварийные ситуации**

# **4.1 Действия в случае несоблюдения условий выполнения технологического процесса, в том числе при длительных отказах технических средств**

### **4.1.1 Ошибка запуска**

Если для пользователя отсутствует возможность входа в ПО «OTRiSet», следует проверить доступ в сеть Интернет и наименование адреса в командной строке.

# **4.2 Действия по восстановлению программ и/или данных при отказе носителей информации или обнаружении ошибок в данных**

При ошибках, связанных с программным обеспечением (ОС и драйверы устройств) и работой аппаратных средств восстановление работоспособности возлагается на ОС.

При неправильных действиях пользователей, недопустимых форматах или значениях входных данных, ПО «OTRiSet» выдает пользователю соответствующие сообщения, затем возвращается в рабочее состояние, предшествовавшее недопустимой команде или некорректному вводу данных.

В случае необходимости восстановления программ и/или данных администратор ПО «OTRiSet» проводит процедуру восстановления с резервного носителя.

# **4.3 Действия при обнаружении несанкционированного вмешательства в данные**

При обнаружении несанкционированного вмешательства в данные необходимо обратиться к специалистам в области информационной безопасности, сопровождающим работу ПО «OTRiSet».

# **4.4 Действия в других аварийных ситуациях**

В прочих аварийных ситуациях необходимо обратиться к Администратору ПО «OTRiSet».

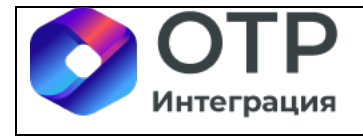

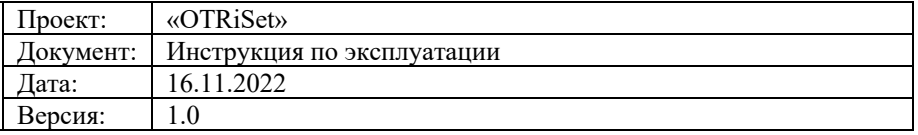

# **5 Проверочный сценарий работы ПО «OTRiSet»**

В данном разделе описан проверочный сценарий работы ПО «OTRiSet», охватывающий все ключевые функции, отсутствующие в составе базового свободно распространяемого ПО «Apache Superset», составляющие добавленную ценность продукта ПО «OTRiSet».

В данном разделе используется мнемоника «ip\_сервера», вместо которой следует подставить IP адрес развернутого по инструкции по установке дистрибутива ПО «OTRiSet». 1. Авторизация в OTRiSet

а. Зайти по ссылке http:// ip\_сервера: $8088/login/$ 

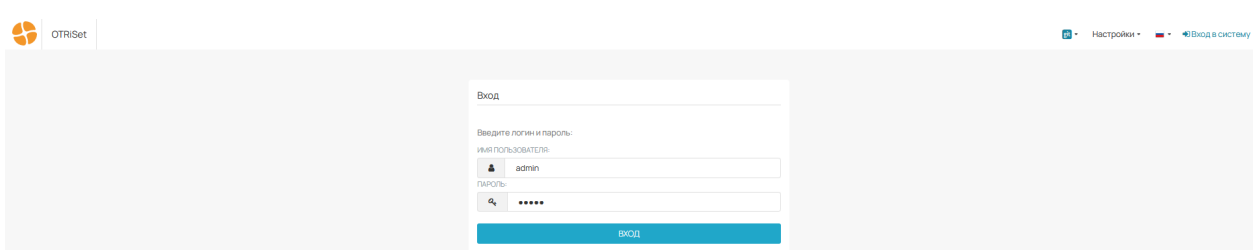

- b. Ввести логин и пароль: admin/admin.
- c. Откроется главная страница.

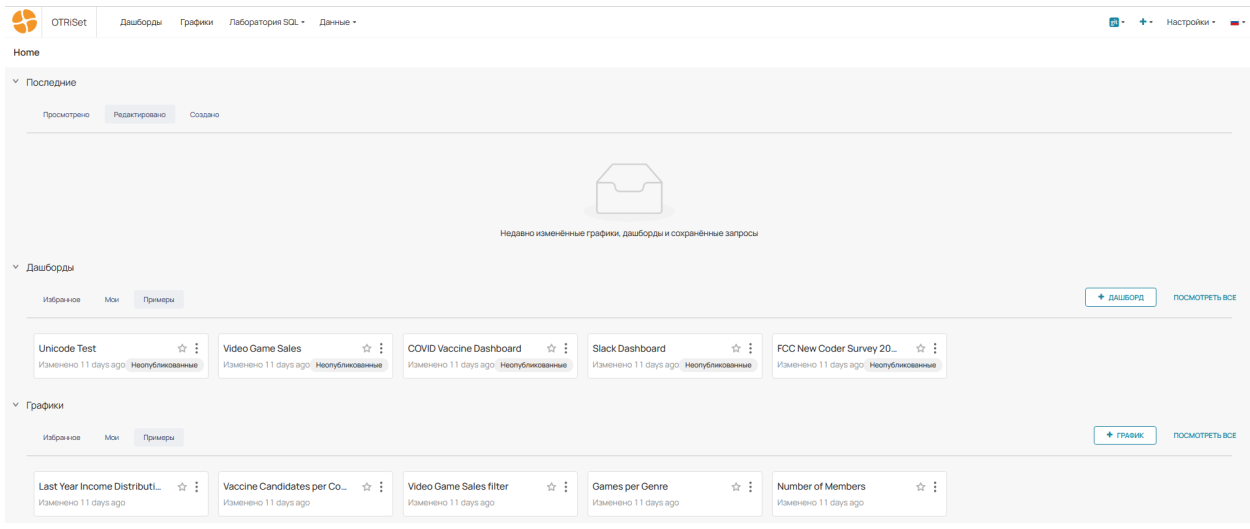

- 2. Загрузка данных из веб-службы, создание пользовательского датасета
	- a. Зайти в меню «Данные\Базы данных».
	- b. Нажать на кнопку «Редактировать» базы данных «examples».

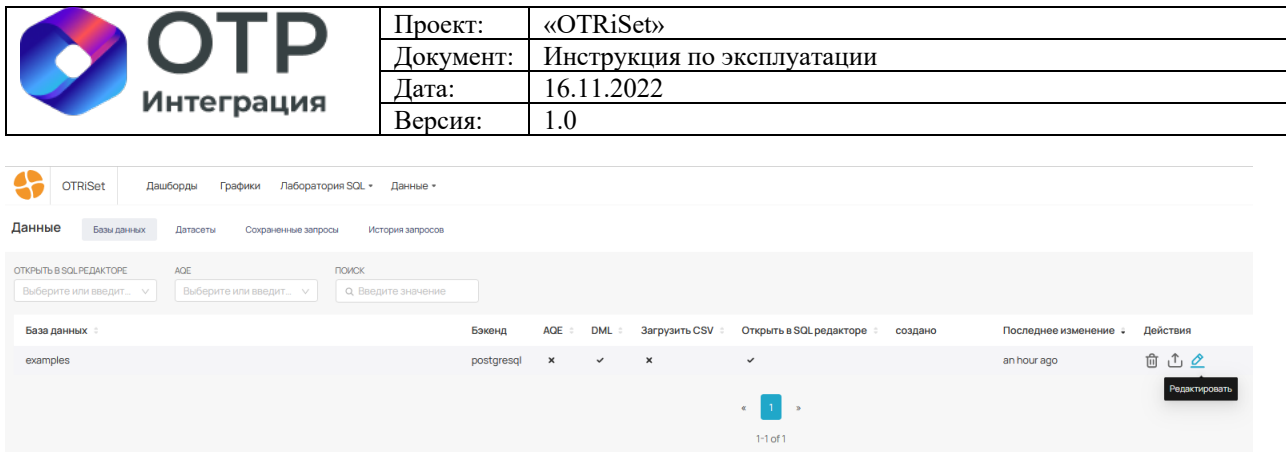

c. Во вкладке «Дополнительно» в блоке «Security» установить флаг «Разрешить загрузку данных» и нажать на кнопку «Финиш».

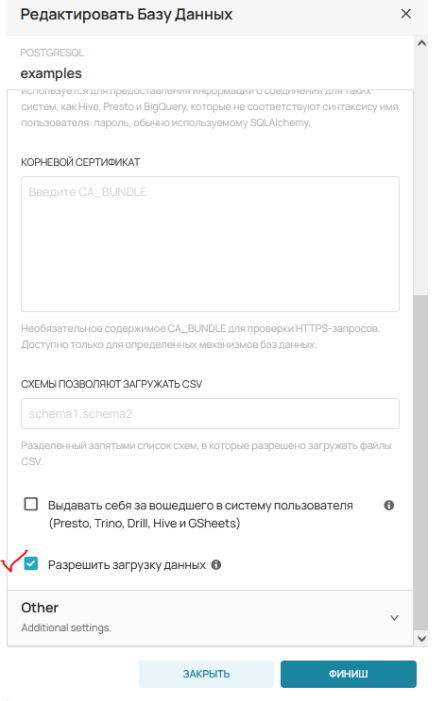

d. Выбрать в меню «Редактировать Базу данных\Загрузить удаленный файл JSON».

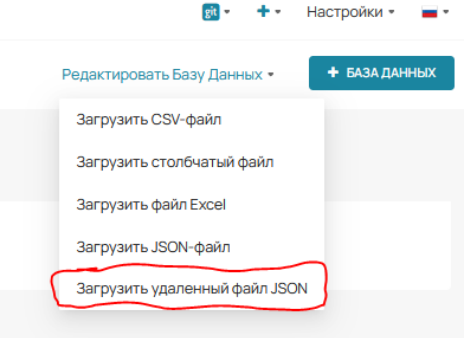

e. Заполнить форму ввода параметров, как указано на экране и нажать на кнопку «Сохранить»:

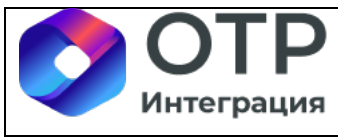

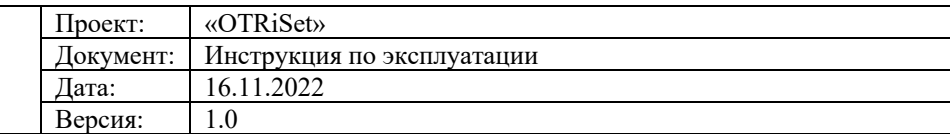

- 1. Имя таблицы: test\_data
- 2. URL: https://dummyjson.com/products
- 3. База данных: examples
- 4. Схема: public
- 5. Таблица существует: Заменить
- 6. Data JSONPath : \$.products

Remote JSON to Database configuration

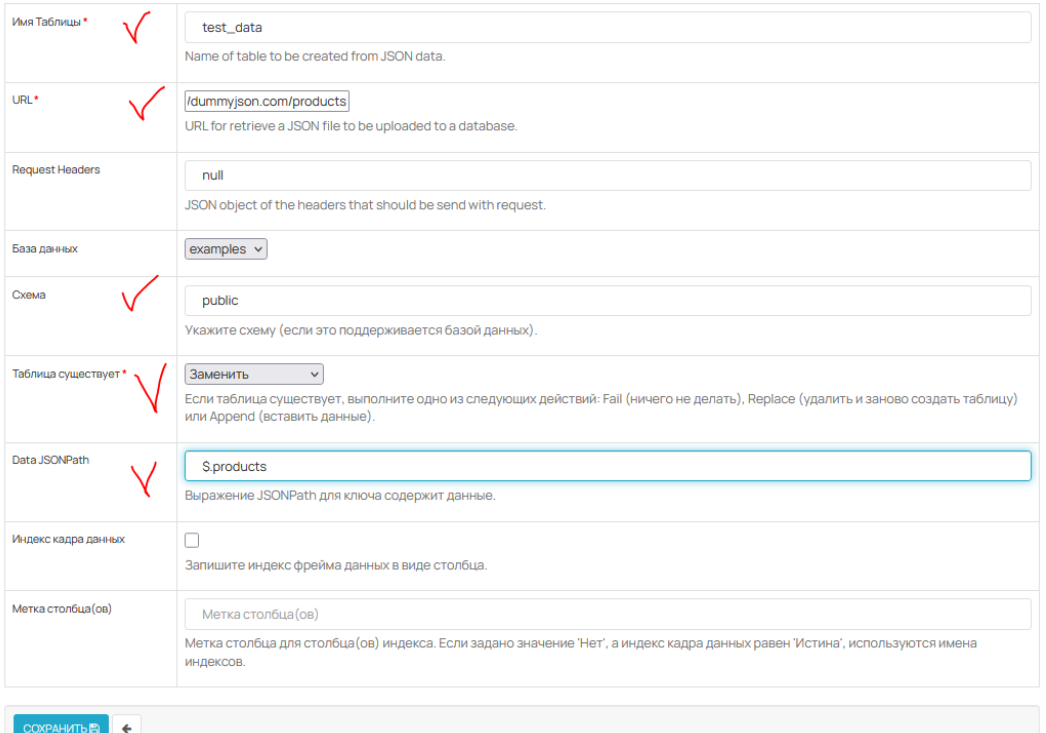

### f. Произойдет автоматический переход в меню «Данные\Датасеты».

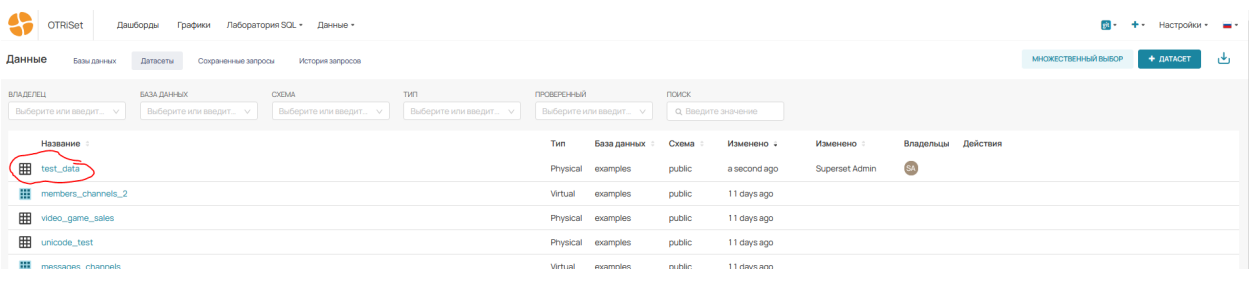

- g. Убедиться в наличии датасета с именем «test\_data».
- 3. Создание роли, имеющей доступ к датасету с именем «test\_data».
	- a. Перейти в главном меню в «Настройки/Список ролей».
	- b. Создать роль с именем «Gamma2» с правами, как указано на снимке экрана:

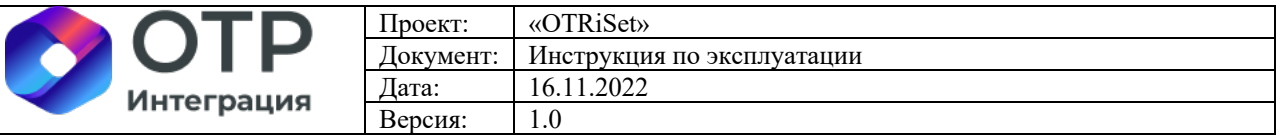

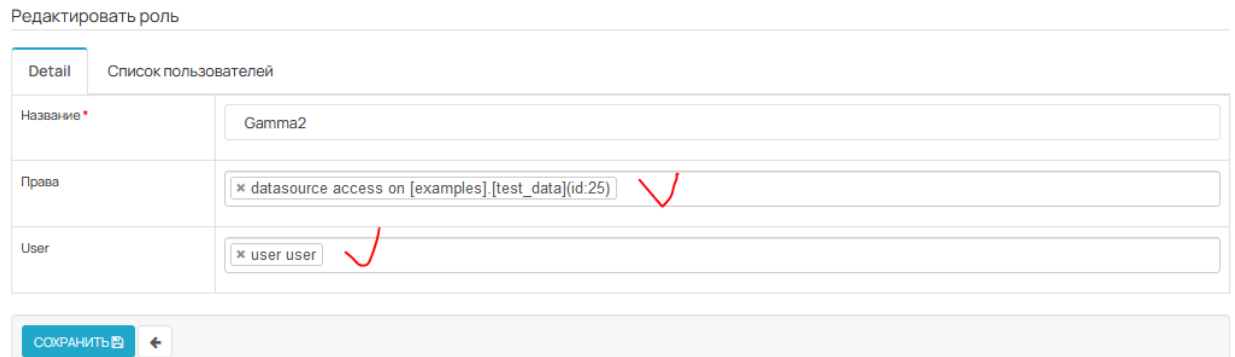

- 4. Создание пользователя (для демонстрации ограничения прав на колонки).
	- a. Перейти в главном меню в «Настройки/Список пользователей».
	- b. Создать нового пользователя «User» с ролями «Gamma» и «Gamma2».

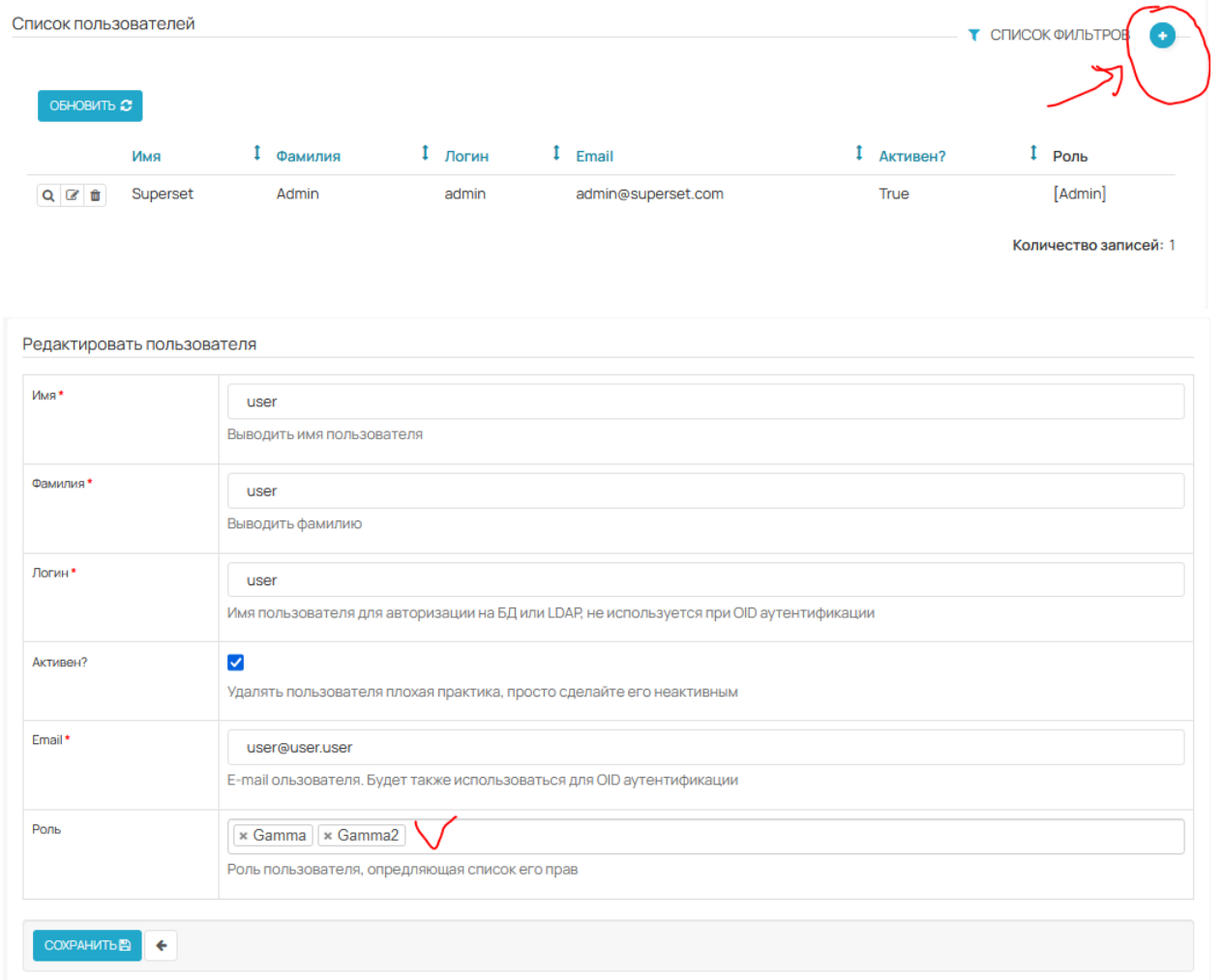

\*\* Пароль пользователя задать «12345» (без кавычек).

c. Перейти в меню «Данные\Датасеты», и отредактировать свойства датасета «test\_data».

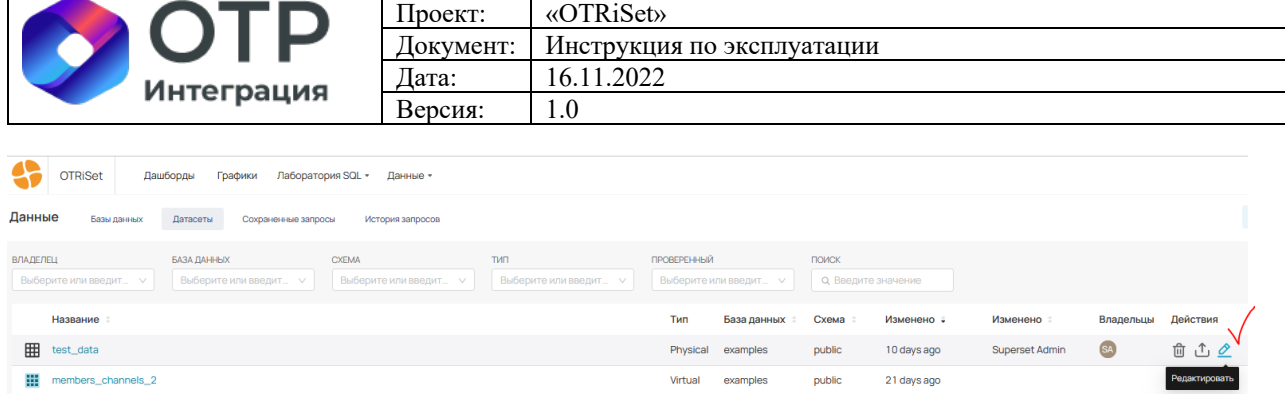

d. Установите права доступа на все колонки для роли «Admin» и права доступа на колонки «Title» и «Description» для роли «Gamma2».

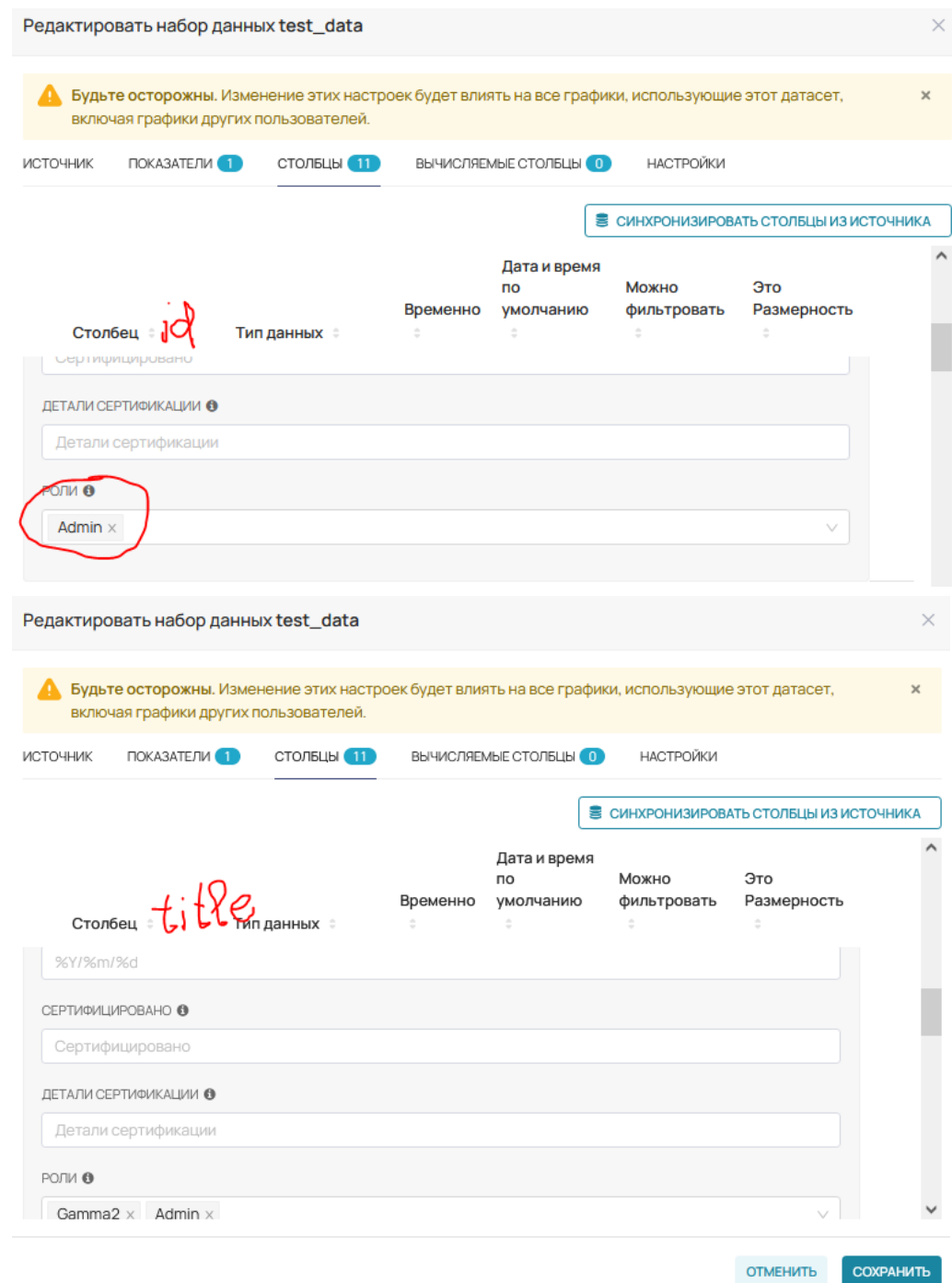

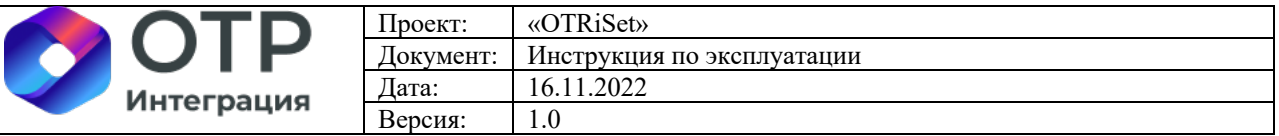

e. Перейти в настройки датасета «test\_data» и установить значение параметра «Тайм-аут Кэша» = 1.

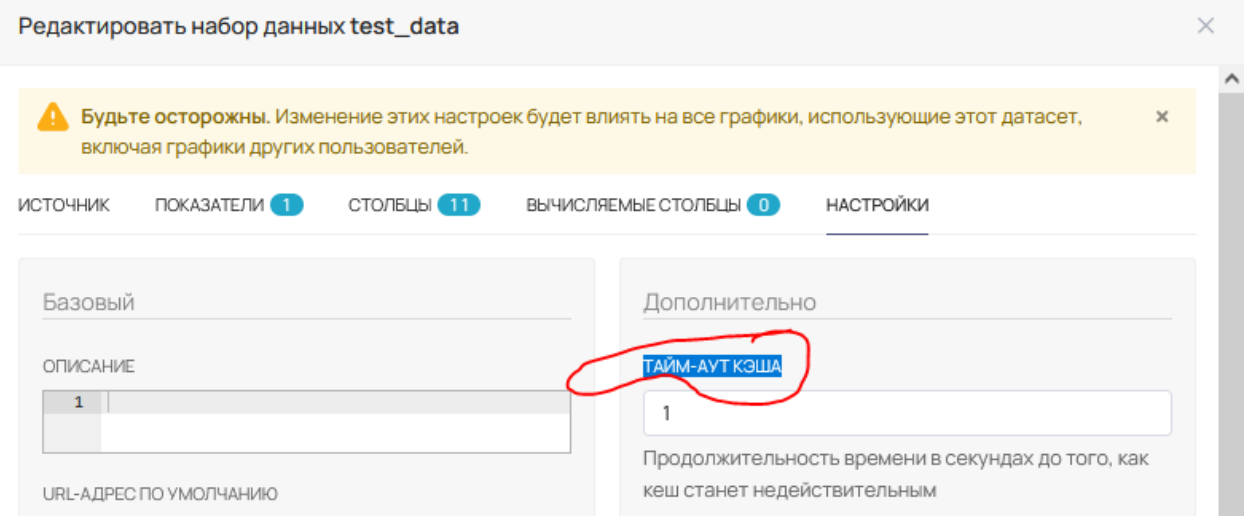

#### 5. Создание чарта.

a. Перейти в меню «Данные\Датасеты», нажать на название датасета «test\_data».

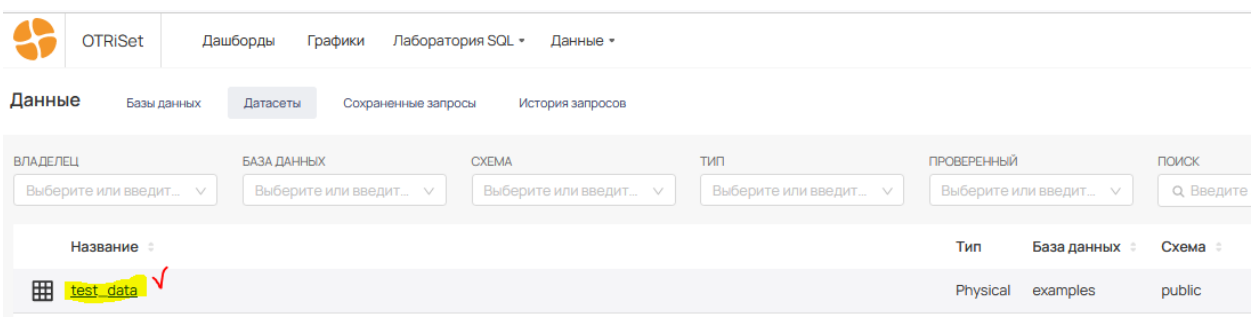

#### b. Откроется окно создания чарта, в котором надо заполнить:

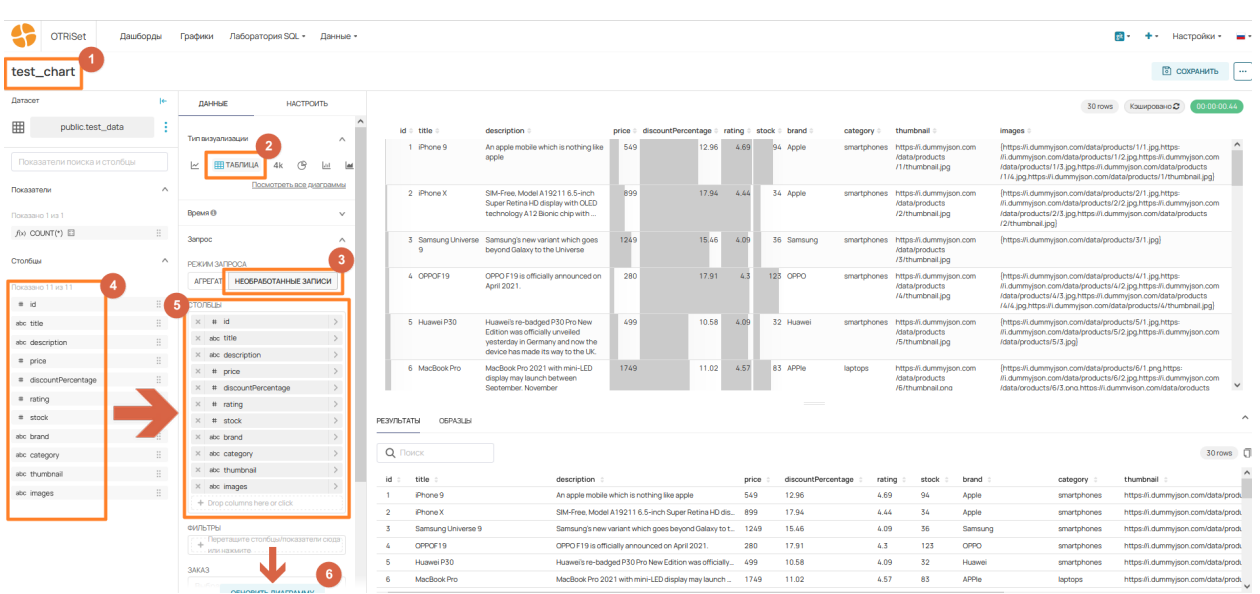

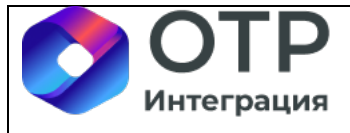

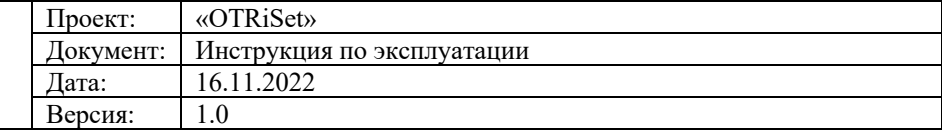

- i. (1) Название чарта: «test\_chart».
- ii. (2) Тип визуализации: «Таблица».
- iii. (3) Режим запроса: «Необработанные записи».
- iv. Все столбцы из левой части окна (4) мышкой передвинуть в блок «Столбцы» (5).
- v. Нажать на кнопку «Обновить диаграмму».
- c. Сохранить чарт, нажав на кнопку «Сохранить».

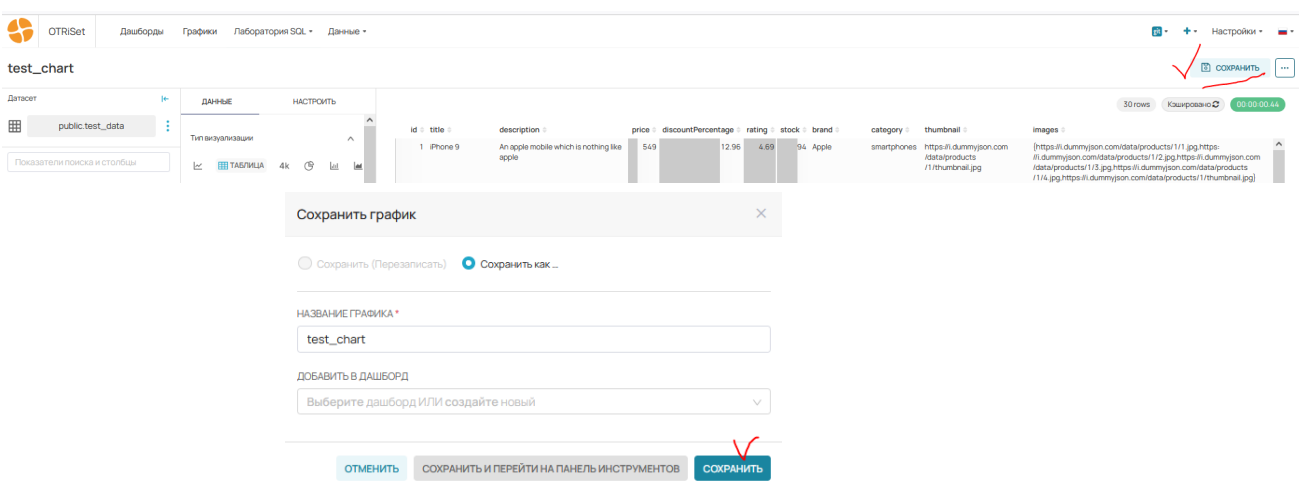

#### 6. Создание дашборда.

a. Перейти в меню «Дашборды», нажать на кнопку «+ Дашборд».

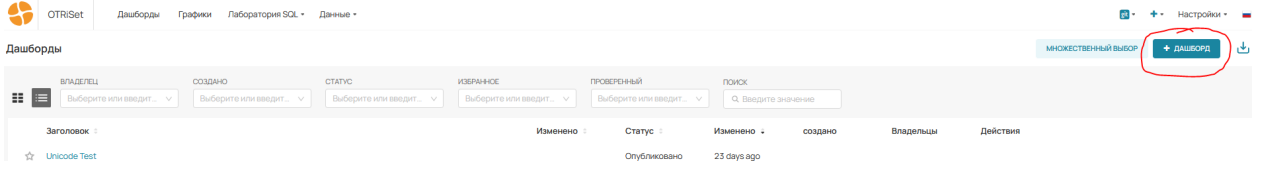

b. В открывшемся окне, размещаем график «test\_chart» на основное поле дашборда.

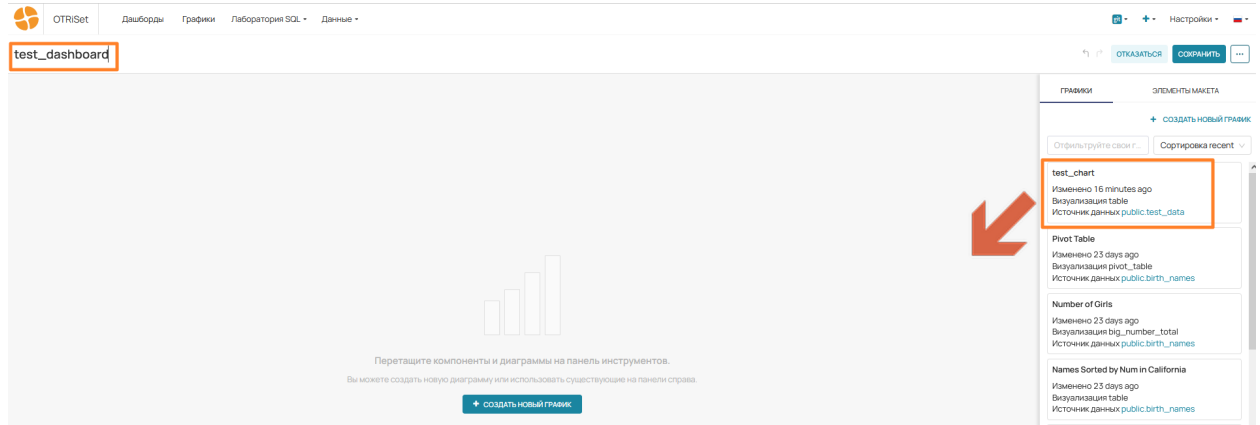

c. Нажать на кнопку «Сохранить», убедиться, что доступны все поля в таблице.

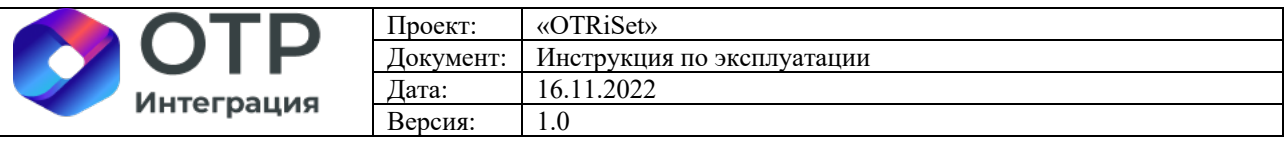

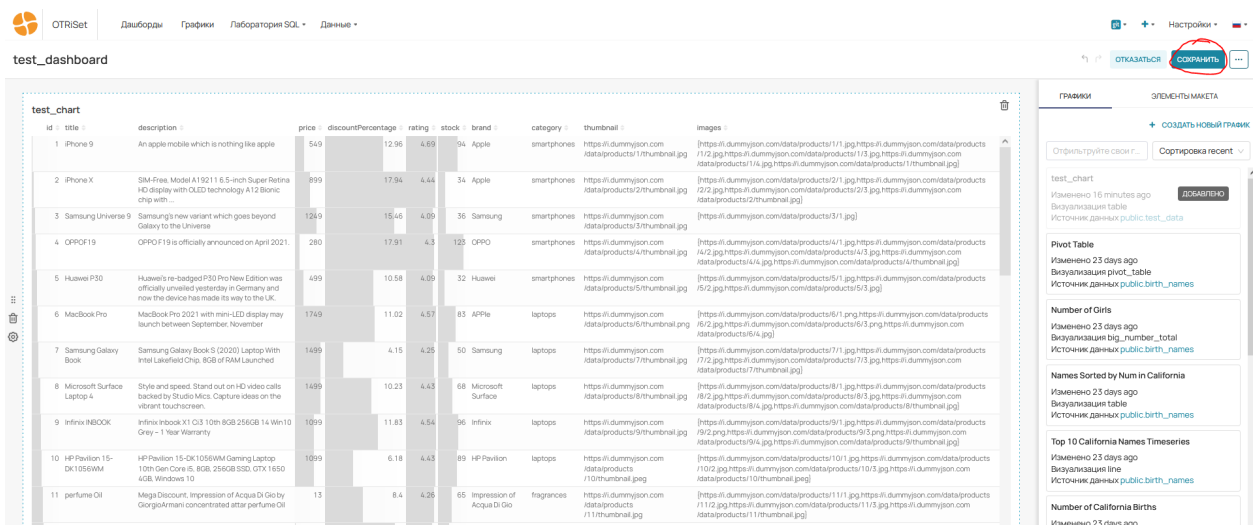

### d. Перейти в меню редактирования свойств созданного дашборда.

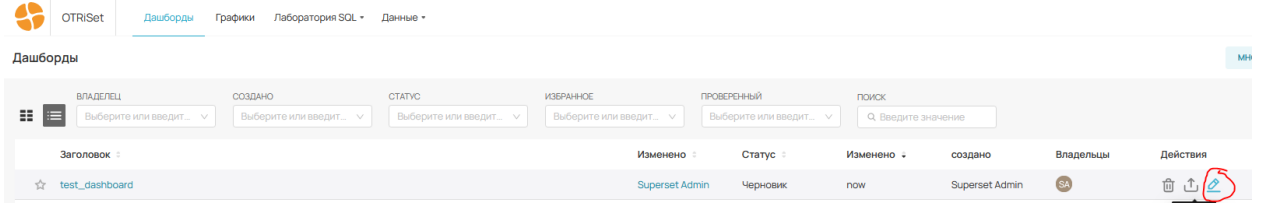

### e. Добавить пользователя «user user» во владельцы дашборда.

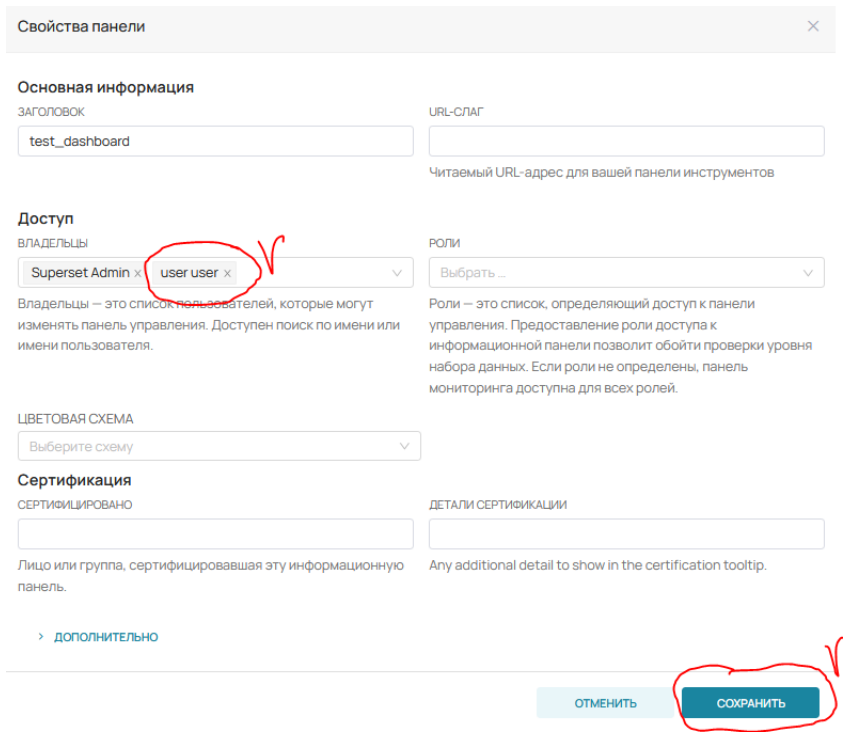

f. Нажать на кнопку «Сохранить».

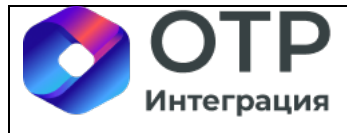

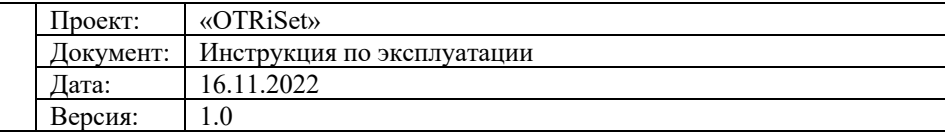

- 7. Демонстрация различий вывода данных между различными пользователями.
	- a. Выйти из системы.
	- b. Зайти в систему под пользователем «user», пароль «12345».
	- c. Перейти в меню «Дашборды».
	- d. Выбрать дашборд «test\_dashboard».

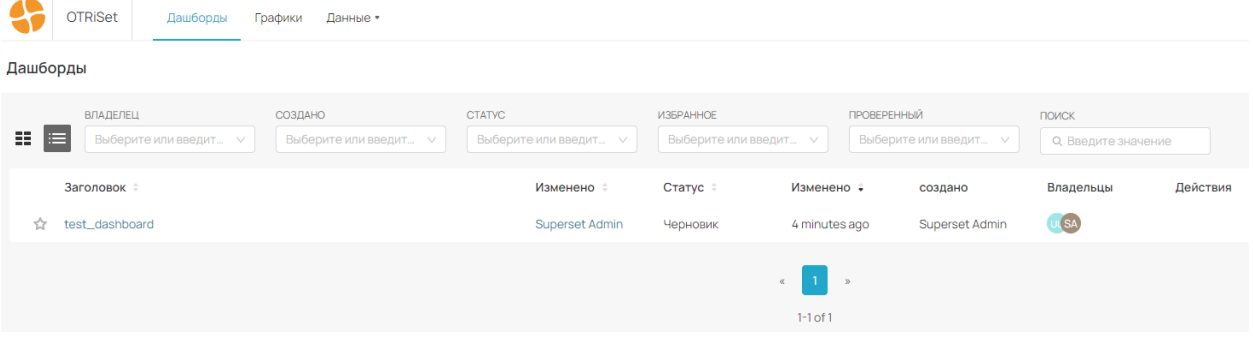

e. Убедиться, что пользователю «user» доступны только колонки «Title» и «Description».

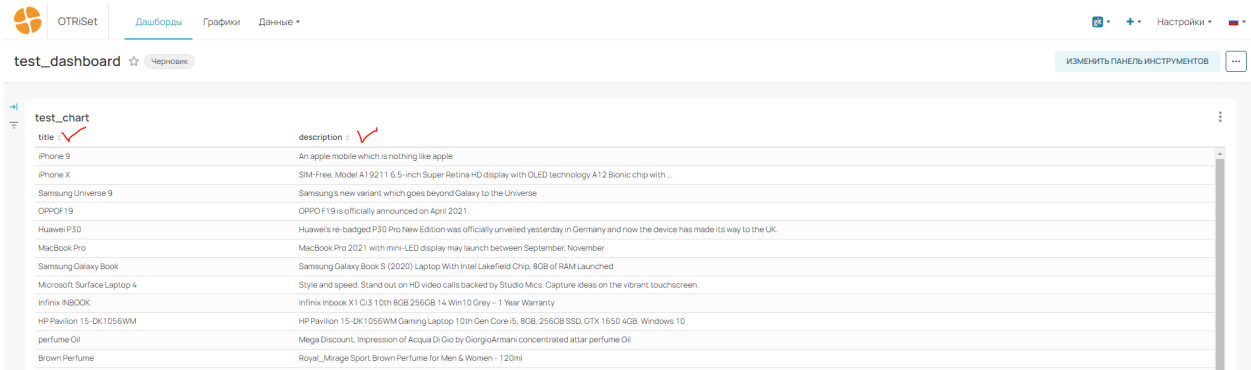

- 8. Сохранение изменений проекта в GitLab.
	- a. Зайти в систему под пользователем «admin» (пароль «admin»).
	- b. Выбрать в верхнем меню «git» вариант «Экспорт всех ресурсов».

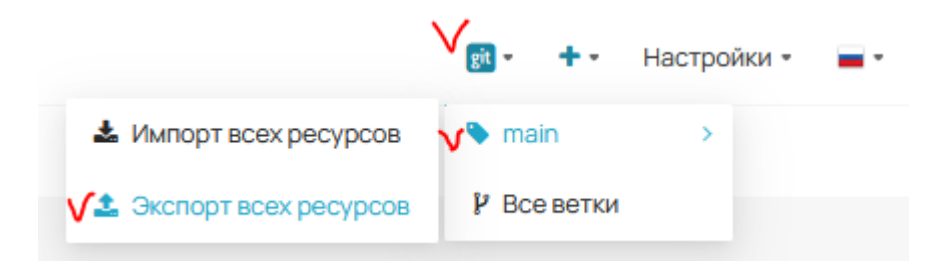

c. Авторизоваться в ПО Gitlab (перейти по ссылке http:// ip\_сервера:8929/sandbox/OTRiSet/-/network/main ) c пользователем «root», пароль взять из инструкции по установке в разделе 9.2.

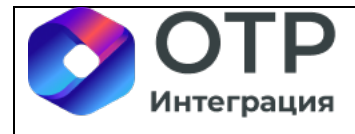

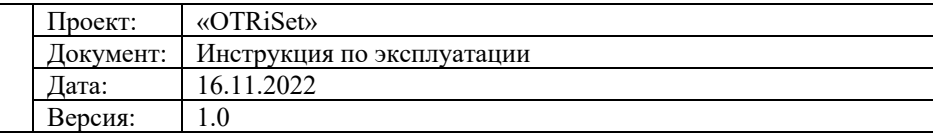

d. Убедиться в том, что в gitlab появился экспорт данных в ветку main.

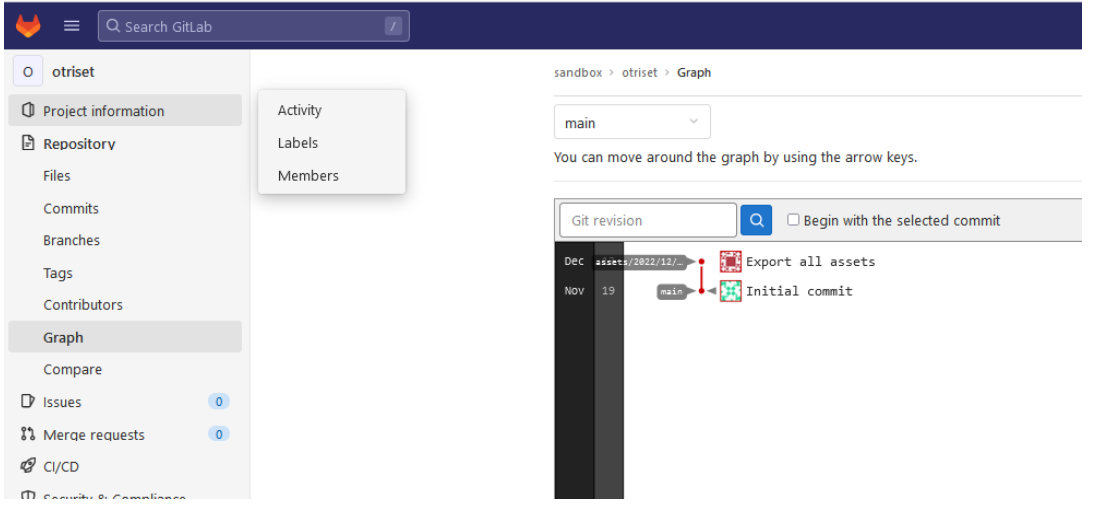

- 9. Удаление созданного дашборда.
	- a. Зайти в систему под пользователем «admin» (пароль «admin»).
	- b. Перейти в меню «Дашборды».
	- c. Удалить дашборд «test\_dashboard».

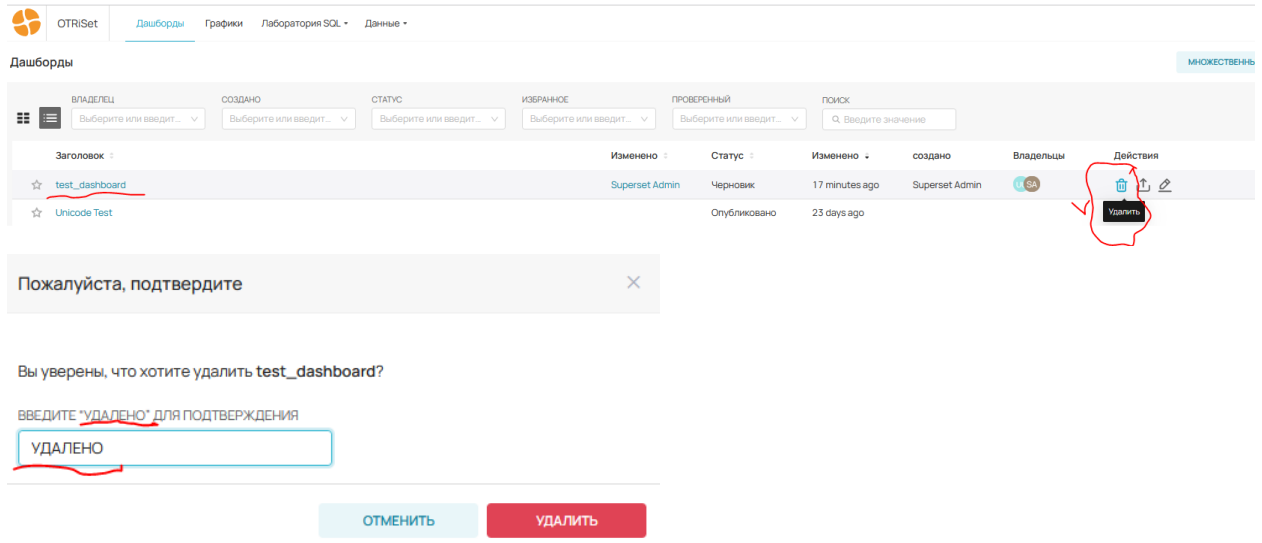

- 10. Восстановление дашборда из Gitlab.
	- a. Зайти в систему под пользователем «admin» (пароль «admin»).
	- b. Выбрать в верхнем меню «git» вариант «Импорт всех ресурсов».
	- c. Перейти в меню «Дашборды» (при необходимости, обновить страницу).
	- d. Убедиться, что дашборд «test\_dashboard» восстановился в списке.

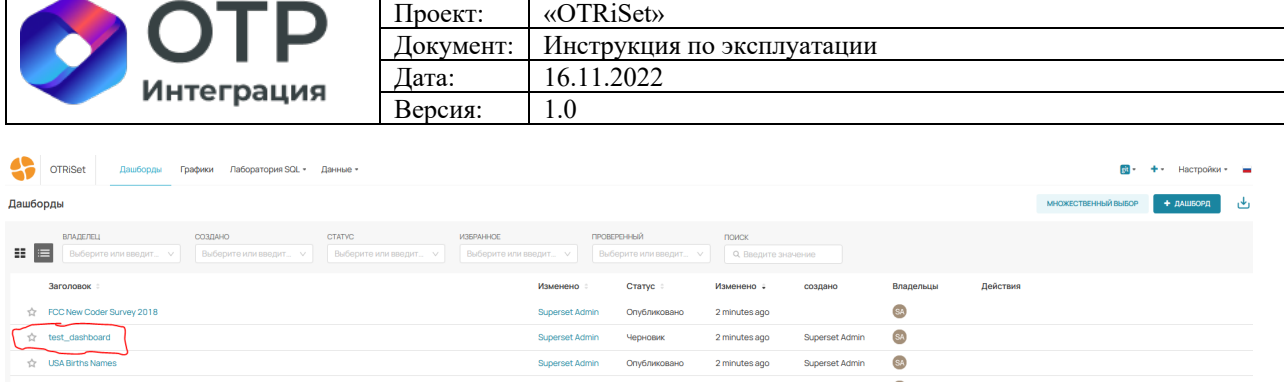

#### 11. Демонстрация опций подключения к Oracle BI.

a. Из-за причин лицензионного характера, в состав дистрибутива не входит экземпляр Oracle BI.

b. Зайти в меню «Данные\Базы данных», нажать на кнопку «+ База данных».

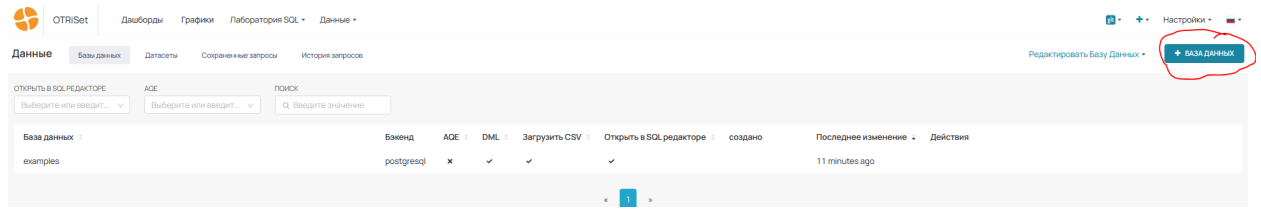

c. Убедиться, что в меню выбора есть опция «Oracle BI».

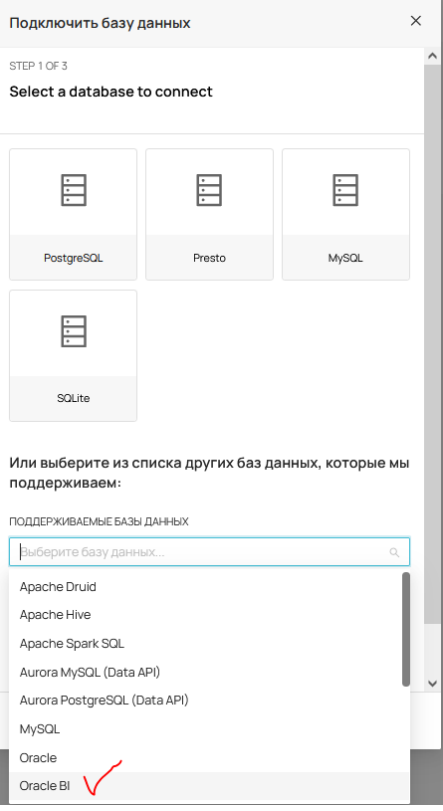

d. Пример строки подключения к Oracle BI.

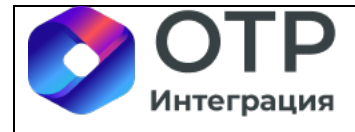

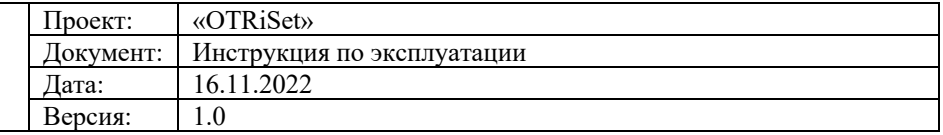

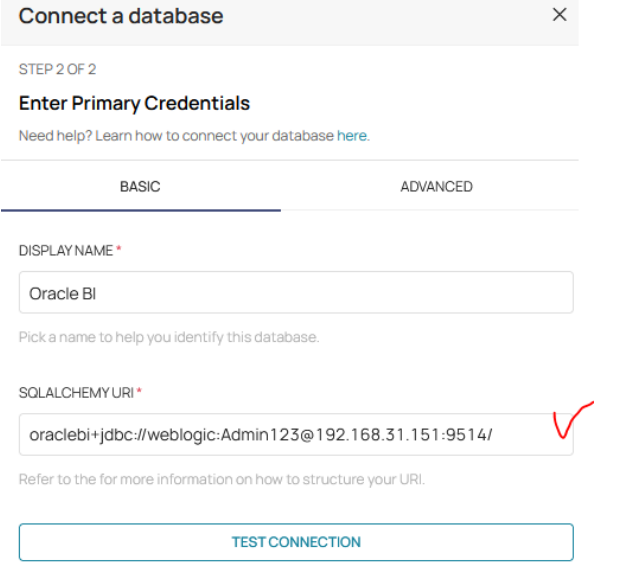

- 12. Получение технических метрик BI-сервера.
	- а. Заходим по ссылке http:// $\leq$ ip\_сервера>:9102/metrics.
	- b. Убеждаемся, что технические метрики сервера BI доступны.

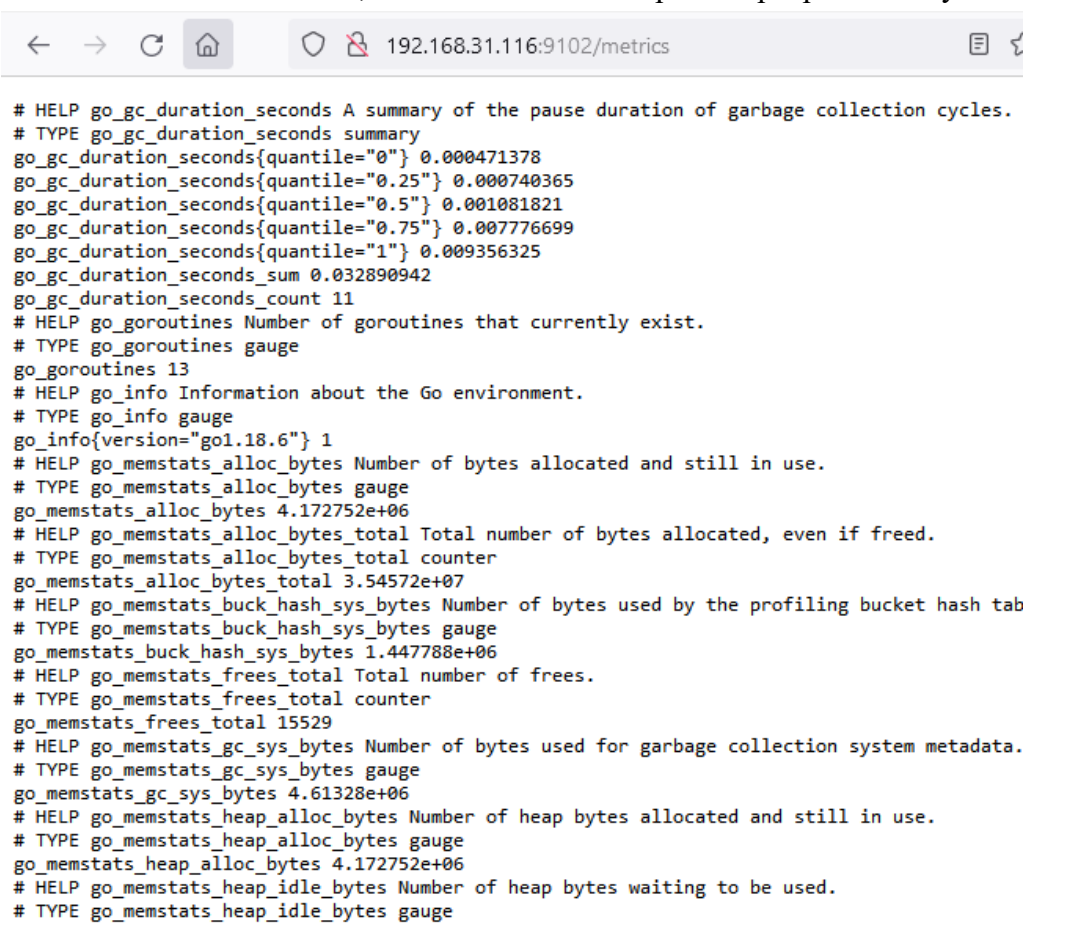

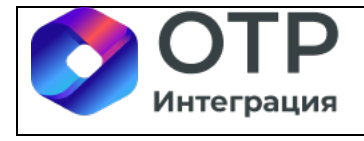

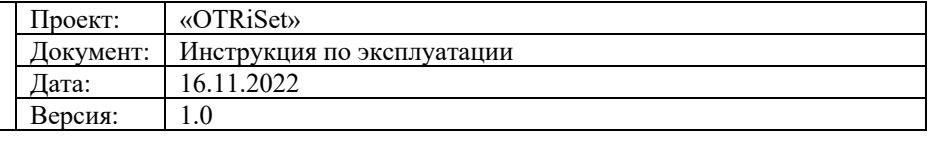

# **6 Рекомендации по освоению**

Для успешного освоения работы ПО «OTRiSet» необходимо иметь навыки работы с ПК и изучить следующее:

- настоящая инструкция по эксплуатации.

# **7 Информация о персонале, задействованном в процессах поддержки и гарантийного обслуживания ПО**

### **7.1 Количество и квалификация персонала**

В процессах гарантийного обслуживания ПО задействуется следующий персонал:

- Разработчик бекэнд, 4 сотрудника. Квалификация: Java, Python.
- Разработчик фронтэнд, 2 сотрудника. Квалификация: JavaScript, Python.

В процессах технической поддержки ПО задействуется следующий персонал:

• 2ЛТП, 1 сотрудник.

Квалификация: анализ обращений, решение проблем с настройкой OTRiSet.

• 3ЛТП, 1 сотрудник.

Квалификация: управление обращениями, связанными с доработками OTRiSet, выпуском новых версий, поиском и выработкой обходных решений.

#### **7.2 Фактический почтовый адрес**

Персонал, задействованный в процессах гарантийного обслуживания и технической поддержки ПО, размещается по следующему фактическому почтовому адресу: 127474, Москва, Дмитровское шоссе, 60А.

#### **7.3 Средства коммуникации с персоналом**

Для коммуникации пользователей с командой технической поддержки используется электронная почта info@otr.ru.

При обращении в службу поддержки пользователю необходимо предоставить следующие данные:

- организация заказчика, сотрудником которой является пользователь;
- ФИО пользователя;
- электронная почта;
- телефон;
- суть обращения;
- скриншоты, подтверждающие и описывающие возникшую проблему.

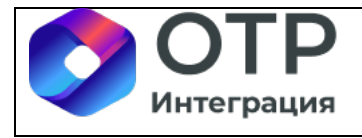

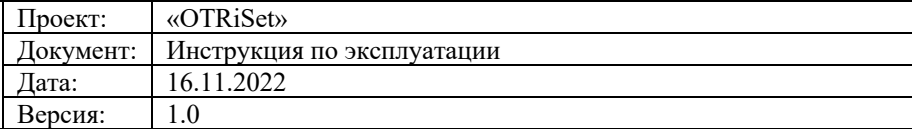

По указанным контактам персонал службы технической поддержки свяжется с пользователем для получения дополнительных данных для решения проблемы и для подтверждения поступления обращения.

В рамках технической поддержки OTRiSet оказываются следующие услуги:

- помощь в установке OTRiSet или его обновлений;
- помощь в настройке OTRiSet;

• помощь в поиске и устранении проблем в случае выявления некорректной работы OTRiSet;

• пояснения функциональности OTRiSet и его компонентов (в случае отсутствия данной информации в документации OTRiSet) и помощь в его эксплуатации;

• общие консультации пользователей.

### **7.4 Режим работы персонала**

Режим работы персонала службы технической поддержки: пять рабочих дней в неделю (с понедельника по пятницу) за исключением выходных и праздничных дней с 10:00 до 19:00 МСК.

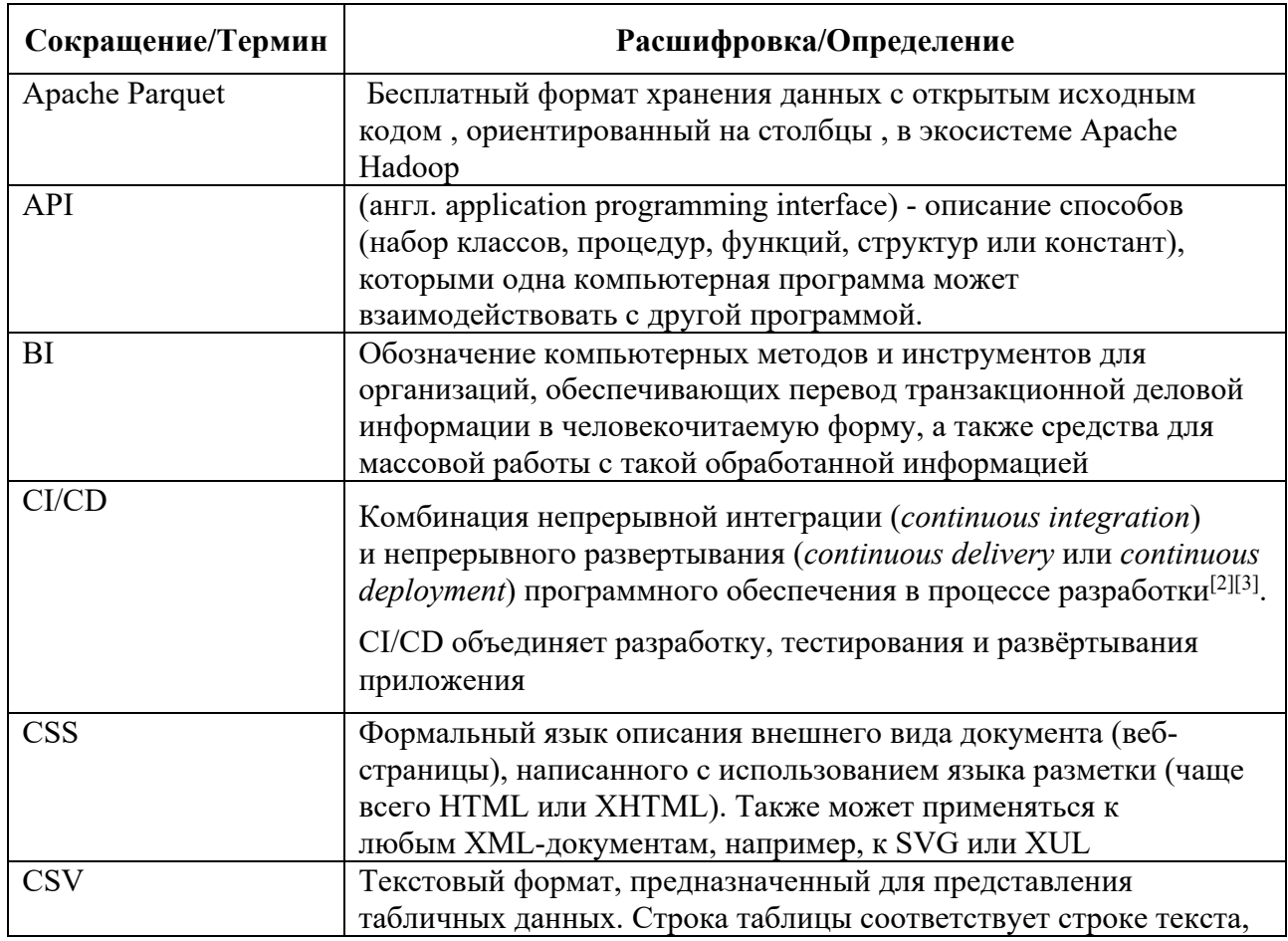

# **8 Перечень сокращений и терминов**

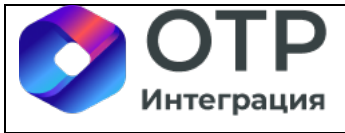

 $\top$ 

 $\mathsf{r}$ 

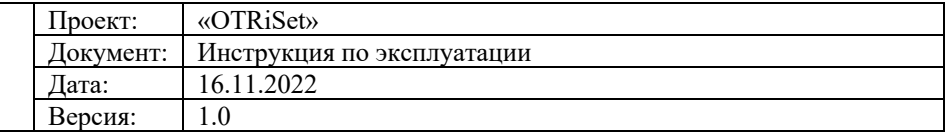

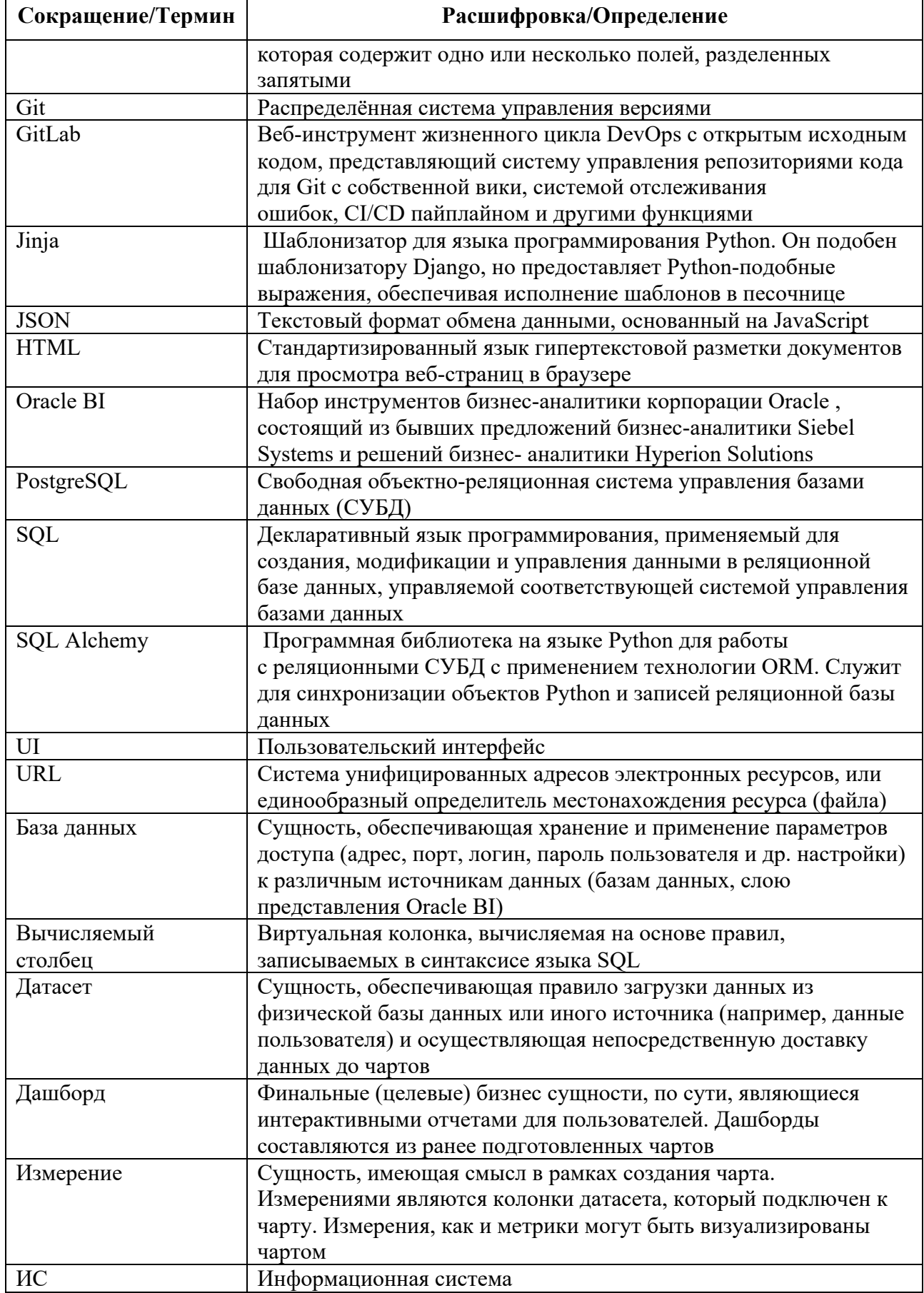

 $\overline{\phantom{a}}$ 

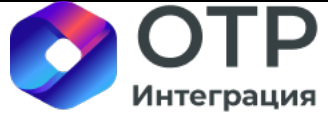

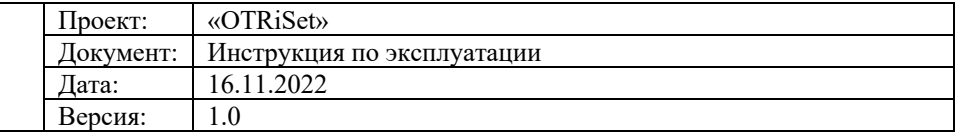

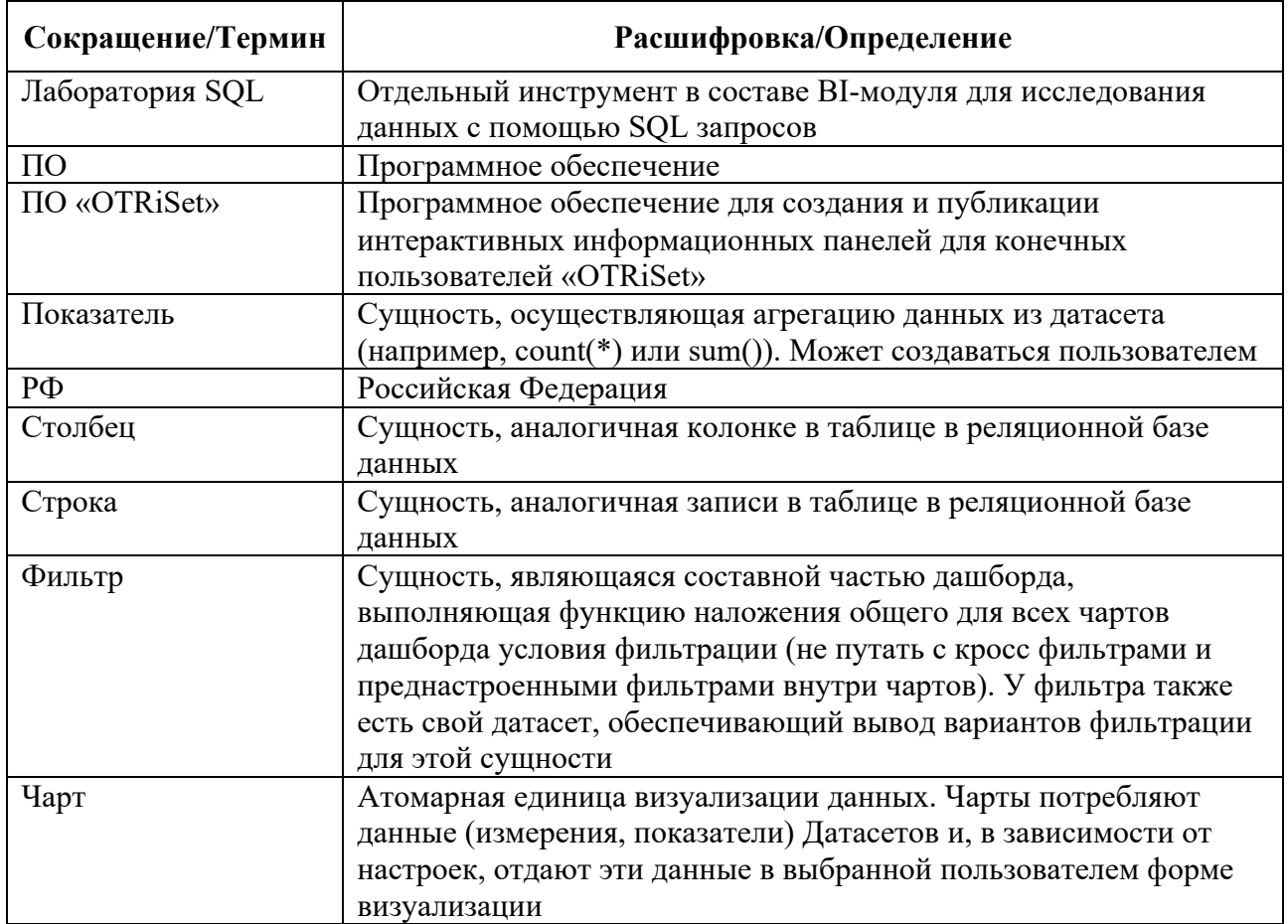